#### <span id="page-0-0"></span>*Printer Parts*

Front view

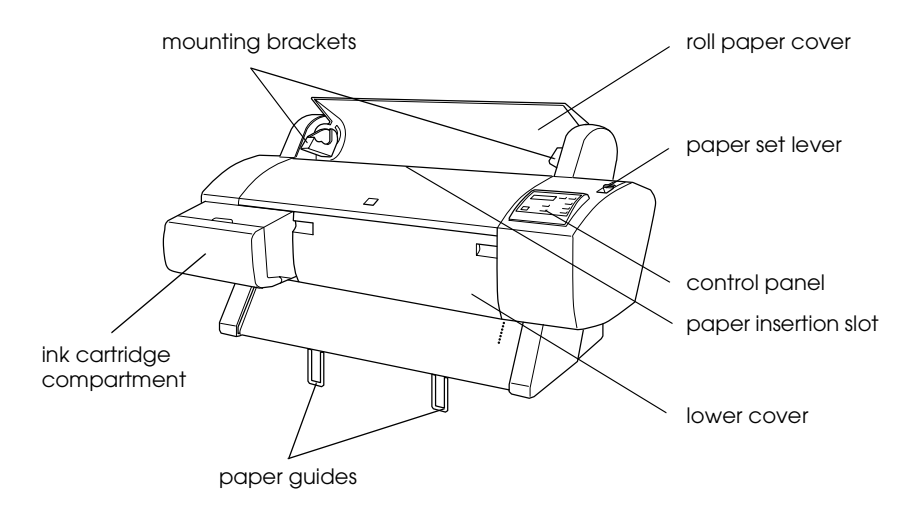

#### Rear view

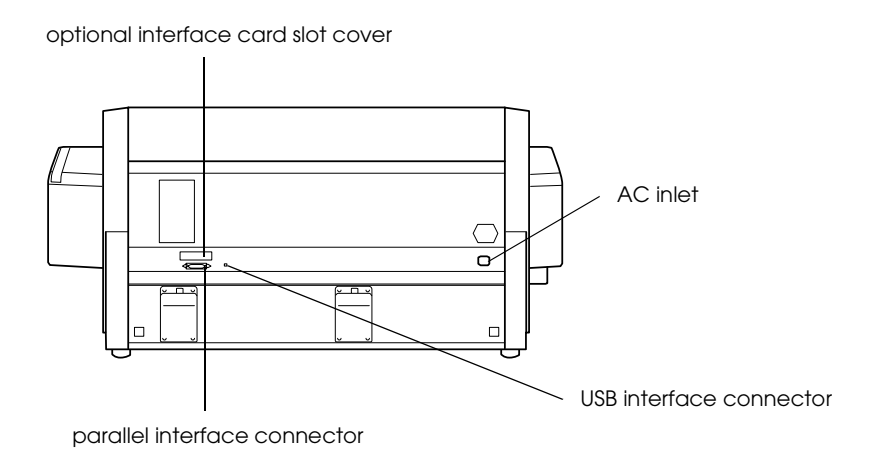

# **EPSON STYLUS** PRO 7000

Color Ink Jet Printer

All rights reserved. No par<sup>t</sup> of this publication may be reproduced, stored in <sup>a</sup> retrieval system, or transmitted in any form or by any means, mechanical, photocopying, recording, or otherwise, without the prior written permission of SEIKO EPSON CORPORATION. No patent liability is assumed with respec<sup>t</sup> to the use of the information contained herein. Neither is any liability assumed for damages resulting from the use of the information contained herein.

Neither SEIKO EPSON CORPORATION nor its affiliates shall be liable to the purchaser of this product or third parties for damages, losses, costs, or expenses incurred by purchaser or third parties as <sup>a</sup> result of: accident, misuse, or abuse of this product or unauthorized modifications, repairs, or alterations to this product, or (excluding the U.S.) failure to strictly comply with SEIKO EPSON CORPORATION's operating and maintenance instructions.

SEIKO EPSON CORPORATION shall not be liable against any damages or problems arising from the use of any options or any consumable products other than those designated as Original Epson Products or Epson Approved Products by SEIKO EPSON CORPORATION.

EPSON and EPSON ESC/P are registered trademarks and EPSON ESC/P <sup>2</sup> is <sup>a</sup> trademark of SEIKO EPSON CORPORATION.

Speed, Fontware, FaceLift, Swiss, and Dutch are trademarks of Bitstream Inc. CG Times and CG Omega are registered trademarks of Miles, Inc. Univers is <sup>a</sup> registered trademark of Linotype AG and/or its subsidiaries. Antique Olive is <sup>a</sup> trademark of Fonderie Olive. Albertus is <sup>a</sup> trademark of Monotype Corporation plc. Coronet is <sup>a</sup> trademark of Ludlow Industries (UK) Ltd. Arial and Times New Roman are registered trademarks of Monotype Corporation plc.

**General Notice:** Other product names used herein are for identification purposes only and may be trademarks of their respective owners. EPSON disclaims any and all rights in those marks.

Copyright © 2000 by SEIKO EPSON CORPORATION, Nagano, Japan

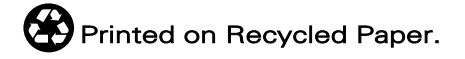

### *[Contents](#page-0-0)*

#### *[Chapter](#page-8-0) 1 The Control Panel*

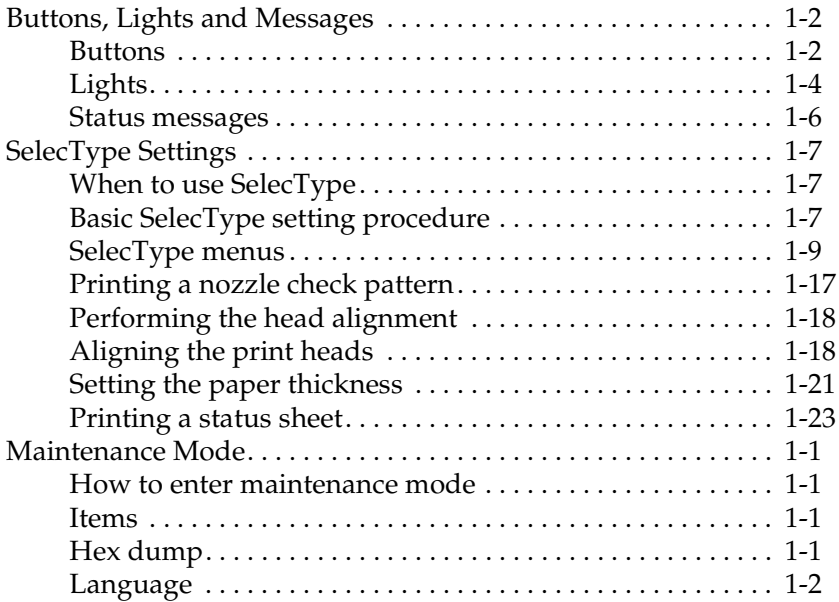

#### *[Chapter](#page-34-0) 2 Printer Software*

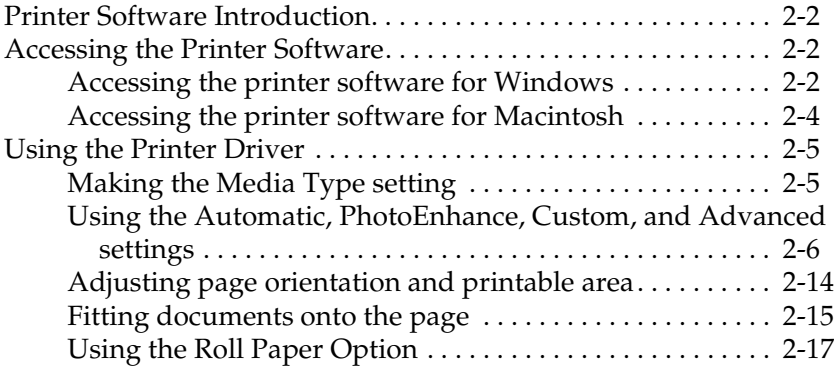

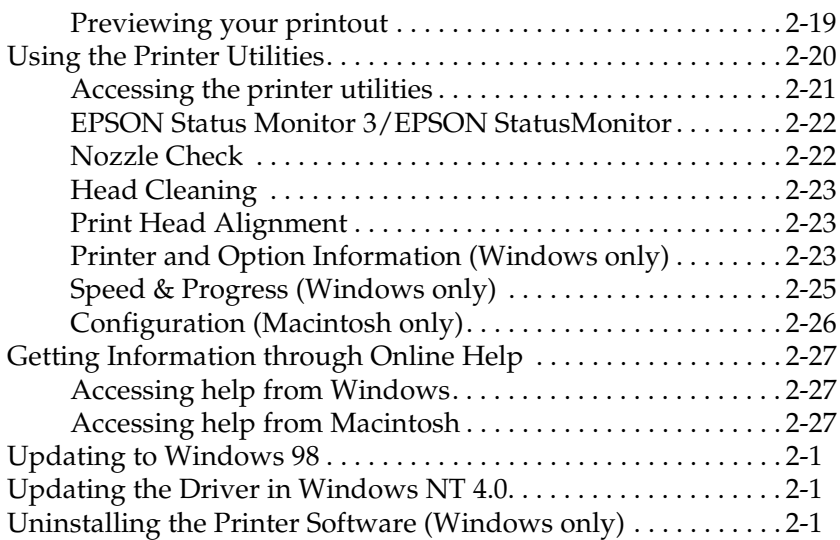

#### *[Chapter](#page-64-0) 3 Printer Status and Print Job Management*

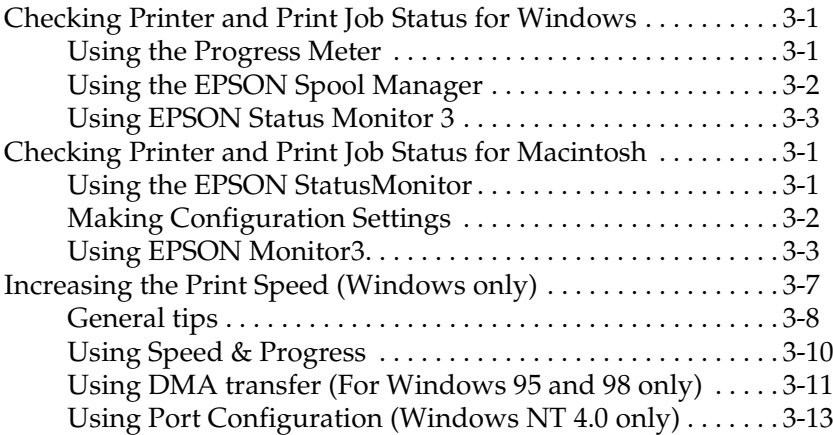

#### *[Chapter](#page-84-0) 4 Paper Handling*

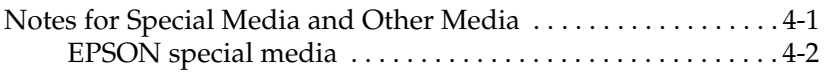

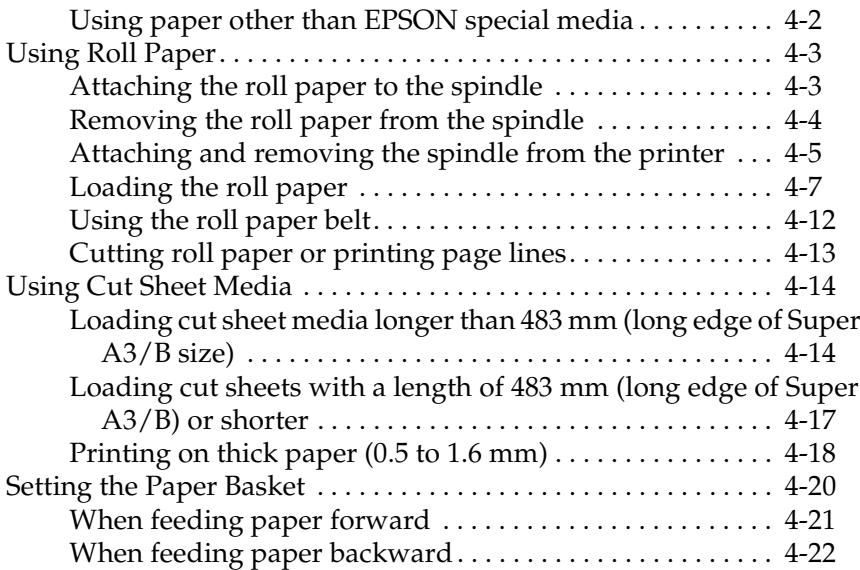

#### *[Chapter](#page-108-0) 5 Maintenance and Transportation*

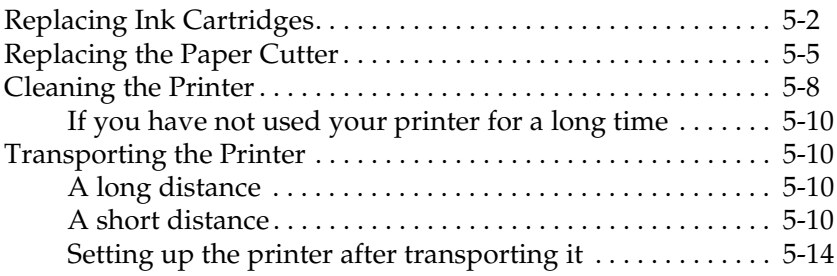

#### *[Chapter](#page-122-0) 6 Troubleshooting*

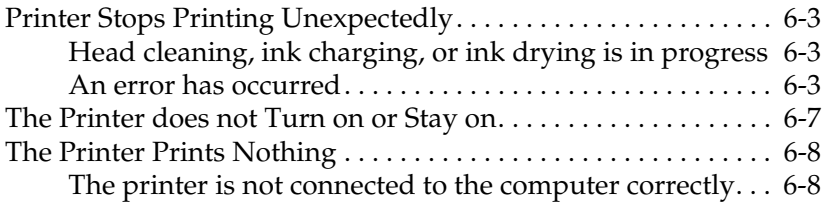

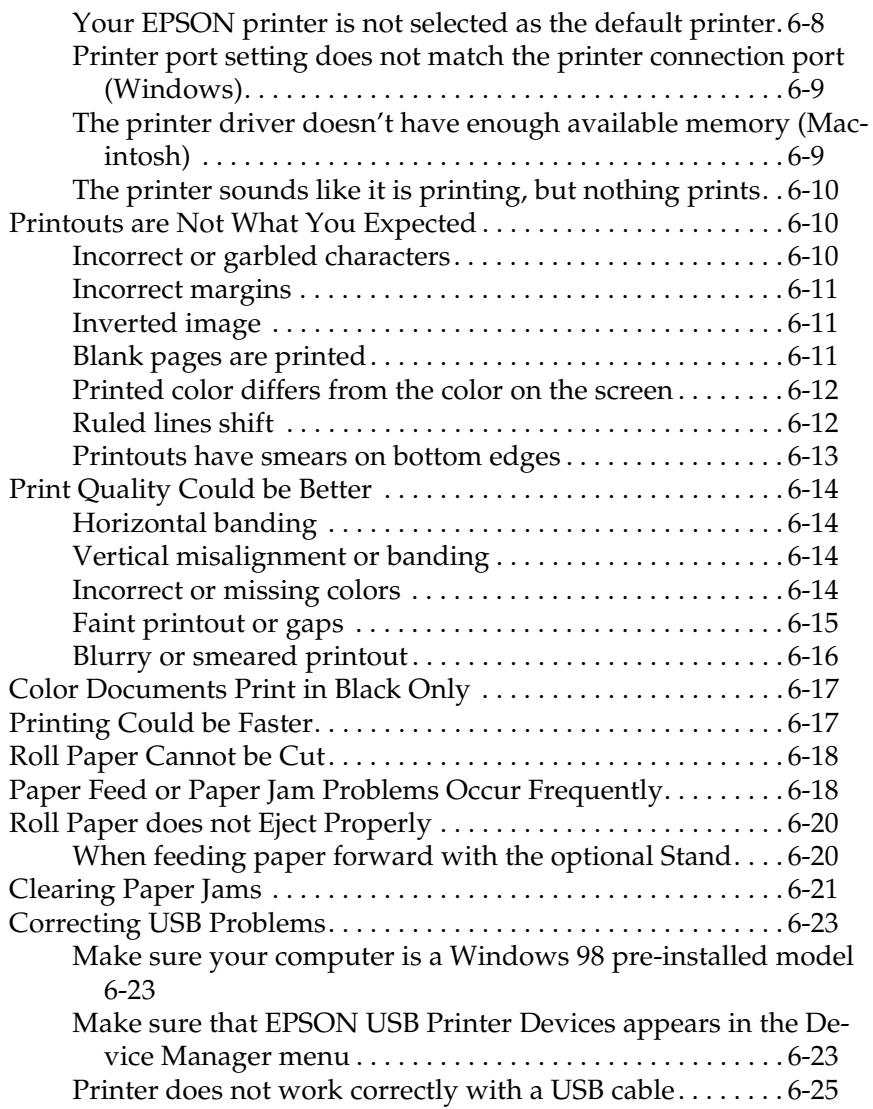

#### *[Appendix](#page-148-0) A Product Information*

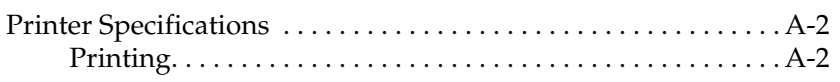

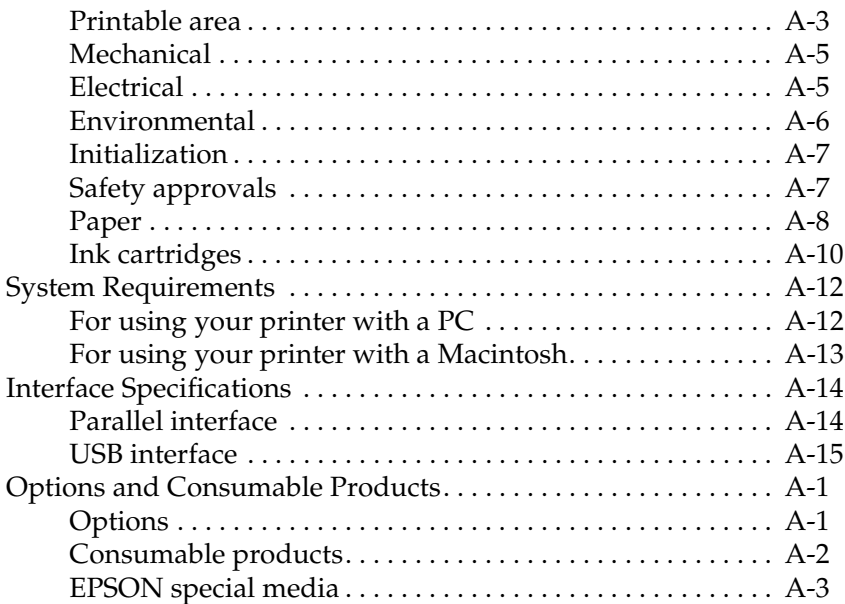

#### *[Appendix](#page-170-0) B Customer Information*

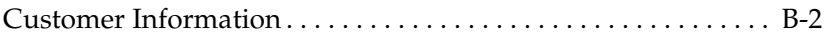

#### *[Glossary](#page-172-0)*

#### *[SelecType](#page-178-0) Menu List*

### <span id="page-8-0"></span>*Chapter 1 The Control Panel*

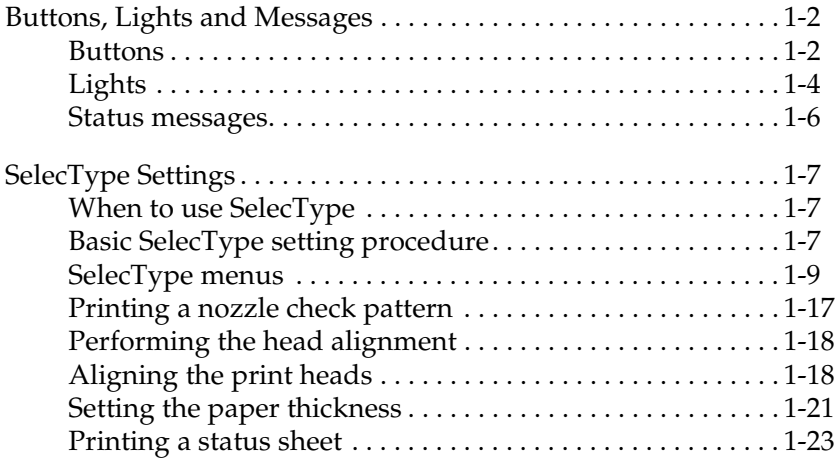

### <span id="page-9-0"></span>*Buttons, Lights and Messages*

The control panel of the printer consists of 8 buttons, <sup>12</sup> lights, and <sup>a</sup> 20-character liquid crystal display (LCD). The control panel layout is shown below.

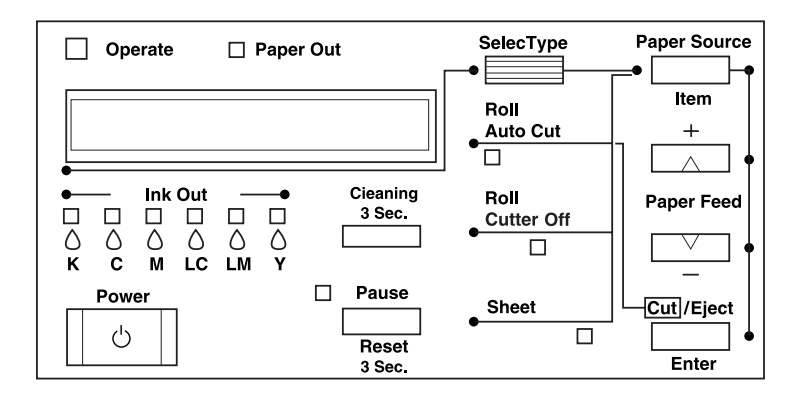

#### <span id="page-9-1"></span>*Buttons*

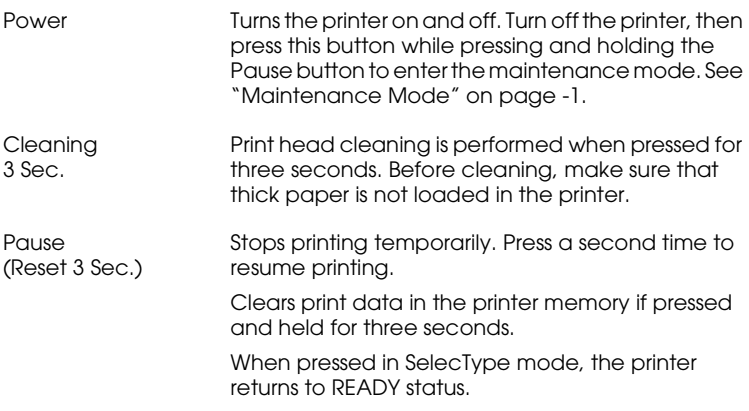

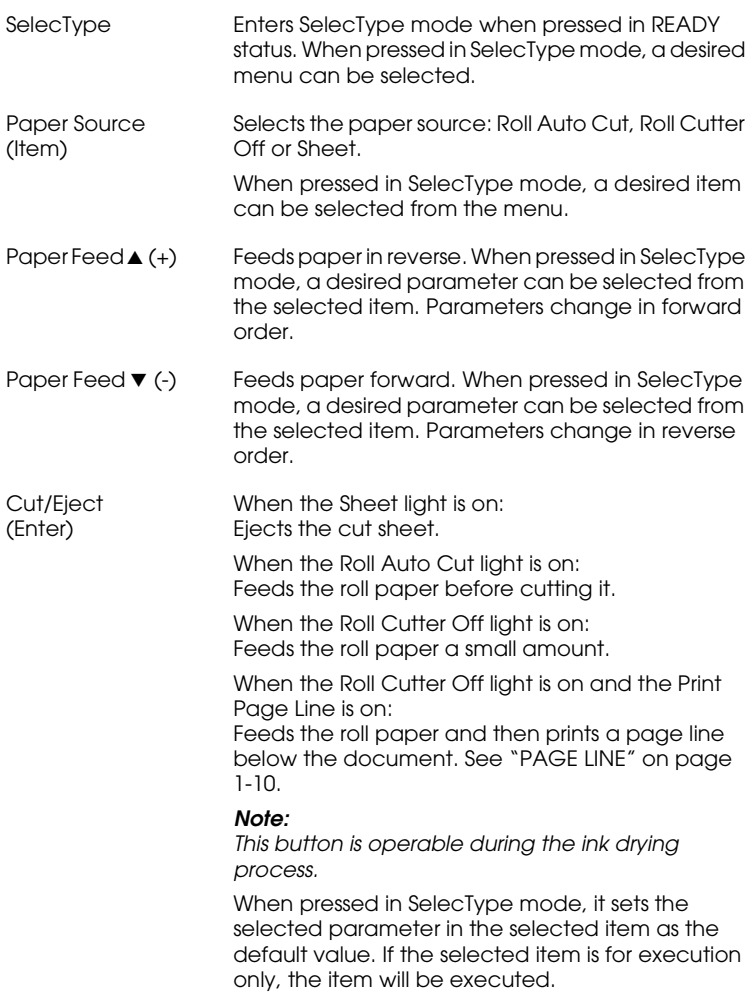

### <span id="page-11-0"></span>*Lights*

 $\blacksquare$  = On,  $\breve{\Box}$  = Flashing,  $\Box$  = Off

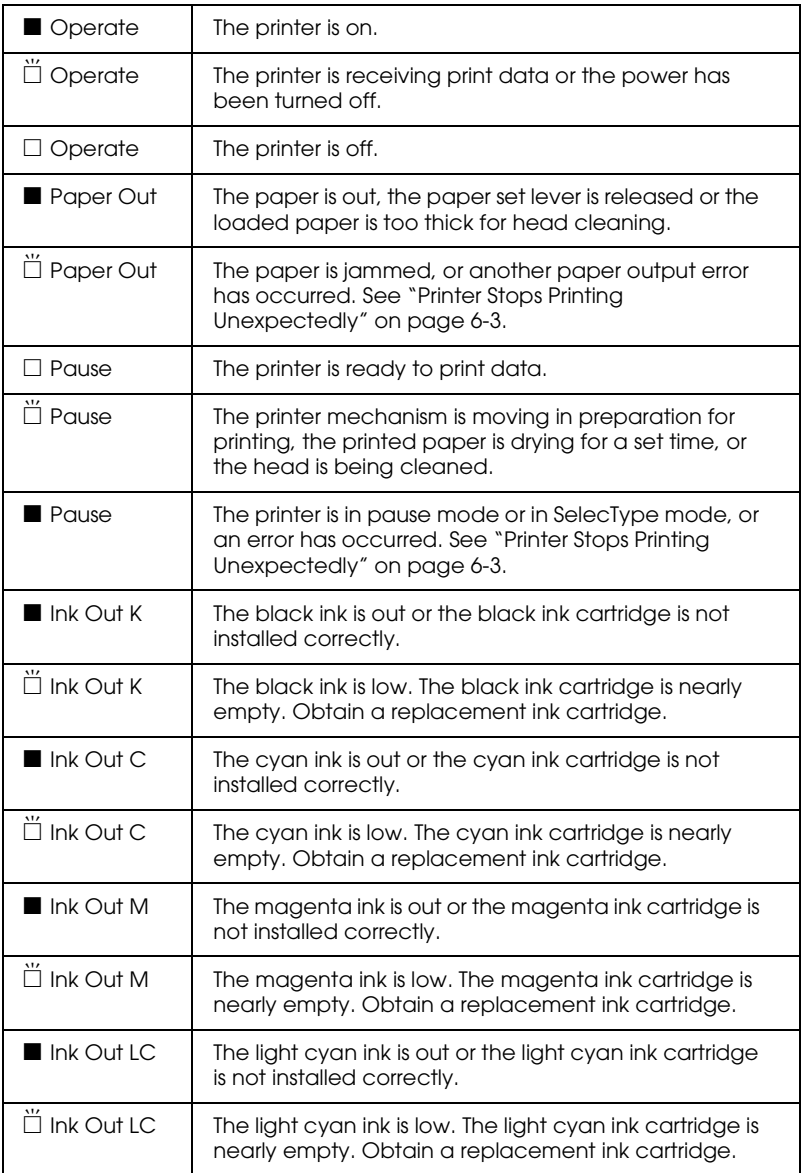

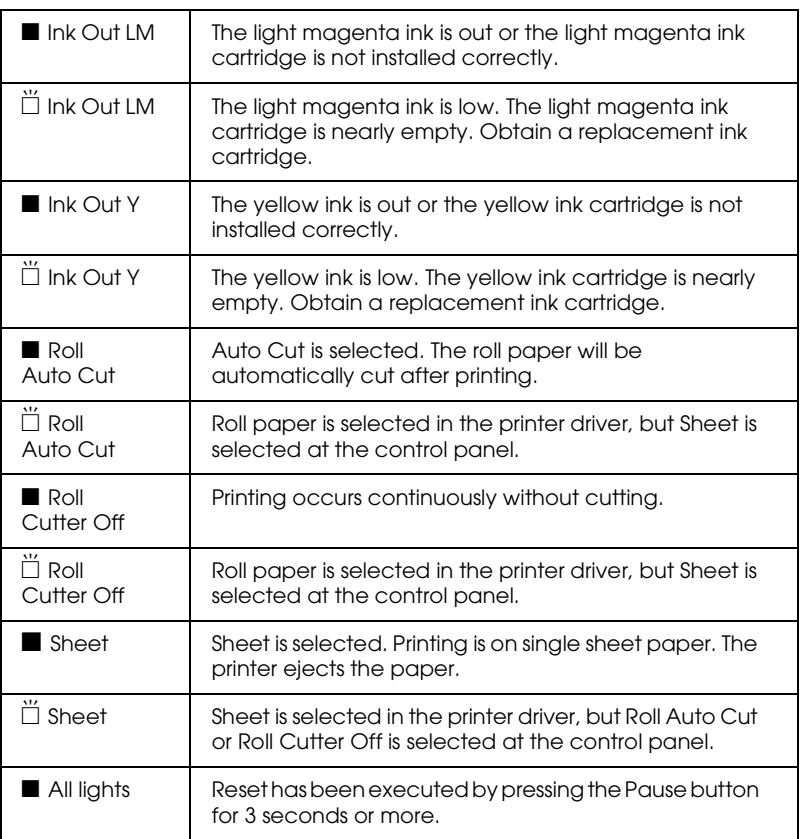

#### <span id="page-13-0"></span>*Status messages*

The following messages show the printer status. For error messages, see "Printer Stops Printing [Unexpectedly"](#page-124-3) on page 6-3.

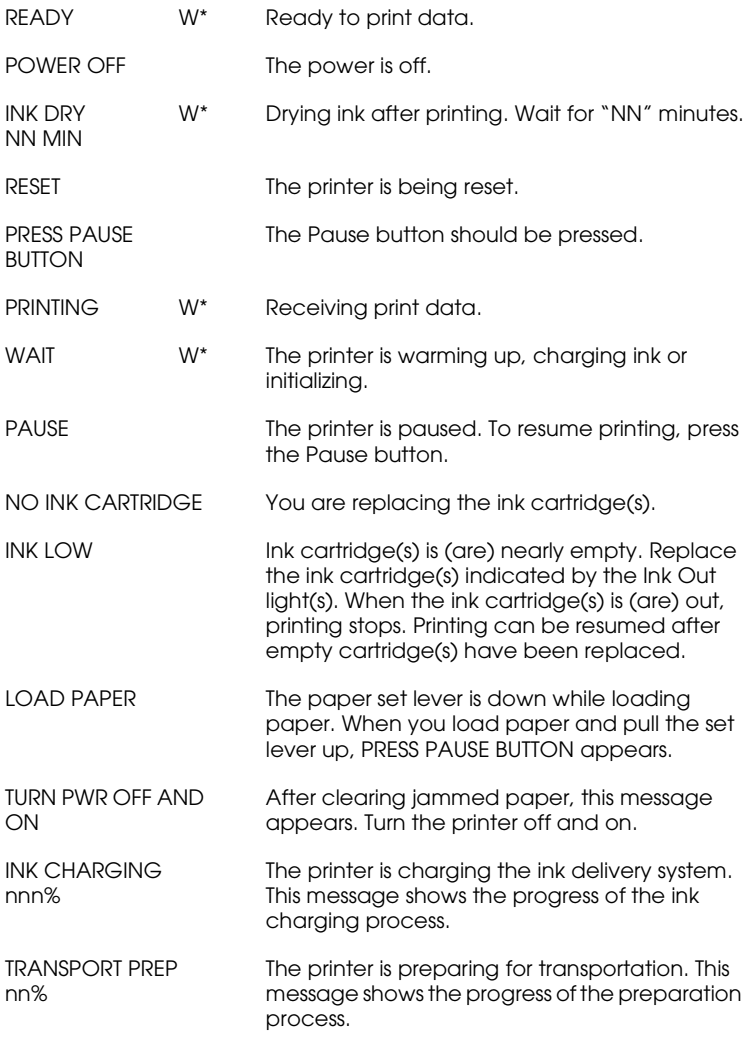

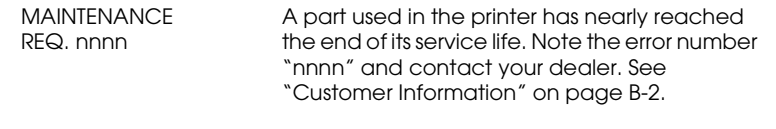

\* Indicates the Platen Gap setting is set to WIDE. When AUTO is selected, no letter appears.

#### <span id="page-14-0"></span>*SelecType Settings*

#### <span id="page-14-1"></span>*When to use SelecType*

SelecType mode enables you to make printer settings similar to those you would normally make in the driver or software, as well as other additional settings, directly through the control panel. Keep the following points in mind when making SelecType settings:

- ❏ Application programs may send commands to the printer that override SelecType settings. If you are not getting the results you expect, check your application software settings.
- ❏ To see the current SelecType settings, print <sup>a</sup> status sheet.

#### <span id="page-14-2"></span>*Basic SelecType setting procedure*

The following is the basic SelecType setting procedure.

- 1. **Enter SelecType mode** Make sure that <code>READY</code> is displayed on the LCD panel, then press the SelecType button. The first menu, <code>PRINTER SETTING</code> <code>MENU</code> is displayed.
- 2. **Select <sup>a</sup> menu**

Press the SelecType button to select <sup>a</sup> desired menu. For example: PRINTER SETTING MENU

To return to the READY status, press the Pause button.

#### 3. **Select an item**

Press the Item button. The first item of the selected menu is displayed. Press the Item button to select a desired item. For example: <code>PAGE LINE</code> = 0N\* ( $\boldsymbol{*}$  indicates that the displayed parameter is the default value.)

If the item is for execution only, press the Enter button to execute the function for the item. After execution, the printer exits SelecType mode and returns to READY status. For example: INIT.PANEL = EXEC(Initializes the current panel settings to the factory-set values.)

#### 4. **Select <sup>a</sup> parameter**

Press the + or - button to select <sup>a</sup> parameter for the item. For example: <code>PAGE LINE</code> = <code>OFF.Wote</code> that the asterisk  $(\ast)$ disappears. This means that the selected parameter (OFF) is not ye<sup>t</sup> stored as the default value.

To display the next item without changing the default value, press the Item button.

#### 5. **Set the parameter**

Press the Enter button to store the selected parameter as the default value.

For example: <code>PAGE LINE = OFF $\ast$  is displayed.</code>

Press the Item button to return to step 3 if you want to select another item.

#### 6. **Exit SelecType mode**

Press the Pause button.

*Note:*

❏ *To exit SelecType mode at anytime, press the* Pause *button.*

❏*To return to step 2, press the* SelecType *button.*

#### <span id="page-16-0"></span>*SelecType menus*

The six SelecType menus are described below.

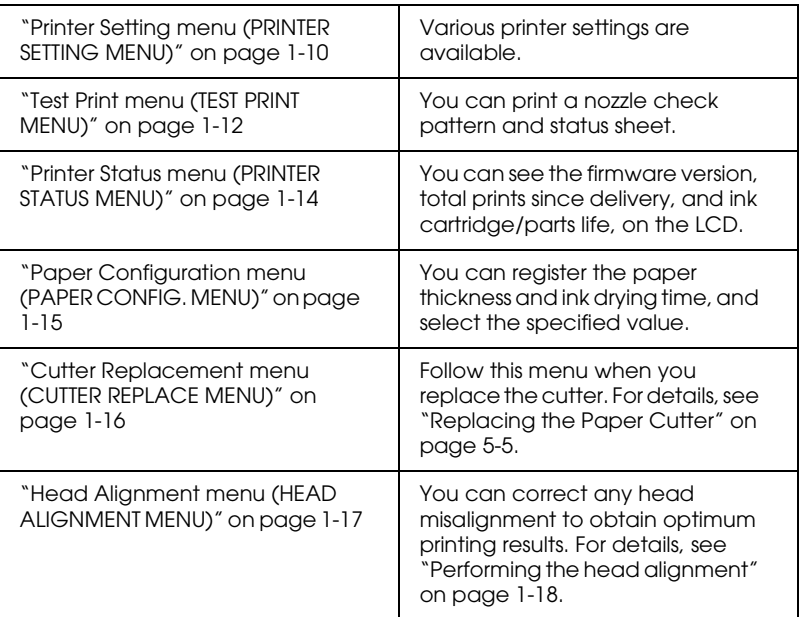

#### <span id="page-17-1"></span>*Printer Setting menu (PRINTER SETTING MENU)*

This menu allows you to make various settings which change the operation of the printer.

#### *PLATEN GAP (Platen gap adjustment)*

Normally, leave this set to AUTO. If the printed image is smeared, select WIDE.

#### <span id="page-17-0"></span>*PAGE LINE*

Select whether page lines are printed on the roll paper.

The Print Page Line operation changes according to the Auto Cut settings as shown.

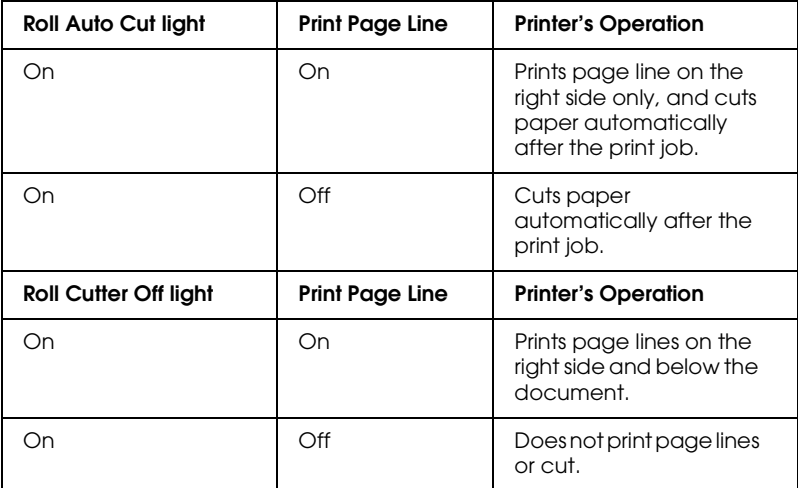

#### *Note:*

When the Sheet light is on, the Print Page Line setting is not available.

#### *INTERFACE (Interface selection)*

When AUTO is selected, the printer automatically switches between interfaces depending on which one is receiving data first. If no more print jobs have been received, the printer returns to an idle state after 10 seconds or more. You can also select the interfacefrom parallel/USB (PARA./USB), or optional (OPTION).

#### *PARA. I/F (Parallel interface mode selection)*

Select the parallel interface mode from compatible (COMPAT) and ECP. If you are using <sup>a</sup> USB connection, select COMPAT.

#### *CODE PAGE (Code page selection)*

Select the code page from PC437 and PC850.

#### *ROLL MARG (Roll paper margin selection)*

Select margins for roll paper from 3 MM, 15 MM, and T/B 15 MM.

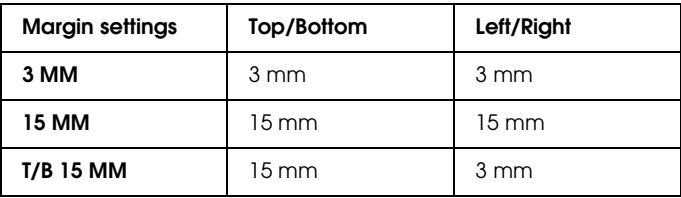

#### *Note:*

*The combination of "Top/Bottom* = *3 mm, Left/Right* = *15 mm" is not possible.*

When the same image is printed with <sup>a</sup> 3 mm margin and <sup>a</sup> 15 mm margin and compared, you may notice that par<sup>t</sup> of the right side of the 15 mm margin image is not printed.

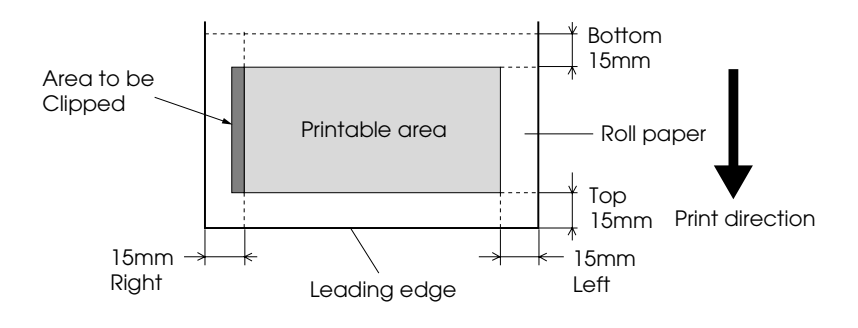

#### *PAPER SIZE CHK (Paper width detection)*

When you select ON, the printer stops printing and RELOAD PAPER appears on the printer's control panel when the paper width loaded in the printer does not match the image width. When OFF is selected, the printer continues to print even if the paper width does not match the images and the printer may print off of paper.

#### *PAPER ALIGN CHK (Paper alignment check)*

When you select ON, the printer stops printing and <code>PAPER NOT</code> <code>STRAIGHT</code> appears on the printer's control panel if slippage has occurred and the paper was fed at an angle. If OFF is selected, the printer continues to print even if the paper was fed at an angle.

#### *INIT. PANEL (Panel settings initialization)*

Erases all the SelecType settings that you have made, and resets them all to the factory default settings.

#### <span id="page-19-0"></span>*Test Print menu (TEST PRINT MENU)*

This menu allows you to print test patterns.

#### *NOZZLE CHECK (Nozzle check pattern printing)*

Prints the nozzle check pattern for the 6 colors. From the printing results, you can check for missing dots. Also, the firmware version is printed. For details, see ["Printing](#page-24-0) <sup>a</sup> nozzle check pattern" on [page](#page-24-0) 1-17.

You can perform the nozzle check pattern printing using the utility included in the Software CD-ROM shipped with the printer.

#### *STATUS CHECK (Status printing)*

Prints the current SelecType status. For details, see ["Printing](#page-30-0) <sup>a</sup> status [sheet"](#page-30-0) on page 1-23.

#### <span id="page-21-0"></span>*Printer Status menu (PRINTER STATUS MENU)*

This menu allows you to see the printer status from the LCD.

*VERSION (Firmware version)*

Shows the firmware version.

#### *INK LEFT-K/C/M/LC/LM/Y (Remaining ink)*

Displays the amount of ink left in the Black/Cyan/Magenta/ Light Cyan/Light Magenta/Yellow ink cartridges.

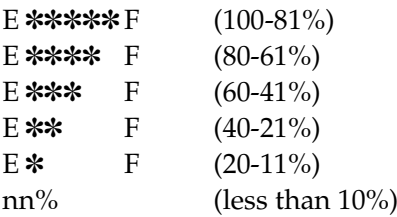

*CUTTER LIFE, TOTAL PRINTS, WASTE INK, CR MOTOR (Carriage motor life), PF MOTOR (Paper feed motor life), HEAD UNIT (Head unit life), CLEANER (Cleaning unit life)*

For maintenance service personnel only.

#### <span id="page-22-0"></span>*Paper Configuration menu (PAPER CONFIG. MENU)*

This menu allows you to register four kinds of paper thickness together with ink drying time and suction setting from <sup>1</sup> to 4. You can select whether the paper thickness is determined automatically (STD (standard)) or by the registered value (1, 2, 3, or 4). You can also register the ink drying time and suction setting for the STD setting. The procedure for registering and recalling the paper thickness setting is described in ["Setting](#page-28-0) the paper [thickness"](#page-28-0) on page 1-21.

#### *Note:*

When you are loading very thin paper, set the Suction setting to LOW. Otherwise, the paper may not be ejected properly and paper error may *occur.*

#### <span id="page-23-0"></span>*Cutter Replacement menu (CUTTER REPLACE MENU)*

This menu enables you to replace the paper cutter. For <sup>a</sup> detailed description, see ["Replacing](#page-112-1) the Paper Cutter" on page 5-5.

#### <span id="page-24-1"></span>*Head Alignment menu (HEAD ALIGNMENT MENU)*

This menu allows you to correct any head misalignment to obtain optimum printing results. For details, see ["Performing](#page-25-0) the head [alignment"](#page-25-0) on page 1-18.

You can perform the head alignment using the utility included in the Software CD-ROM shipped with the printer for the paper supplied by EPSON.

#### <span id="page-24-0"></span>*Printing <sup>a</sup> nozzle check pattern*

<sup>A</sup> nozzle check pattern can be printed to check the 6 colors for missing dots.

- 1. Load paper in your printer as described in ["Using](#page-86-3) Roll Paper" on [page](#page-86-3) 4-3 or ["Using](#page-98-2) Cut Sheet Media" on page 4-14.
- 2.  $\;$  In SelecType mode, press the SelecType button until <code>TEST</code> <code>PRINT MENU</code> is displayed on the LCD panel.
- 3.  $\,$  Press the Item button to display <code>MOZZLE CHECK = PRINT.</code>
- 4. Press the Enter button. The nozzle check pattern is printed as shown below. After printing, the printer exits SelecType mode and returns to READY status.

Nozzle check pattern examples:

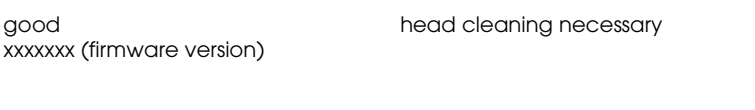

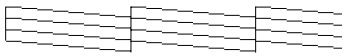

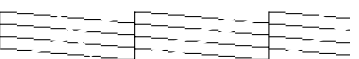

If you find that any segments are missing from the test lines in the pattern, you need to clean the print heads. Press the Cleaning button on the control panel for more than 3 seconds or access the Head Cleaning utility from the EPSON printer utilities in your software. See ["Using](#page-53-1) the Printer Utilities" on page 2-20.

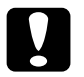

**Caution:**<br>Before you start printing images, make sure that the nozzle check *pattern printing is complete. Otherwise, print quality may decline.*

#### <span id="page-25-0"></span>*Performing the head alignment*

The procedure for head alignment using SelecType is described below.

#### *General flow of the head alignment procedure*

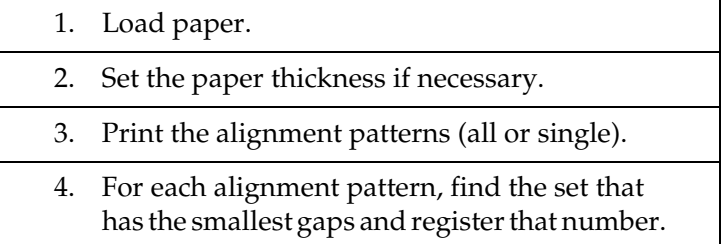

### <span id="page-25-1"></span>*Aligning the print heads*

1. Load paper in your printer as described in ["Using](#page-86-3) Roll Paper" on [page](#page-86-3) 4-3 or ["Using](#page-98-2) Cut Sheet Media" on page 4-14.

#### *Note:*

When you load roll paper, select Roll Cutter Off. Depending on the *kind of paper used, automatic cutting may not be possible.*

2. In SelecType mode, press the SelecType button until HEAD  $\,$ ALIGNMENT MENU is displayed on the LCD panel.

- 3. Press the Item button. PAPER THICK = STD appears. When you want to print on EPSON media, leave this setting as STD. When you want to print on non-EPSON media, enter the thickness value of the paper in 0.1 mm increments by pressing the + or - button.
- 4. Press the Enter button to register your value. = appears.
- 5. If you want to print all the adjustment patterns, press the Enter button. If you want to print <sup>a</sup> single adjustment pattern, press the  $+$  or - button until the pattern number  $(\#1, \#2, \#3...)$ that you want to adjust appears. Then press the Enter button. The printer starts printing all the adjustment patterns or the selected pattern.

#### *Note:*

It takes 15 minutes or less to print all the adjustment patterns. Use *of 1.5 <sup>m</sup> roll paper is necessary.*

Head alignment pattern examples:

Patterns #1-5, #7, and #9-12

 $\overline{\phantom{a}}$ 

123 45 6 7

Patterns #6 and #8 only

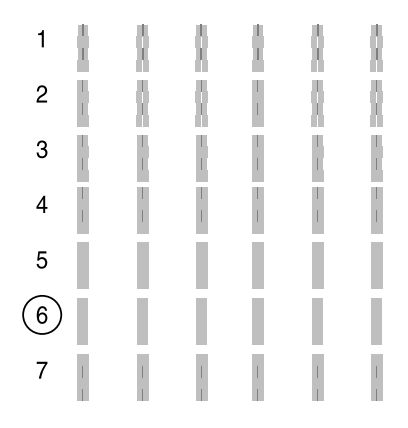

6. After printing, the pattern number and current set number are displayed (for example, # = ). Select the set that has the smallest gaps, then press the  $+$  or  $-$  button to display the number for that set.

#### *Note:*

If set 4 shows the smallest gaps out of all the printed patterns, the *print heads are aligned. Press the* Pause *button to exit SelecType mode.*

- 7. Press the Enter button to register the set number. The next pattern number appears. Repeat step 6.
- 8. After you set the pattern(s), press the Pause button to return to READY status.

#### *Note:*

*You can return to step <sup>6</sup> by pressing the* Enter *button.*

#### <span id="page-28-0"></span>*Setting the paper thickness*

When you use media other than EPSON special media, you may need to set the paper thickness. You can select whether the thickness of the paper you are using is determined automatically (STD (standard)) or by the registered value  $(1, 2, 3, 0r 4)$  in the Paper Configuration menu. To register and recall the settings you made, see the following sections. You can also register the ink drying time and suction setting for respective paper settings including STD. To select the registered setting, see ["Selecting](#page-30-1) the registered [settings"](#page-30-1) on page 1-23.

#### *Registering the settings*

To register the paper thickness and ink drying time settings, follow the steps below.

1. Load the paper you want to check and register its thickness in your printer, as described in ["Using](#page-86-3) Roll Paper" on page [4-3](#page-86-3) or ["Using](#page-98-2) Cut Sheet Media" on page 4-14.

#### *Note:*

When you load roll paper, select Roll Cutter Off. Depending on the *kind of paper used, automatic cutting may not be possible.*

- 2. In SelecType mode, press the SelecType button until <code>PAPER</code> <code>CONFIG</code>.  $\,$  <code>MENU</code> appears on the LCD panel.
- 3.  $\,$  Press the I†em button. You may see <code>PAPER NUMBER = STD\*.</code>
- 4. Press the + or button to select the number you want to register as the setting, then press the Enter button. When you select STD, skip to step <sup>8</sup> to set the ink drying time.
- 5. Press the Item button. THICK.PAT.= PRINT appears. Then press the Enter button. The printer prints the paper thickness test pattern.

Paper thickness test pattern example:

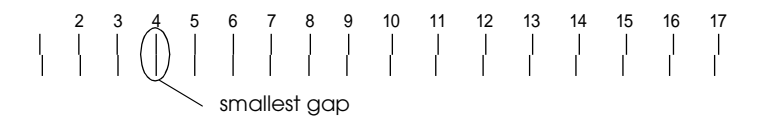

- 6. Examine the printed pattern to determine which set of lines are aligned (show the smallest gap), and note the corresponding number.
- 7. You may see PAPER THICK.N0.= 1\*. Press the + or button to select the number noted in step 6.

#### *Note:*

*The default value depends on the* PAPER THICK*. value in the Head Alignment menu and is displayed as <sup>a</sup>* PAPER THICK. NO. *in the Paper Configuration menu as shown below:*

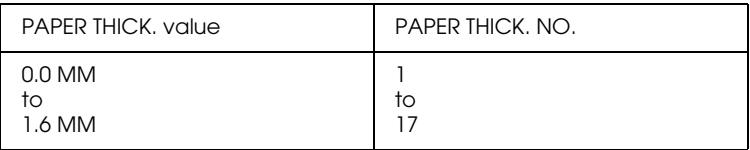

- 8. Press the Enter button to save the selected value.
- 9. Press the Item button. DRYING TIME = 0 MIN\*appears. Press the+ or - button to select time in minutes.
- 10. Press the Enter button to save the selected value.
- 11. Press the I†em button. <code>SUCTION = NORM $\ast$ </code> appears. Press the + or - button to select NORM or LOW.

#### *Note:*

When you are loading very thin paper, set the Suction setting to LOW*.*

12. Press the Enter button to save the setting.

13. Press the Pause button to exit SelecType mode.

#### <span id="page-30-1"></span>*Selecting the registered settings*

To select the registered settings, follow the steps below.

- 1. In SelecType mode, press the SelecType button until <code>PAPER</code> <code>CONFIG</code>.  $\,$  <code>MENU</code> appears on the LCD panel.
- 2. Press the Item button. You may see <code>PAPER NUMBER=1\*</code>.
- 3. Press the + or- button to select the registered number that you want to use. Then press the Enter button.
- 4. Press the Pause button to exit SelecType mode.

#### <span id="page-30-0"></span>*Printing <sup>a</sup> status sheet*

In SelecType mode, <sup>a</sup> status sheet can be printed to see the current SelecType default values.

- 1. Load paper as described in ["Using](#page-86-3) Roll Paper" on page 4-3 or ["Using](#page-98-2) Cut Sheet Media" on page 4-14.
- 2.  $\;$  In SelecType mode, press the SelecType button until <code>TEST</code> PRINT MEN∪ is displayed.
- 3.  $\,$  Press the Item button until <code>STATUS CHECK = PRINT</code> is displayed.
- 4. Press the Enter button. <sup>A</sup> status sheet is printed. After printing, the printer exits SelecType mode and returns to READY status.

#### <span id="page-32-4"></span><span id="page-32-0"></span>*Maintenance Mode*

Using maintenance mode, you can perform <sup>a</sup> hex dump and select the language to be displayed on the LCD.

#### <span id="page-32-1"></span>*How to enter maintenance mode*

While pressing and holding the Pause button, press the Power button to turn on the printer.

#### <span id="page-32-2"></span>*Items*

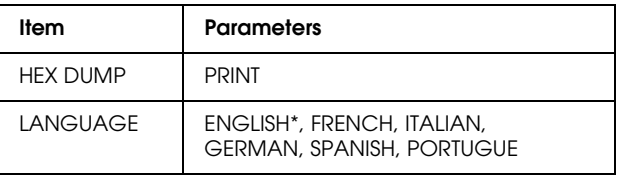

\*Default value

#### <span id="page-32-3"></span>*Hex dump*

Data received from the host can be printed out in hexadecimal numbers.

- 1. Load paper into the printer.
- 2. In maintenance mode, press the Item button to display HEX DUMP.
- 3. Press the Enter button. The print data in the print buffer is printed with 16-byte hex. data in the left column, and corresponding ASCII characters in the right column.

#### *Notes:*

If the last data is less than 16 bytes, it is not printed until you press the Pause *button.*

#### <span id="page-33-0"></span>*Language*

You can select the language to be displayed on the LCD.

- 1. In maintenance mode, press the Item button until LANGUAGE = ENGLISH\* is displayed.
- 2. If you want to change the language, press the <sup>+</sup> or button until <sup>a</sup> suitable language is displayed. Example:LANGUAGE = FRENCH
- 3. Press the Enter button to set the language. The printer exits the maintenance mode, and messages on the control panel appear in the selected language.

## <span id="page-34-0"></span>*Chapter 2 Printer Software*

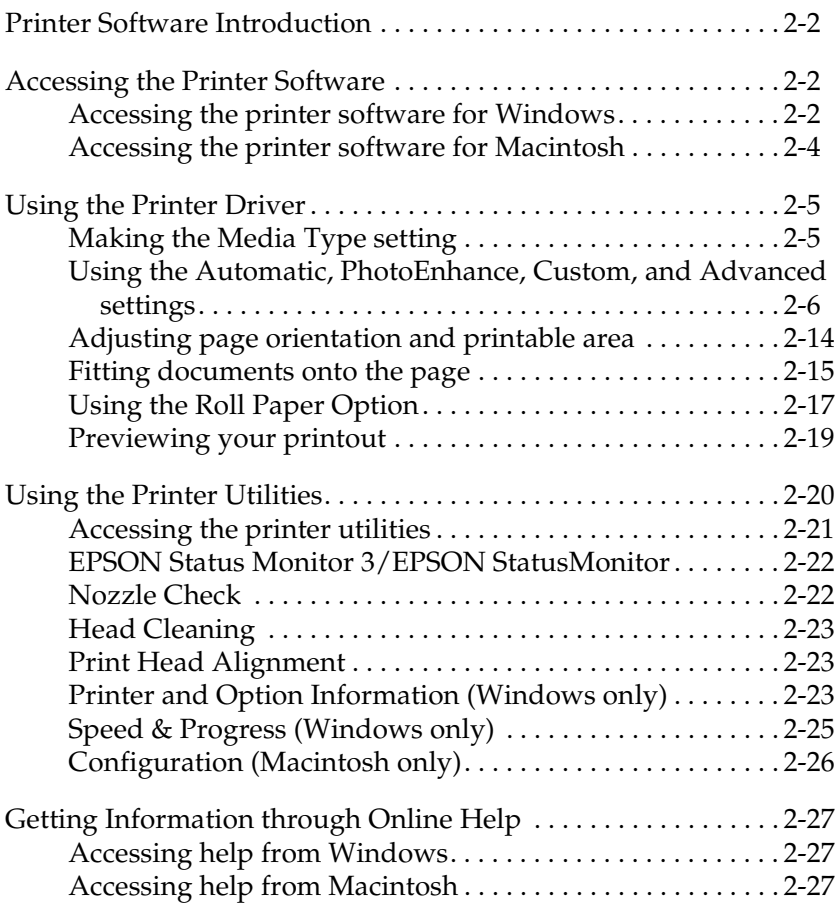

#### <span id="page-35-0"></span>*Printer Software Introduction*

The printer software features <sup>a</sup> printer driver and printer utilities. The printer driver lets you choose from <sup>a</sup> wide variety of settings to ge<sup>t</sup> the best results from your printer. The printer utilities help you check the printer and keep it in top condition.

The printer software includes the printer driver and utility menus.

For information on making printer driver settings, see ["Using](#page-38-0) the Printer [Driver"](#page-38-0) on page 2-5.

For information on the printer utilities and how to access them, see ["Using](#page-53-0) the Printer Utilities" on page 2-20.

Online help provides more information about the printer software. See "Getting [Information](#page-60-0) through Online Help" on [page](#page-60-0) 2-27.

#### *Note:*

The specific features available in the printer software vary depending on *the version of Windows you are using.*

#### <span id="page-35-1"></span>*Accessing the Printer Software*

To access the printer software installed in your computer, follow the instructions below.

#### <span id="page-35-2"></span>*Accessing the printer software for Windows*

You can access the printer software from most Windows applications, or from My Computer on the Windows desktop.

#### *From Windows applications*

1. Open the File menu and choose Print or Print Setup.
2. Click Printer, Setup, Options, or Properties. (Depending on your application, you may need to click <sup>a</sup> combination of these buttons.) The printer software window appears.

#### *From My Computer*

- 1. Double-click the My Computer icon, then double-click the Printers folder.
- 2. For Windows 95 and 98, right-click your printer icon, then clickProperties. For Windows NT 4.0, right-click your printer icon, then click Document Defaults. The printer software window appears.

#### *Note:*

The specific features available in the printer software vary depending on *the version of Windows you are using.*

## *Accessing the printer software for Macintosh*

You can access the printer driver settings from the following dialog boxes:

## *Print dialog box*

Click Print on the File menu of your application or click Print Setup in the Page Setup dialog box.

## *Page Setup dialog box*

Click Page Setup on the File menu of your application.

## *Using the Printer Driver*

The printer driver software allows the computer to control the printer according to the settings you make for your printing requirements.

## <span id="page-38-0"></span>*Making the Media Type setting*

The Media Type setting determines what other settings are available, so you should always make this setting first.

On the Main menu (for Windows) and the Print dialog box (for Macintosh), select the Media Type setting that matches the paper loaded in the printer. Find your paper in the list below, then select <sup>a</sup> corresponding Media Type setting. For some kinds of paper, you have several Media Type settings to choose from.

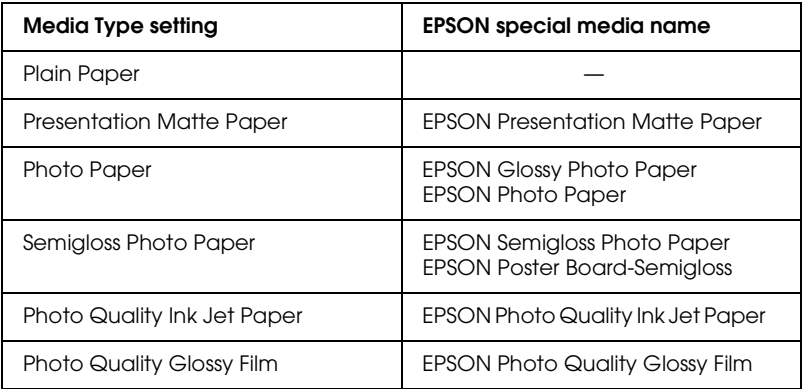

#### *Note:*

- ❏ *The availability of special media varies by country.*
- $\Box$  If you are using paper other than EPSON special media, see ["Notes](#page-85-0) *for [Special](#page-85-0) Media and Other Media" on page 4-1.*

## *Using the Automatic, PhotoEnhance, Custom, and Advanced settings*

The settings are arranged to give you four levels of control over the printer driver, as explained below.

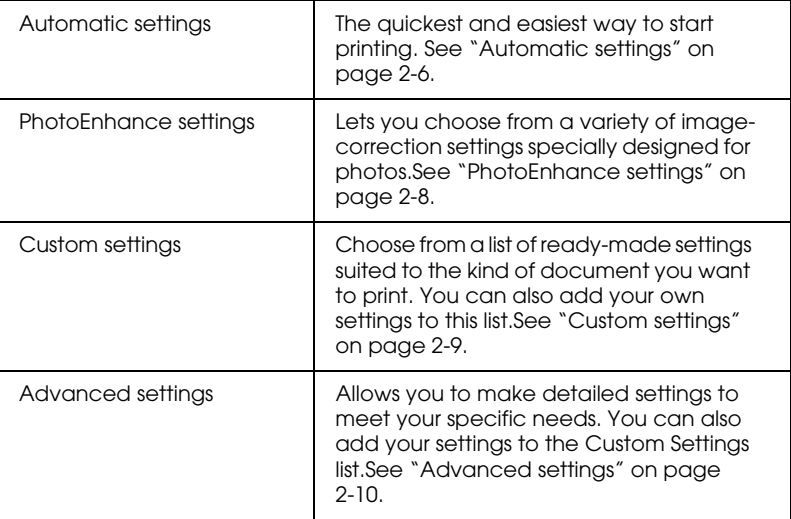

In addition to making groups of settings that affect the overall print quality, you can also modify individual aspects of the print style and layout using the Paper and Layout menus (for Windows) and Page Setup and Layout dialog boxes (for Macintosh). See ["Adjusting](#page-47-0) page orientation and printable area" on [page](#page-47-0) 2-14 and "Fitting [documents](#page-48-0) onto the page" on page [2-15](#page-48-0).

## <span id="page-39-0"></span>*Automatic settings*

When Automatic is selected on the Main menu (for Windows) or in the Print dialog box (for Macintosh), the printer driver takes care of all detailed settings based on the current Media Type and Ink settings. To make the Ink setting, click Color to print in color, or Black to print in black and white or gray scale. To make the Media Type setting, see ["Making](#page-38-0) the Media Type setting" on page  $2 - 5.$ 

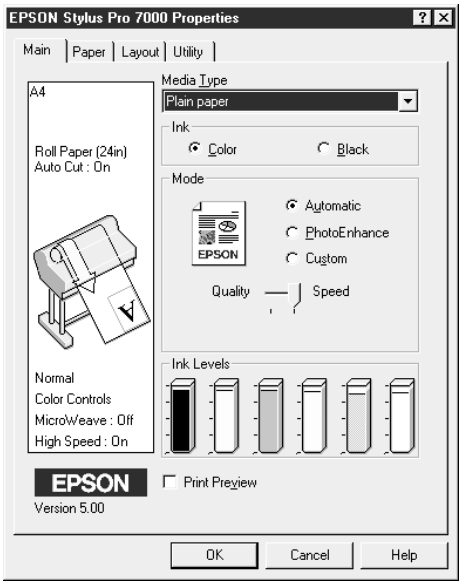

Main menu (for Windows)

Print dialog box (for Macintosh)

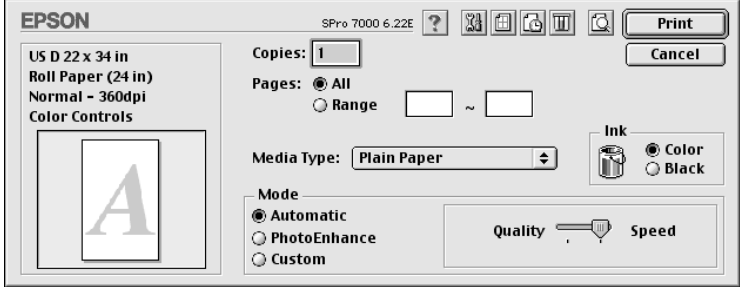

#### *Note:*

 $\Box$  Depending on the media you choose in the Media Type list while Automatic *is selected, <sup>a</sup> slider may appear in the Mode box allowing you to choose* Quality*,* Speed*, or an intermediate. Select* Quality *when print quality is more important than speed.*

❏ *Most Windows applications feature paper size and page layout settings that override similar settings in the printer driver. However, if your application does not, you should also verify the settings on the printer driver's Paper menu or Layout menu.*

#### <span id="page-41-0"></span>*PhotoEnhance settings*

The PhotoEnhance settings provide <sup>a</sup> variety of image-correction settings that you can apply to your photo images before printing. PhotoEnhance does not affect your original data. Click PhotoEnhance on the Main menu (for Windows) or in the Print dialog box (for Macintosh).

Selecting PhotoEnhance also enables the Digital Camera Correction check box. Select this check box when you are printing photos taken with <sup>a</sup> digital camera to give your printed images the smooth, natural appearance of photographs taken with <sup>a</sup> film camera.

#### *Note:*

- ❏ *This mode is available only when 16-, 24-, or 32-bit color is selected* as the Color palette setting on the Settings menu in your Windows' *Display Properties dialog box.*
- $\Box$  This mode is available only when 32-bit color is selected as your *monitor display setting for Macintosh.*
- ❏ *Printing with* PhotoEnhance *selected may increase the time* required for printing, depending on your computer system and the *amount of data contained in your image.*

You can select from the following settings. Click the arrow on the right of the drop-down menu.

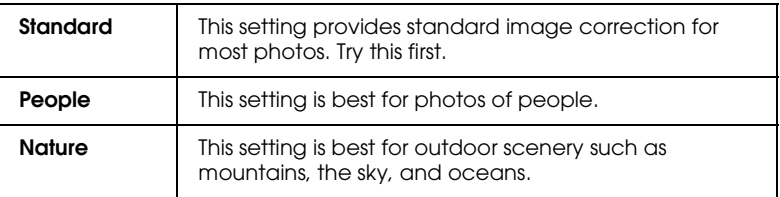

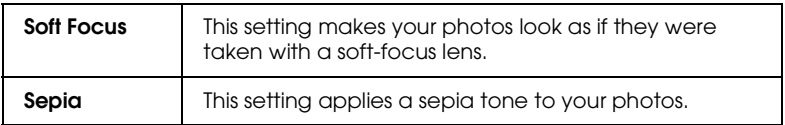

#### <span id="page-42-0"></span>*Custom settings*

The Custom settings let you make <sup>a</sup> wide range of changes with <sup>a</sup> single click of the mouse. In the Custom Settings list, you'll find ready-made settings provided by EPSON designed to match <sup>a</sup> particular kind of printout, such as graphs and charts for <sup>a</sup> presentation or images taken by <sup>a</sup> digital camera.

You can also create your own settings and add them to this list. See "Advanced [settings"](#page-43-0) on page 2-10.

The Custom Settings list includes the following ready-made settings. Click the arrow on the right of the Custom Settings list.

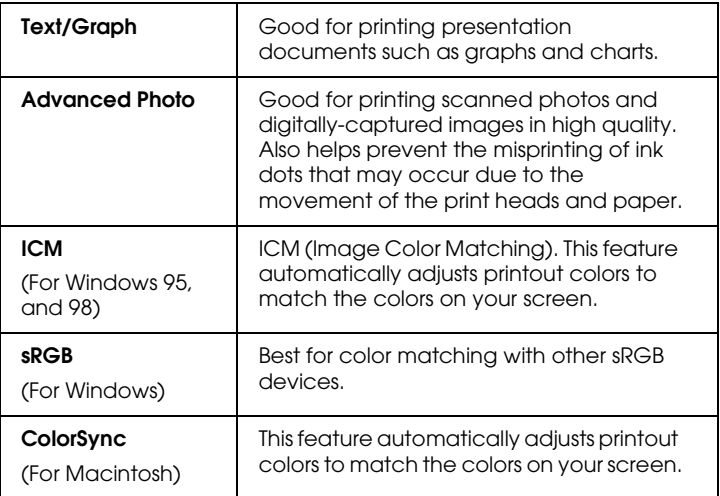

Follow the steps below to select <sup>a</sup> Custom setting:

1. Click the Custom button on the Main menu (for Windows) or in the Print dialog box (for Macintosh).

- 2. From the Custom Settings list, select the most appropriate setting for the type of document or image you will print.
- 3. When you choose <sup>a</sup> Custom setting, other settings such as Print Quality, Halftoning, and Color Management are set automatically. Changes are shown in the Current Settings display on the left side of the Main menu (for Windows) or on the left side of the Print dialog box (for Macintosh).
- 4. Before printing, be sure to verify the Media Type and Ink settings, as they may be affected by the Custom setting you select. See ["Making](#page-38-0) the Media Type setting" on page 2-5.

#### <span id="page-43-0"></span>*Advanced settings*

The Advanced settings give you complete control over your printing environment. Use these settings to experiment with new printing ideas, or to fine-tune <sup>a</sup> range of print settings to meet your individual needs. Once you are satisfied with your new settings, you can give them <sup>a</sup> name and add them to the Custom Settings list.

Follow the instructions below to make and save Advancedsettings.

#### *Note:*

The printer driver screens that appear in this procedure are for Windows 95 and 98. The appearance of the Windows NT 4.0 printer *driver screens differ only slightly.*

1. Click the Custom button on the Main menu (for Windows) or in the Print dialog box (for Macintosh) and then click Advanced. The following dialog box appears:

#### Advanced menu (for Windows)

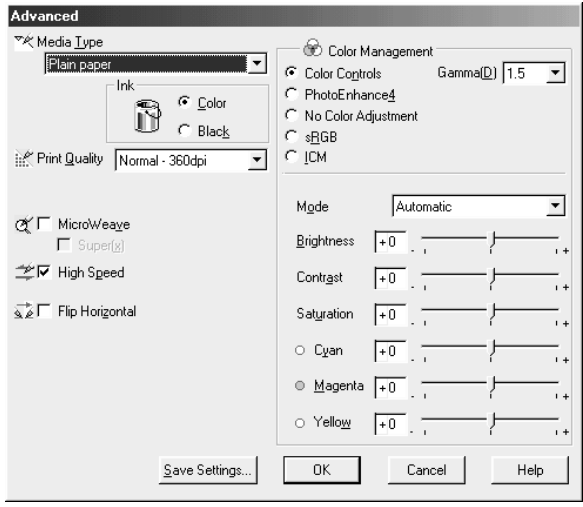

Advanced dialog box (for Macintosh)

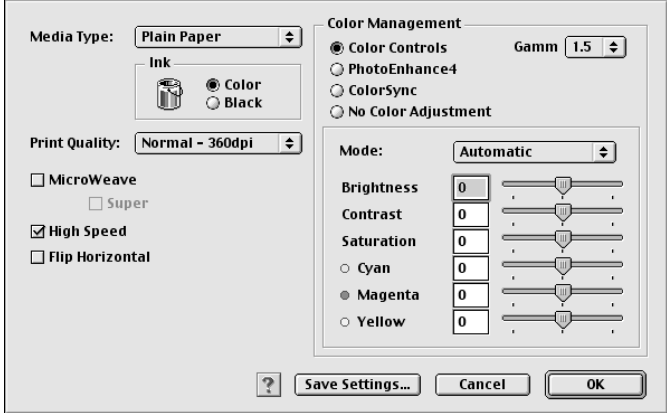

- 2. Select the Media Type loaded in the printer. For details, see ["Making](#page-38-0) the Media Type setting" on page 2-5.
- 3. Choose Color or Black in the Ink options.
- 4. Select <sup>a</sup> Print Quality setting.
- 5. Make other settings as needed. For details, see online help.

*Note:Some settings are enabled or disabled depending on the Media Type, Ink, and Print Quality settings you make.*

6. Click OK to apply your settings and return to the Main menu (for Windows) or Print dialog box (for Macintosh). If you want to return to the previous screen without applying your settings, click Cancel.

To save your Advanced settings, click Save Settings in the Advanced settings dialog box. The Custom Settings dialog box appears:

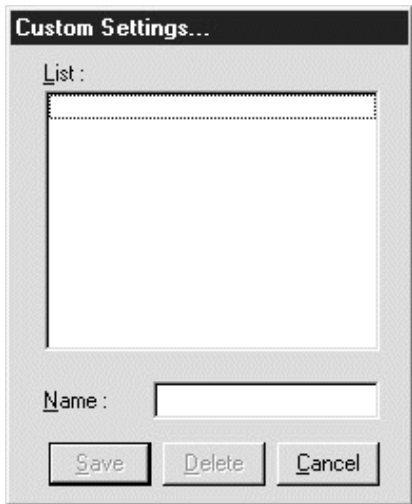

Custom Settings dialog box (for Windows)

Custom Settings dialog box (for Macintosh)

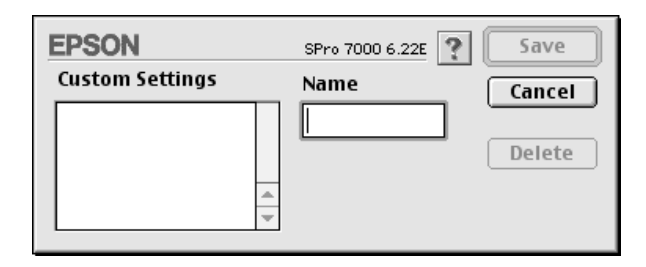

Type <sup>a</sup> unique name (up to 16 characters) for your settings in the Name box, and click the Savebutton. Your settings will be added to the Custom Settings list.

You can save up to 100 groups of settings. You can select your saved group of settings from the Custom Settings list on the Main menu (for Windows) or in the Print dialog box (for Macintosh).

*Note:*

- ❏ *The names of the ready-made settings provided by EPSON cannot be applied to your new settings.*
- $\Box$  To delete a setting, select the setting in the Custom Settings dialog *box and click* Delete*.*
- ❏ *You cannot delete ready-made settings from the Custom Settings list.*

When you select your saved settings in the Custom Settings list, be aware that making new settings, for example Media Type and Ink settings, may change your custom settings. This may cause unexpected results in your printout. If this happens, reselect your saved settings and try printing again.

## <span id="page-47-0"></span>*Adjusting page orientation and printable area*

<span id="page-47-1"></span>You can adjust the page orientation and printable area on the Paper menu (for Windows) or in the Page Setup dialog box (for Macintosh).

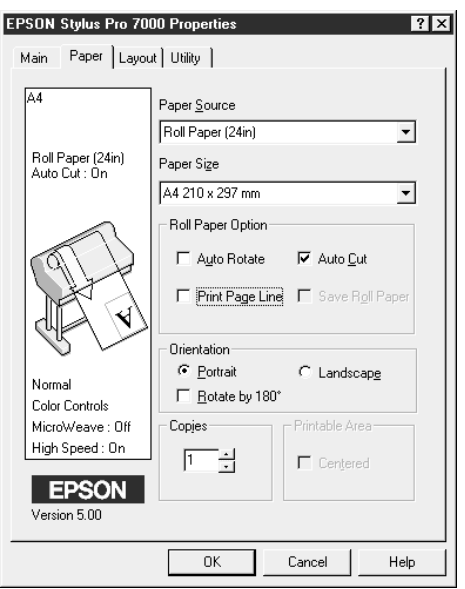

Paper menu (for Windows)

Page Setup dialog box (for Macintosh)

<span id="page-47-2"></span>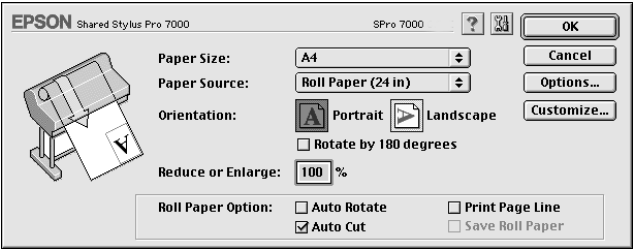

You can change the following settings:

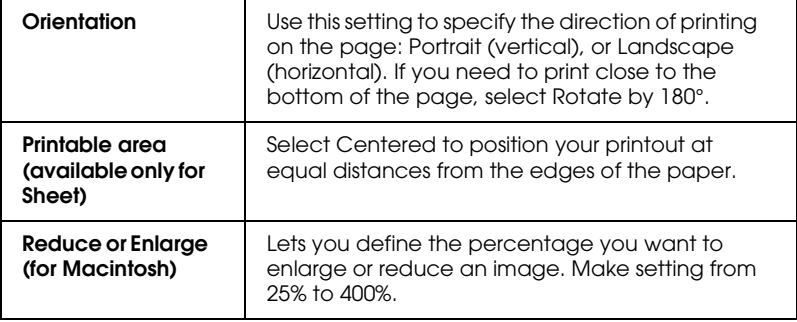

## <span id="page-48-0"></span>*Fitting documents onto the page*

You can fit the size of your document to the size of the paper you will print on. Open the Layout menu (for Windows) or the Layout dialog box (for Macintosh).

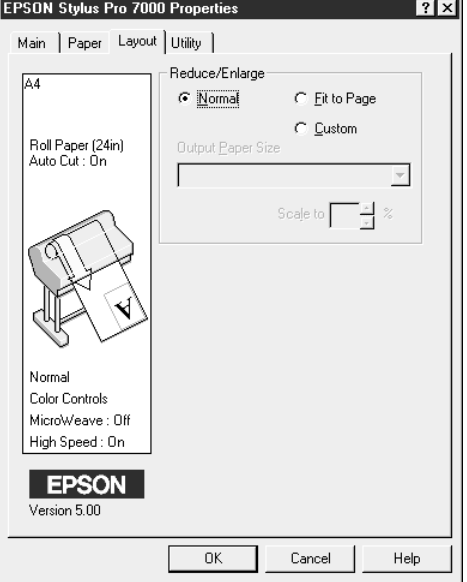

Layout menu (for Windows)

Use the Reduce/Enlarge options.

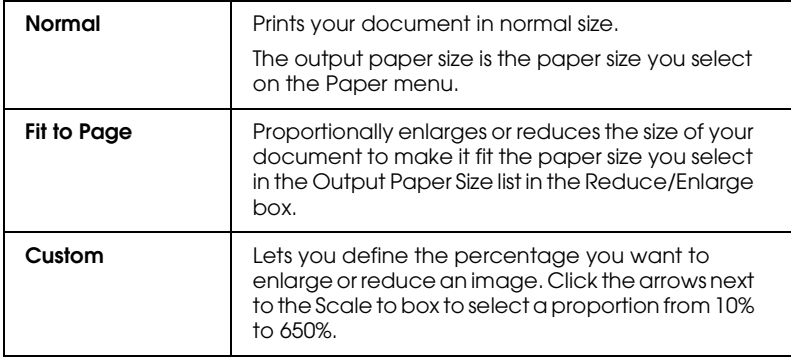

Layout dialog box (for Macintosh)

To open the Layout dialog box, click Print on the File menu of your application, then click the  $\blacksquare$  Layout icon in the Print dialog box (for Macintosh).

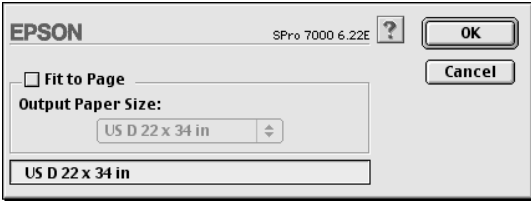

Selecting this setting proportionally enlarges or reduces the size of the image to make it fit the paper size you selected in the Paper Size list. To use this function, select the Fit to Page check box and select the paper size you loaded in the printer from the Output Paper Size list.

## *Using the Roll Paper Option*

When printing on roll paper, you can choose from the following roll paper settings: Auto Rotate, Auto Cut, Print Page Line, and Save Roll Paper. To access these settings, open the Paper menu (for Windows), or the Page Setup dialog box (for Macintosh).

#### *Note:*

When Sheet is selected from the Paper Source list, the Roll Paper Option (Auto Rotate, Auto Cut, Print Page Line, and Save Roll Paper) is not *available.*

## *Auto Rotate*

The Auto Rotate function is effective only when the print data length is shorter than the printable width of the roll paper. The print data will automatically be turned 90 degrees to print crosswise, saving roll paper.

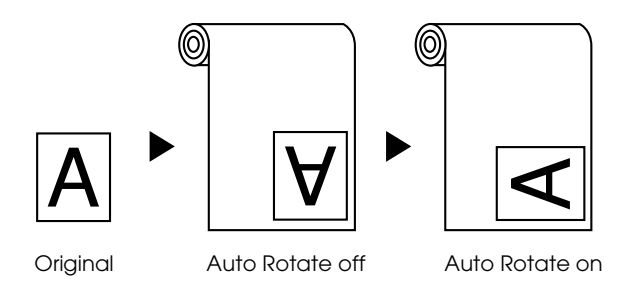

To enable Auto Rotate, select the Auto Rotate check box in the Roll Paper Option box on the Page Setup dialog box (for Macintosh), or the Auto Rotate check box in the Page Setup dialog box (for Macintosh). This function is not available when Roll Paper (Banner) is selected from the Paper Source list.

## *Auto Cut*

When Auto Cut is selected, the roll paper will automatically be cut after each print job.

To enable Auto Cut, select the Auto Cut check box in the Roll Paper Option box on the Paper menu (for Windows) or the Auto Cut check box in the Page Setup dialog box (for Macintosh).

#### *Print Page Line*

You can specify whether to print <sup>a</sup> page line on the right side, or below the document for manual cutting.

To enable Print Page Line, select the Print Page Line check box in the Roll Paper Option box on the "Paper menu (for [Windows\)"](#page-47-1) on page [2-14,](#page-47-1) or the Print Page Line check box in the ["Page](#page-47-2) Setup dialog box (for [Macintosh\)"](#page-47-2) on page 2-14.

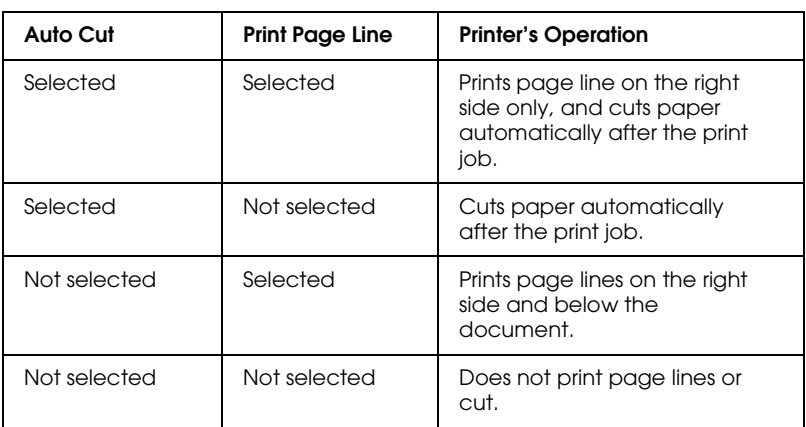

The Print Page Line operation changes according to the Auto Cut setting as shown.

#### *Save Roll Paper*

Select this check box when you wish to save roll paper. When this check box is selected, the blank portion of the last page of your document is not fed through the printer. This function is available only when Roll Paper (Banner) is selected from the Paper Source list.

#### *Previewing your printout*

The Preview feature allows you to see how your document will appear before actually printing it.

#### *For Windows*

Open the Main menu (for Windows) and select the Print Preview check box. When you print your document, the Print Preview window opens. On the Print Preview window, click Print to print the document, or click Cancel to cancel printing.

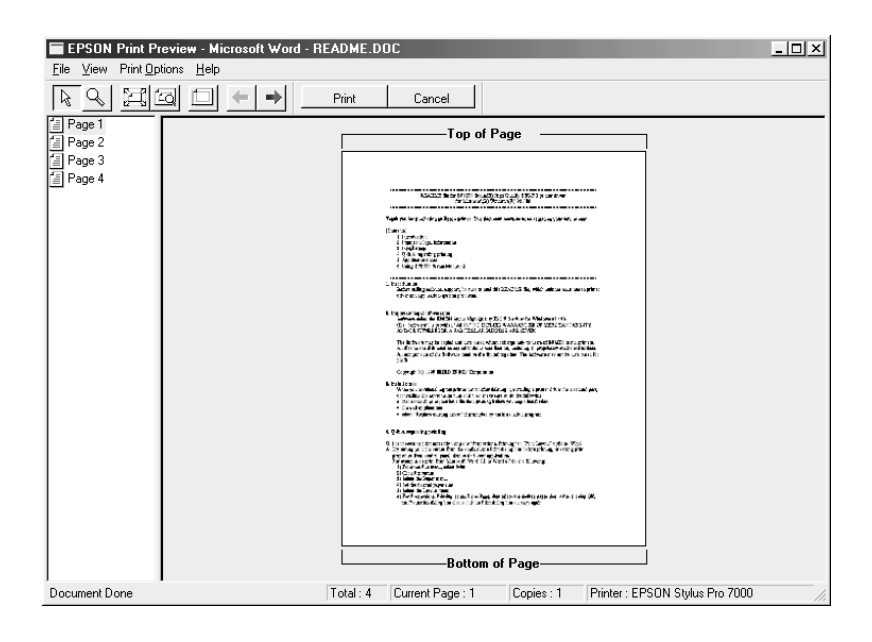

## *For Macintosh*

Click the Preview icon button in the Print dialog box (for Macintosh) until the Print button changes into <sup>a</sup> Preview button. Then click the Preview button. The Preview dialog box appears and displays <sup>a</sup> preview of your document. On the Preview dialog box click Print to print the document, or click Cancel to cancel printing.

#### *Note:*

*The* Print *button changes between* Print*,* Preview*, and* Save File *by pressing the* Preview *icon button. See online help for more information.*

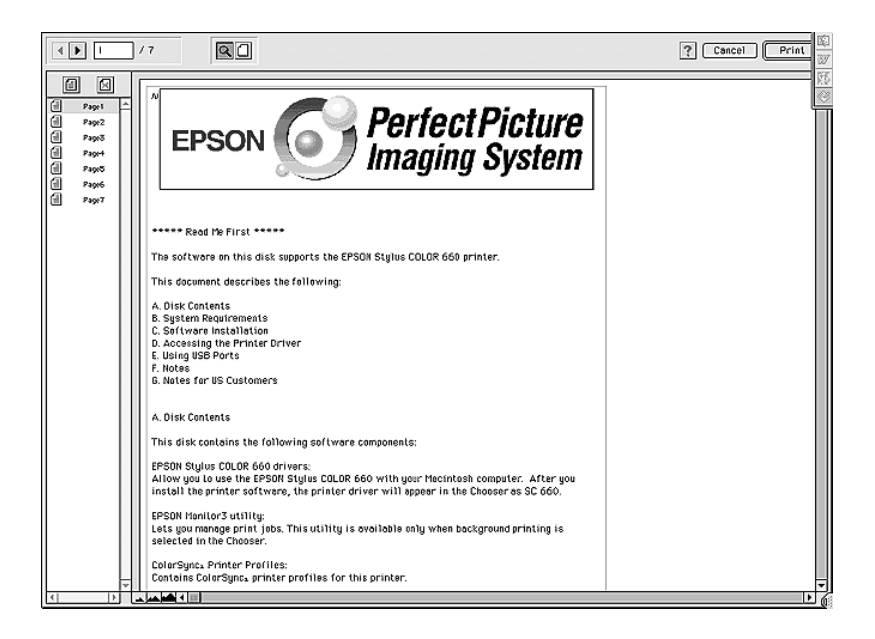

# *Using the Printer Utilities*

EPSON printer utilities allow you to check the current printer status and perform some printer maintenance from your screen.

# *Accessing the printer utilities*

#### *For Windows*

By accessing the printer software, the printer driver and utility menus appears in the printer software window. To use the printer utilities, click the Utility tab in the printer software window, then click the button of the utility you want to use.

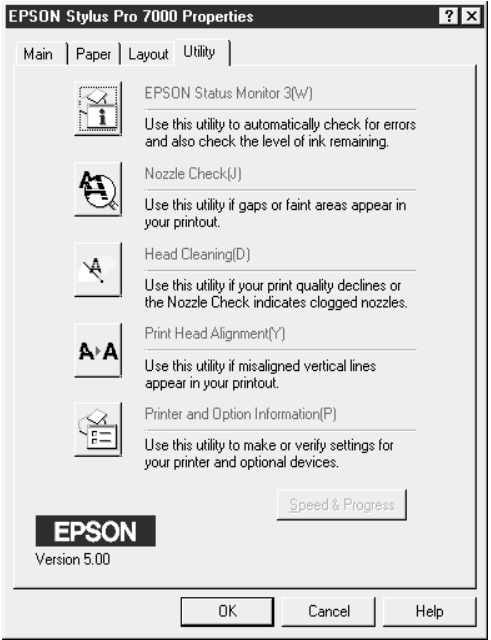

#### *Note:*

- ❏The letter in parentheses after the utility name indicates the shortcut key for that utility. Press Alt and the letter on the keyboard to open *that utility.*
- $\Box$  While printing is in progress, pressing any of the utility buttons, *excep<sup>t</sup> the* EPSON Status Monitor 3 *button, may mar your printouts.*

## <span id="page-55-0"></span>*For Macintosh*

Open the Print dialog box or Page Setup dialog box and click the Utility icon to open the Utility dialog box. Then, click the button for utility you want to use.

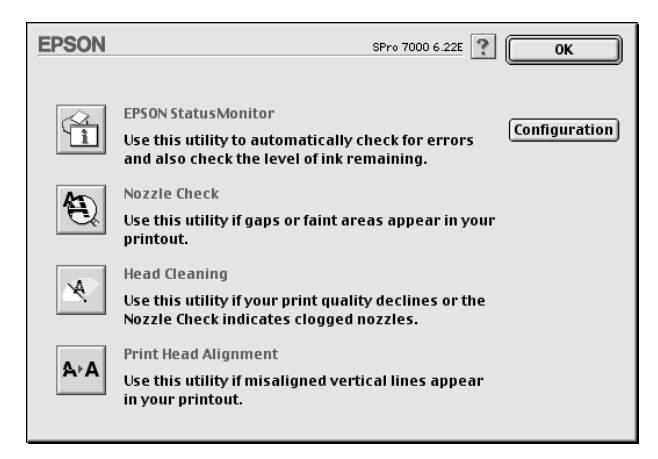

#### *Note:*

While printing is in progress, pressing any of the utility buttons, except *the* EPSON StatusMonitor *button, may mar your printouts.*

# *EPSON Status Monitor 3/EPSON StatusMonitor*

You can check the occurrence of errors and the level of inkremaining for each ink cartridge, using the EPSON Status Monitor 3 or EPSON StatusMonitor utilities (depending on your system software).

# *Nozzle Check*

To find out if nozzles are delivering ink properly, you can print <sup>a</sup> nozzle check pattern. If the nozzles are not delivering ink properly, missing dots will be evident in the print pattern. Printer nozzles for 6 colors can be checked at <sup>a</sup> time.

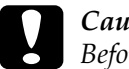

**Caution:**<br>Before you start printing images, make sure that the nozzle check *pattern printing is complete. Otherwise, print quality may decline.*

## *Head Cleaning*

If printing quality declines, or if clogged nozzles are evident after the nozzle check, the print heads need to be cleaned. Use this utility to perform the head cleaning, then perform the nozzle check again to see if <sup>a</sup> repea<sup>t</sup> head cleaning is necessary.

## *Print Head Alignment*

Print head alignment is necessary when <sup>a</sup> misalignment of vertical lines appears in the head alignment test pattern, or when banding is evident in your printouts.

#### *Note:*

Make sure that the printer is finished printing before performing the *Nozzle Check, Head Cleaning, or Print Head Alignment utilities. Otherwise, your printout may be marred.*

## *Printer and Option Information (Windows only)*

This utility allows the printer driver to confirm printer configuration information. It also provides specific information regarding certain characteristics of the printer, such as the Printer ID.

Depending on the configuration of your system, the information displayed in the Printer and Option Information dialog box may be updated automatically, or may need to be updated manually.

If <sup>a</sup> message appears in the Current Settings window prompting you to enter settings, or if you change the printer's configuration, follow the steps below to make the necessary settings manually.

1. Load paper in the printer, then click the Settings Sheet button in the Printer and Option Information dialog box. Information on your printer and options is printed out similar to that below.

Printer ID : 48-48-50-52-50-52

2. Make sure the information in the utility matches the printed information. If not, adjust the information on the screen to match the printed information.

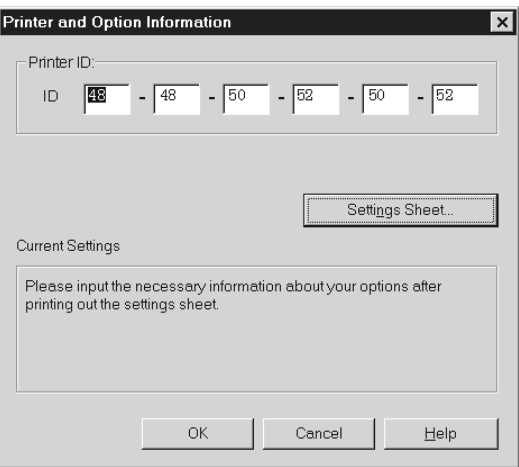

3. Click OK to save your settings and exit the menu.

## *Speed & Progress (Windows only)*

You can make settings related to print speed and progress in this dialog box.

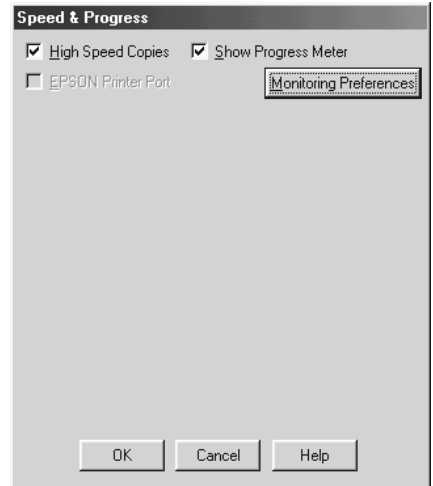

The available settings are as follows.

#### *High Speed Copies*

To print multiple copies of your document faster, select High Speed Copies.

#### *Show Progress Meter*

To monitor the progress of your print job, select Show Progress Meter.

#### *EPSON Printer Port (For Windows 95 and 98 only)*

To speed up the data transfer rate to EPSON printers, select EPSON Printer Port.

If your computer supports ECP mode, enable DMA transfer to speed up printing.

For more details, see "Using Speed & [Progress"](#page-79-0) on page -10.

## *Always Spool Raw Datatype (For Windows NT only)*

Select this check box to have Windows NT-based clients spool documents using the RAW format instead of the EMF (metafile) format. (Windows NT-based applications use the EMF format by default.)

Try using this option if documents spooled in EMF format do not print correctly.

Spooling RAW datatype requires fewer resources than EMF, so some problems ("Insufficient Memory/Disk Space to Print", "Slow print speed", etc.) can be solved by selecting the Always spool RAW datatype check box.

When spooling RAW datatype, print progress as displayed by the Progress Meter may differ from actual printing progress.

## *Monitoring Preferences*

Click this button to open the Monitoring Preferences dialog box where you can make settings for EPSON Status Monitor 3. See "Making [monitoring](#page-68-0) preference settings" on page 3-5.

# *Configuration (Macintosh only)*

Clicking this button opens the configuration dialog box, where you can change the way the StatusMonitor utility notifies you when the printer status changes. For details, see ["Making](#page-71-0) [Configuration](#page-71-0) Settings" on page -2.

# *Getting Information through Online Help*

Your printer software has an extensive online help feature, which provides instructions on printing, making printer driver settings, and using printer utilities.

## *Accessing help from Windows*

Click the Start button, point to Programs and Epson (for Windows 95 and 98) or EPSON Printers (for Windows NT 4.0), and then click EPSON Stylus Pro 7000 Help. The help contents window appears.

#### *Accessing help from your Windows application*

By accessing the printer software, the printer driver and utility menus appear in the printer software window. Click the Help button at the bottom of the Main, Paper, Layout, and Utility menus for help related to the items on those menus.

Also you can ge<sup>t</sup> specific help related to any item on <sup>a</sup> menu by right-clicking the item, then clicking the What's This? prompt.

## *Accessing help from Macintosh*

Open the Print dialog box or Page Setup dialog box and click the Help icon (marked with "?") to open the help contents dialog box.

You can access help in the printer driver and utility dialog boxes by clicking the Help icon or Help button.

# *Updating to Windows 98*

If you have upgraded your computer's operating system from Windows 95 to Windows 98, you must uninstall your printer software and then install it again. Uninstall the printer software by double-clicking the Add/Remove Programs icon in the Windows Control Panel and selecting EPSON Printer Software from the list. Click the Add/Remove button and then Yes in the dialog box that appears. Click OK in the Add/Remove Programs Properties dialog box and install the printer software again.

## *Updating the Driver in Windows NT 4.0*

When you update the printer driver in Windows NT 4.0, please be sure to uninstall the previous printer driver before you install the new driver. Installing over the existing printer driver results in <sup>a</sup> failure to update. To uninstall the printer driver, double-click the Add/Remove Programsicon in the Windows Control Panel. The Add/Remove Programs properties dialog box appears. Select EPSON Printer Software from the list, click Add/Remove, and then OK. Then, install the printer software again.

## *Uninstalling the Printer Software (Windows only)*

Follow the instructions below to uninstall the EPSON printer driver and utilities for Windows.

- 1. Double-click the My Computer icon, then double-click the Control Panel.
- 2. Double-click Add/Remove Programs.
- 3. Select EPSON Printer Software to uninstall the printer driver and EPSON Status Monitor 3 from the software list. Click Add/Remove. If you are uninstalling printer software, <sup>a</sup> dialog box appears and you need to select the printer icon for the driver you want to uninstall.
- 4. Follow the instructions on the screen to uninstall the software.

# *Chapter 3*

# *Printer Status and Print Job Management*

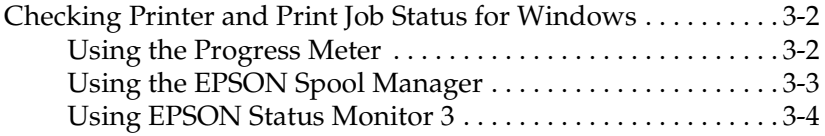

# <span id="page-65-0"></span>*Checking Printer and Print Job Status for Windows*

## <span id="page-65-1"></span>*Using the Progress Meter*

When you send <sup>a</sup> print job to the printer, the Progress Meter opens, as shown in the illustration below.

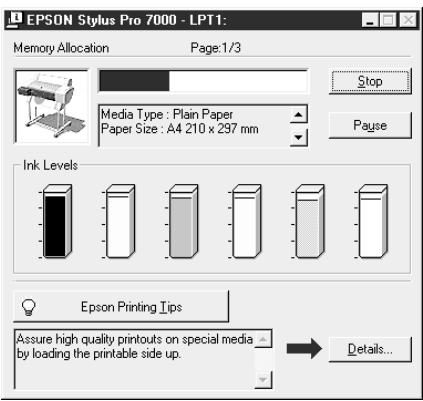

The Progress Meter indicates the progress of the current print job and provides printer status information when bidirectional communication between the printer and computer is established. This meter also displays helpful tips for better printing and error messages, as explained below.

#### *Note:*

*The Progress Meter does not appear when the Show Progress Meter* setting is turned off in the Speed & Progress dialog box. See ["Using](#page-79-0) *Speed & [Progress"](#page-79-0) on page -10 for more information.*

#### *EPSON Printing Tips*

Tips for getting the most out of your EPSON printer driver appear at the bottom of the Progress Meter window. <sup>A</sup> new tip appears every 30 seconds. For more details on <sup>a</sup> displayed tip, click the Details button.

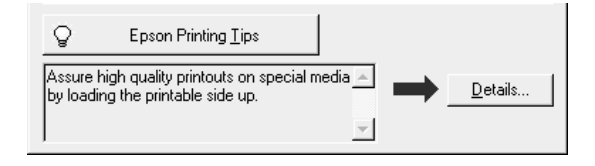

## <span id="page-66-0"></span>*Using the EPSON Spool Manager*

The EPSON Spool Manager is similar to Windows Print Manager. If it receives two or more print jobs at one time, it holds them in the order that they were received (with printers on <sup>a</sup> network this may be cancelled <sup>a</sup> print queue). When <sup>a</sup> print job reaches the top of the line, the EPSON Spool Manager sends the job to the printer.

*Note:EPSON Spool Manager is not available for Windows NT 4.0.*

After you send <sup>a</sup> print job, an EPSON Stylus Pro 7000 button appears on the taskbar. Click this button to open the EPSON Spool Manager. From the Spool Manager, you can view print status information about the print jobs which have been sent to your printer. You can also cancel, pause and resume, or restart selected print jobs.

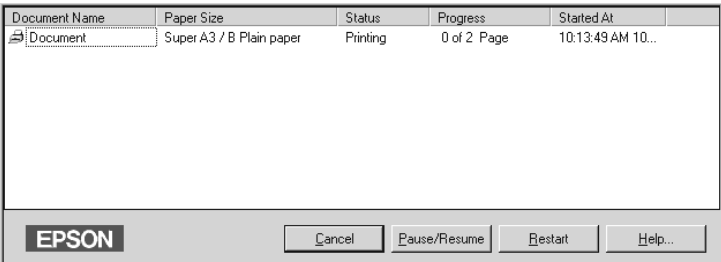

## <span id="page-67-0"></span>*Using EPSON Status Monitor 3*

EPSON Status Monitor 3 displays detailed information on the printer status.

#### *Note:*

Before using EPSON Status Monitor 3, be sure to read its READ ME *file. To open this file, click* Start*, point to* Programs *and then* EPSON *or* EPSON Printers*, then click* EPSON Stylus Pro 7000 Read me*.*

## *Accessing EPSON Status Monitor 3*

There are two ways to access EPSON Status Monitor 3.

- ❏ Double-click the printer-shaped shortcut icon on the Windows taskbar. To add <sup>a</sup> shortcut icon to the taskbar, see "Making [monitoring](#page-68-1) preference settings" on page 3-5.
- ❏ Open the printer driver, click the Utility tab, then click EPSON Status Monitor 3.

When you access EPSON Status Monitor 3, the following window appears.

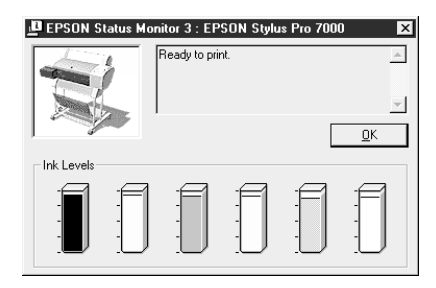

## *Viewing information in EPSON Status Monitor 3*

EPSON Status Monitor 3 provides the following information:

❏ Current Status:

EPSON Status Monitor 3 provides you with detailed printer status information, <sup>a</sup> graphic display, and status messages. If the ink runs low or out, the How to button appears in the EPSON Status Monitor <sup>3</sup> window. Clicking How to displays cartridge replacement instructions.

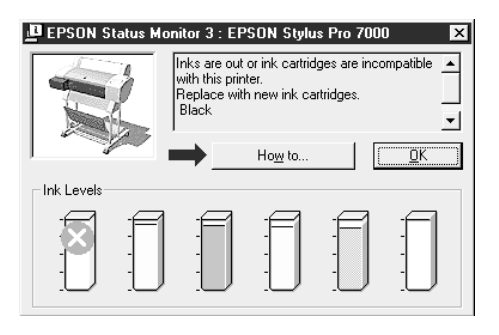

❏ Ink Levels:

EPSON Status Monitor 3 provides <sup>a</sup> graphic display of the amount of ink remaining.

#### <span id="page-68-1"></span><span id="page-68-0"></span>*Making monitoring preference settings*

The Monitoring Preference dialog box allows you to specify the monitoring feature of the EPSON Status Monitor 3. Follow the steps below.

- 1. Open the printer software for your printer as described in ["Accessing](#page-35-0) the printer software for Windows" on page 2-2.
- 2. Click the Utility tab, then click the Speed & Progress button. The Speed & Progress dialog box appears.

3. Click the Monitoring Preferences button. The Monitoring Preferences dialog box appears.

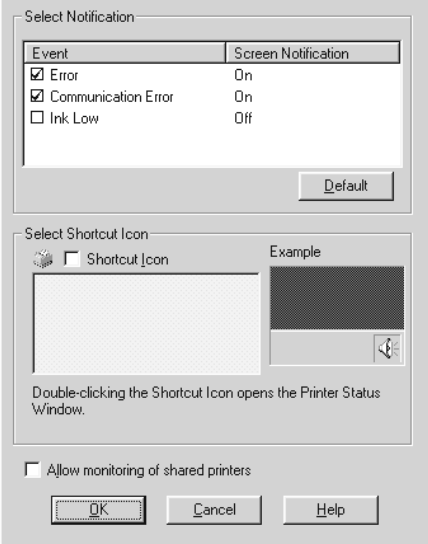

4. Make the following settings.

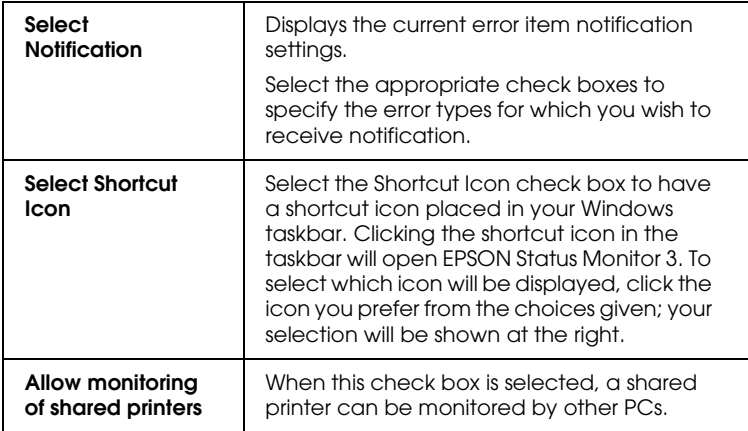

# *Checking Printer and Print Job Status for Macintosh*

## *Using the EPSON StatusMonitor*

The StatusMonitor utility regularly monitors the printer status. If <sup>a</sup> printer error is detected, you will be informed with an error message. You can also use this utility to check ink levels before printing.

To use the StatusMonitor, click the EPSON StatusMonitor button in the Utility dialog box. The following dialog box appears:

To access the Utility dialog box, see "For [Macintosh"](#page-55-0) on page 2-22.

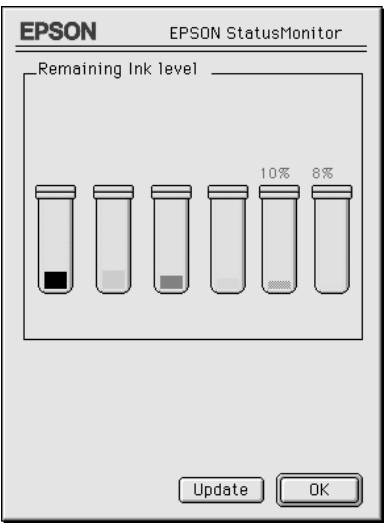

The StatusMonitor informs you of the amount of ink remaining at the time the StatusMonitor was opened. To update ink-level information, click the Update button.

## <span id="page-71-0"></span>*Making Configuration Settings*

You can select the way the StatusMonitor utility monitors your printer, and the way you will be notified of information. Click the Configuration button in the Utility dialog box. (To access the Utility dialog box, see "For [Macintosh"](#page-55-0) on page 2-22.) The Configuration Settings dialog box appears as below.

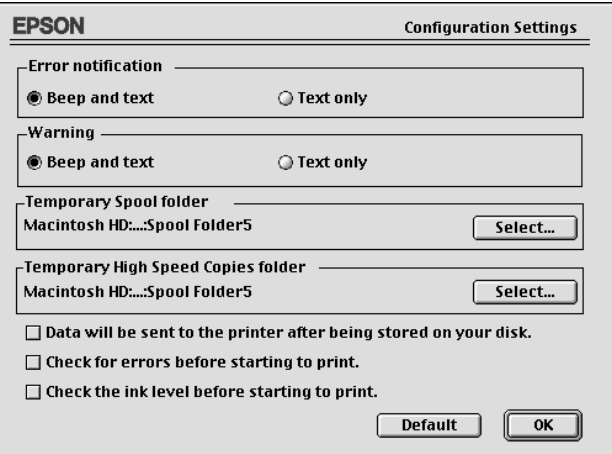

The options in this dialog box allow you to make the following settings:

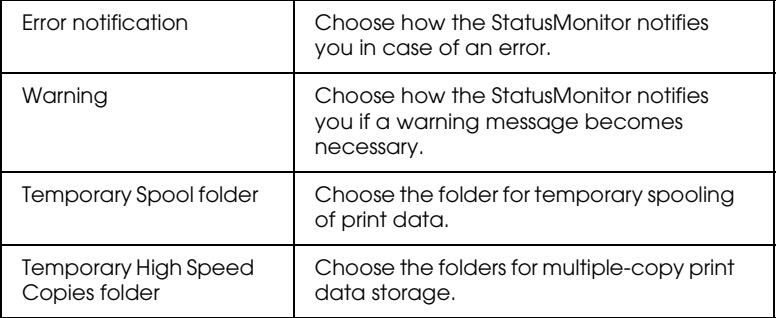
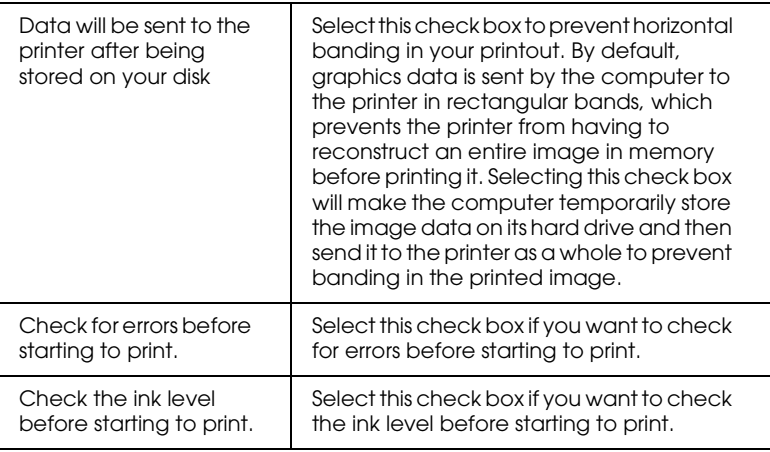

## *Using EPSON Monitor3*

After you send <sup>a</sup> print job to the printer, you can use the EPSON Monitor3 utility to check on, control, or cancel print jobs that are queued for printing. This utility also shows the status of the job currently being printed.

## *Accessing EPSON Monitor3*

To access EPSON Monitor3, you must first turn on Background Printing in the Chooser or in the Background Printing dialog box. Then, after sending <sup>a</sup> print job to the printer, select EPSON Monitor3 from the Application menu at the right end of the menu bar. This opens <sup>a</sup> dialog box the same as or similar to the one below.

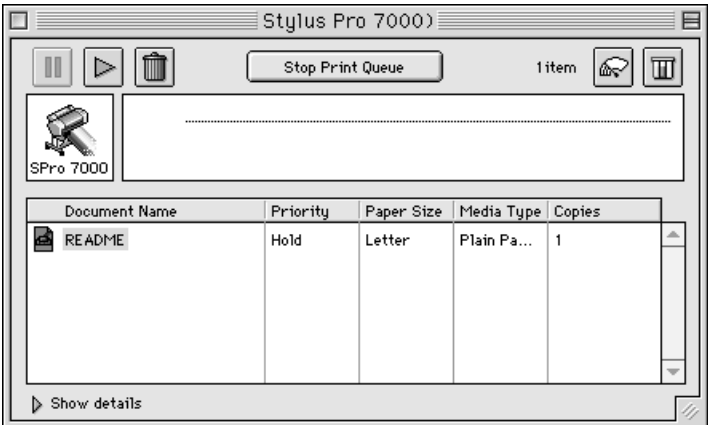

### *Note:*

*You can also open EPSON Monitor3 by double-clicking the* EPSON Monitor3 *icon in the Extensions folder.*

### *Managing print jobs with EPSON Monitor3*

With EPSON Monitor3, you can manage print jobs as follows:

❏ Use the buttons below to hold, resume, and delete print jobs for documents selected in the dialog box. First, select the appropriate print job, then click the applicable button.

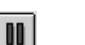

Hold Stops printing and holds the current print job in the print queue

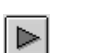

Resume Resumes printing

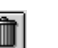

Delete Stops printing and deletes print job from the print queue

- ❏ When you click Stop Print Queue, printing stops until you click Start Print Queue.
- ❏ Use the buttons below to start the printer utilities.

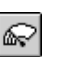

Print HeadCleaning Starts the Print Head Cleaning utility

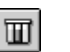

StatusMonitor

Starts the EPSON StatusMonitor, whichdisplays the amount of ink remaining

- ❏ Click Stop Print Queue to stop printing. Click Start Print Queue to resume printing.
- ❏ Double-click <sup>a</sup> file in the list to preview it. (This function is disabled when you are printing the ESC/P command file.)
- ❏ Double-click Copies to change the number of copies to print out.

❏ Click the Show details arrow to open an extension at the bottom of the EPSON Monitor3 dialog box, similar to the one below. The extended dialog box displays detailed information on <sup>a</sup> selected document's printer driver settings.

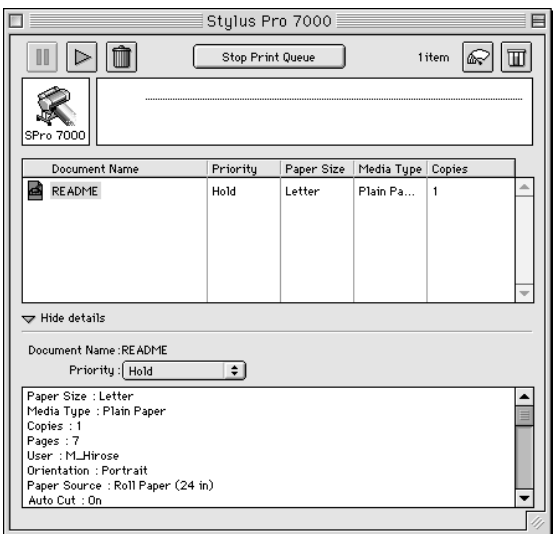

## *Changing the priority of print jobs*

To change the priority of print jobs in <sup>a</sup> print queue, follow the steps below.

### *Note:*

You can also change the priority of print jobs whose print times were *previously set in the printer driver's Background Printing dialog box.* 1. Click the Show details arrow at the bottom of the EPSONMonitor3 dialog box. You will see an extended dialog box similar to the one below.

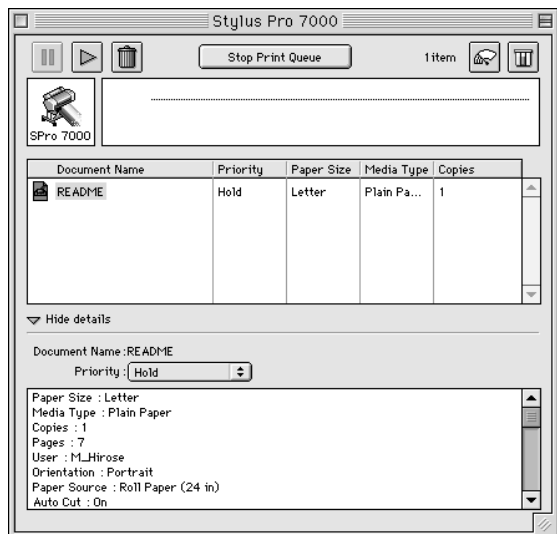

- 2. Click the name of the document whose priority you wish to change in the Document Name column.
- 3. From the Priority list, select Urgent, Normal, Hold, or Print Time.

### *Note:*

If you select Print Time, a dialog box appears where you can specify the date and time that the document will print. Make sure that your printer and computer are turned on at the time you specify.

## *Increasing the Print Speed (Windows only)*

To increase the print speed when using Windows, see the tips described in this section.

## *General tips*

Printing color images using higher print quality settings takes longer than printing black-and-white images in standard print quality, since the volume of data in high quality color documents is much greater. For this reason, it is important to be selective in your use of color and print quality settings if you also require <sup>a</sup> faster print speed.

Even if your document requires the highest print quality and extensive use of color, it may still be possible to optimize the print speed by adjusting other printing conditions. Keep in mind that changing some conditions to increase the print speed may also lower print quality.

The following table shows the factors that inversely affect print speed and print quality. (Increasing one will decrease the other.)

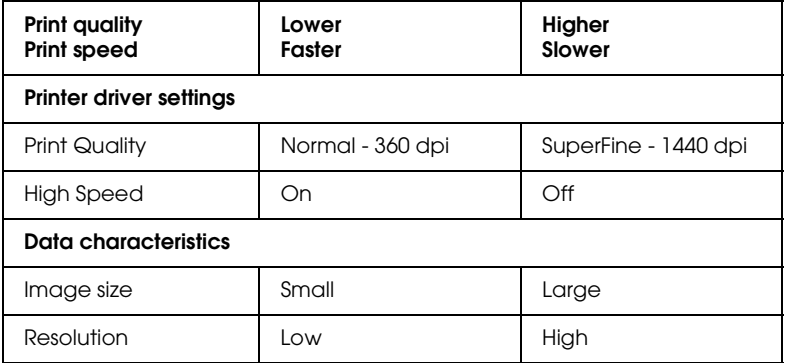

The table below shows the factors related to print speed only.

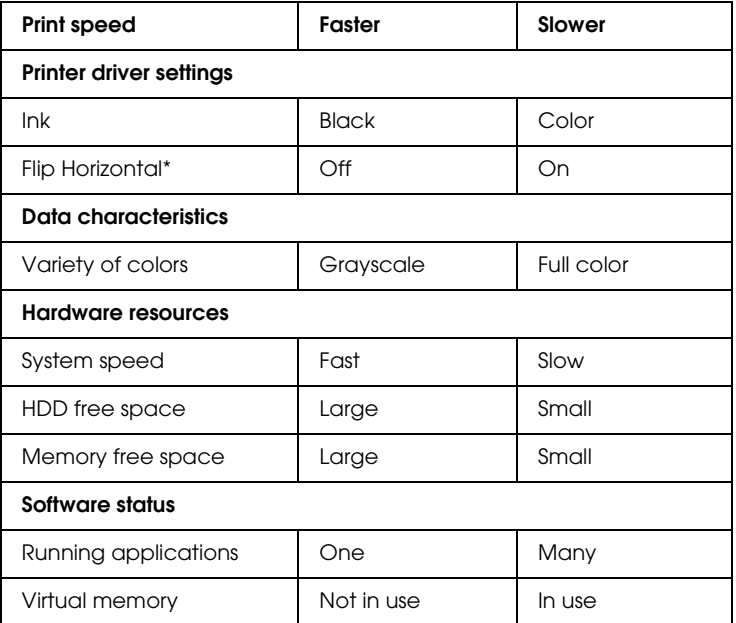

\* Varies depending on the printer driver and application software you are using.

## *Using Speed & Progress*

You can make certain print speed settings in the Speed & Progress dialog box. Click the Speed & Progress button on your printer software's Utility menu. The following dialog box appears.

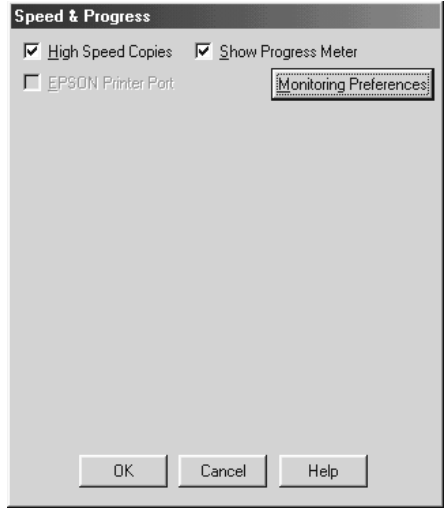

### *High Speed Copies*

Select this check box to turn on high-speed printing for multiple copies. This speeds up printing by using your hard disk space as <sup>a</sup> cache when printing multiple copies of your document.

### *EPSON Printer Port (For Windows 95 and 98 only)*

Select this check box to enable the EPSON printer port, which is optimized for EPSON printers, instead of the Windows default printer port. This speeds up the data transfer rate to EPSON printers.

## *Using DMA transfer (For Windows 95 and 98 only)*

If your computer has <sup>a</sup> parallel por<sup>t</sup> which supports ECP mode, you can enable DMA transfer to help speed up printing. See your computer manual to determine if you have ECP suppor<sup>t</sup> and DMA transfer.

To determine whether you need to enable DMA transfer, compare the message below the EPSON Printer Port check box with this table, and take the recommended action.

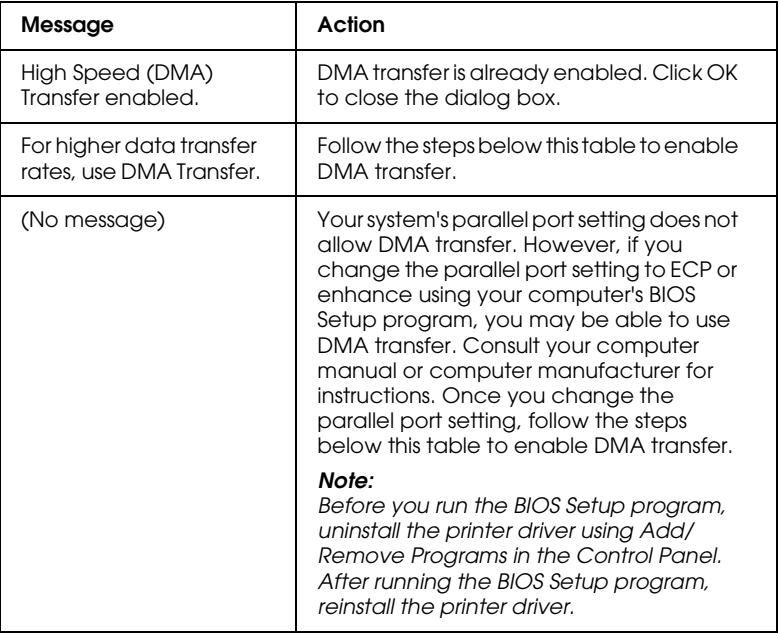

If you need to enable DMA transfer, follow these steps.

- 1. Double-click the My Computer icon and double-click the Control Panel.
- 2. Double-click the System icon and click the Device Manager tab.
- 3. Double-click the Ports (COM & LPT) icon and double-click LPT1. If you have connected your printer to <sup>a</sup> por<sup>t</sup> other than LPT1, double-click the appropriate por<sup>t</sup> icon.
- 4. Click the Resources tab and select the Use automaticsettings check box to deselect the Automatic Setting. Write down the Input/Output Range settings shown in the Resource settings box.

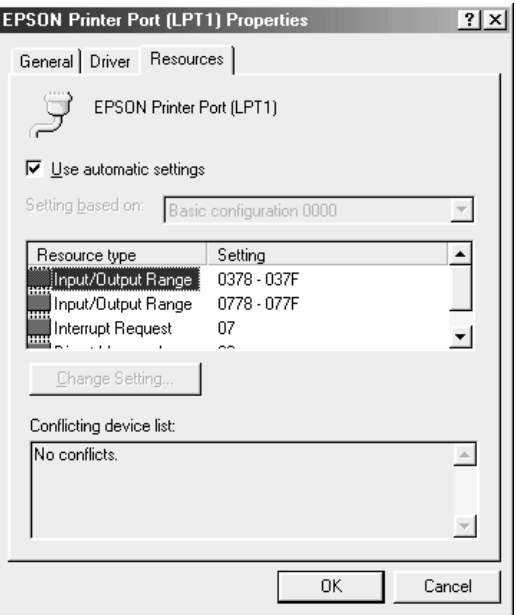

- 5. Select <sup>a</sup> basic configuration setting from the Setting based on list that uses the same Input/Output Range settings as those you wrote down in step 4, and make sure the Direct Memory Access channel and Interrupt Request numbers are allocated and displayed. Confirm also that the Conflicting device list box shows No conflicts.
- 6. Click OK to save the settings.

7. Reopen the Speed & Progress dialog box to verify whether DMA transfer has been enabled.

### *Note:*

You may not be able to use DMA transfer on some computers even after *you make the settings explained above. Consult your computer manufacturer for information on the DMA transfer capability of your computer.*

## *Using Port Configuration (Windows NT 4.0 only)*

### *Note:*

Port settings for Windows NT 4.0 are complicated and should only be *made by experienced personnel with administrative privileges.*

If your computer has <sup>a</sup> parallel por<sup>t</sup> which supports ECP mode, you can make certain print speed settings in the Port Configuration dialog box. Before making settings, make sure that the ECP mode has been selected in your computer settings. For details about ECP mode, see your computer manual.

To access the Port Configuration dialog box, double-click the My Computer icon, double-click the Printer icon, right-click your printer icon, and select Properties. The printer driver window appears. Click the Port tab, then click the Configure Port button.

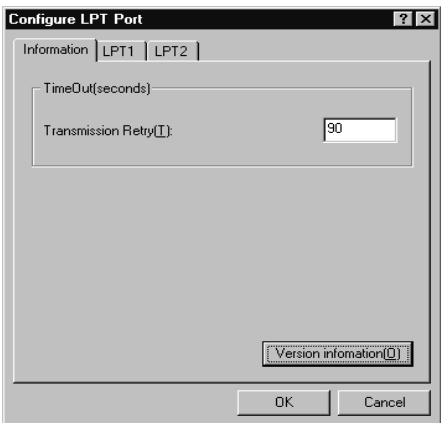

Click the LPT por<sup>t</sup> tab for the por<sup>t</sup> to which your printer is connected, then click the Port Configuration button.

### *Note:*

If your printer is connected to LPT1, only the LPT1 tab is available.

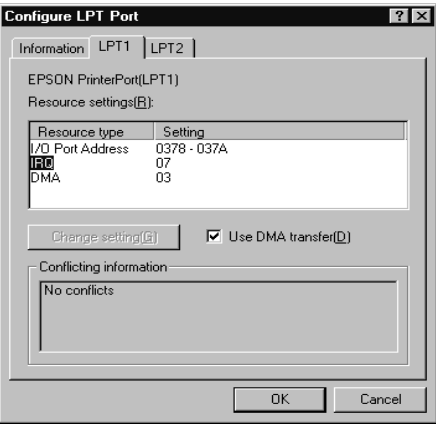

## *Resources settings (IRQ and DMA)*

If you have connected your printer to LPT2 or LPT3, making IRQ and DMA settings here may help you speed up printing. Input the same configuration numbers for IRQ and DMA which you have made with your expansion board. See your computer manual to determine the settings for IRQ and DMA.

### *Use DMA transfer*

Using DMA transfer to send print data to the computer may help you speed up printing. If the Use DMA Transfer check box appears dimmed, you first need to enable DMA transfer in your computer settings. For details, see your computer manual.

# *Chapter 4 Paper Handling*

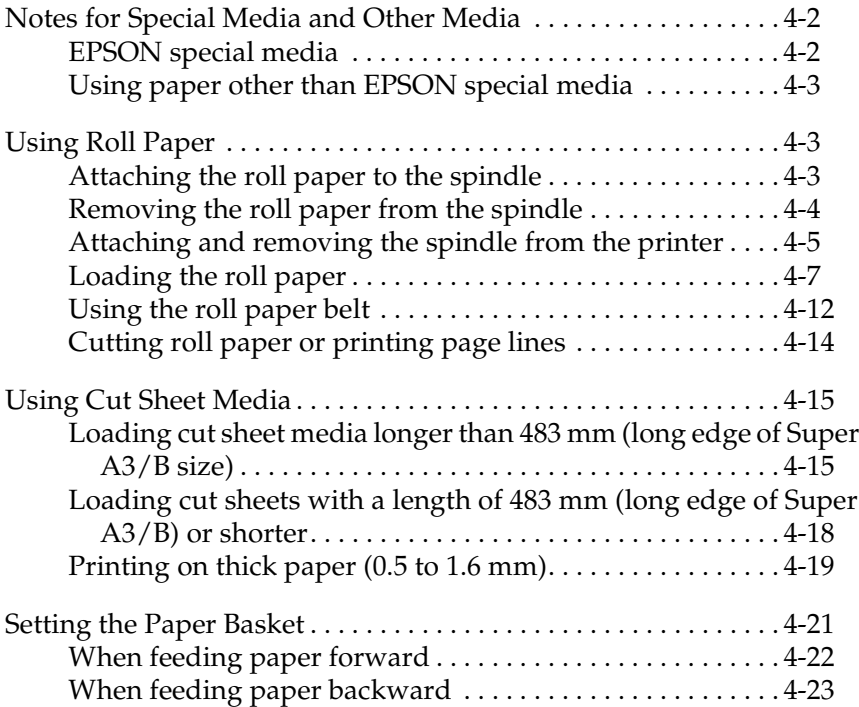

## <span id="page-85-0"></span>*Notes for Special Media and Other Media*

Although most types of coated paper will provide good printing results, printout quality varies depending on the paper quality and the manufacturer. Test the printout quality before purchasing large amounts of paper.

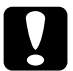

**Caution:**<br>As much as possible, keep fingers off the printable surface of the *media, as fingerprints may reduce printout quality.*

## <span id="page-85-1"></span>*EPSON special media*

EPSON provides special media that can enrich the usage and expressive power of the printing results. When using EPSON special media, make sure the appropriate settings are made in the printer driver as described in"Printer Software [Introduction"](#page-35-0) on [page](#page-35-0) 2-2. For information on EPSON special media, see ["EPSON](#page-166-0) special [media"](#page-166-0) on page -3.

### *Note:*

- ❏ *Use EPSON special media at normal room temperature and humidity for best results.*
- ❏ *Read the enclosed instruction sheets before loading EPSON special media.*

### *Storing EPSON special media*

- ❏ Store unused media in its original plastic bag and outer package to avoid moisture problems.
- ❏ Avoid storing the media in places exposed to high temperature, humidity, or direct sunlight.

## <span id="page-86-0"></span>*Using paper other than EPSON special media*

If you use paper other than EPSON special media or print using the RIP (Raster Images Processor), refer to the appropriate instructions or contact your supplier for more information.

## <span id="page-86-1"></span>*Using Roll Paper*

## <span id="page-86-2"></span>*Attaching the roll paper to the spindle*

To install the roll paper onto the spindle, follow the steps below. To remove roll paper or empty roll paper cores, see ["Removing](#page-87-0) the roll paper from the sp[indle"](#page-87-0) on page 4-4.

1. Slide the movable flange off the end of the spindle.

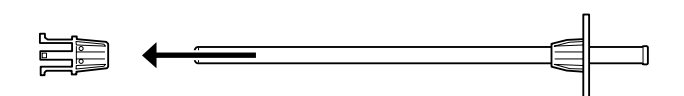

2. Place the roll paper on <sup>a</sup> flat surface so that the paper unwinds in the direction shown below.

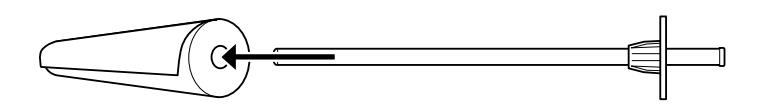

3. Slide the roll paper onto the spindle until it fixes into place on the fixed flange.

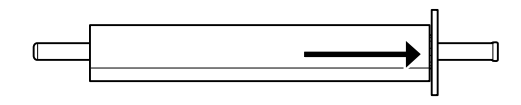

4. Slide the movable flange (removed in step 1) onto the spindle until it fixes into place in the end of the roll paper.

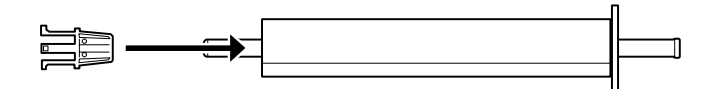

## <span id="page-87-0"></span>*Removing the roll paper from the spindle*

To remove the roll paper from the spindle, follow the steps below.

- 1. Place the paper loaded spindle down on <sup>a</sup> flat surface.
- 2. Slide the movable flange off the end of the spindle.

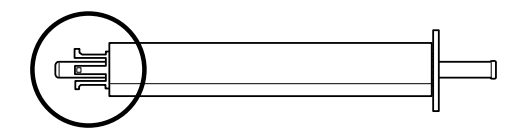

 *Caution: When removing the movable flange from the spindle, do not* hold the spindle vertically and tap the end on the floor. Doing *so could damage the spindle.*

**C** 

3. Remove the roll paper from the spindle.

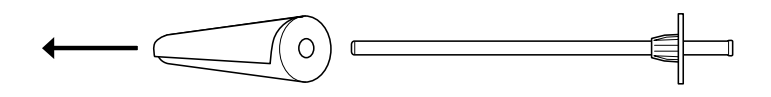

4. Attach <sup>a</sup> new roll paper to the spindle (see ["Attaching](#page-86-2) the roll paper to the sp[indle"](#page-86-2) on page 4-3), or slide the movable flange back onto the spindle.

*Note:*

Store unused roll paper in its original package. Put the roll paper into *its plastic bag and outer package to avoid moisture problems.*

## <span id="page-88-0"></span>*Attaching and removing the spindle from the printer*

To attach the paper loaded spindle to the printer, follow the steps below. When you remove the spindle from the printer, clear the roll paper from the paper insertion slot, and perform the following steps in reverse order.

*Note:*

When not printing on the roll paper, keep it wound up with the paper belt, to avoid paper jams. See ["Using](#page-95-0) the roll paper belt" on page 4-12.

1. Open the roll paper cover.

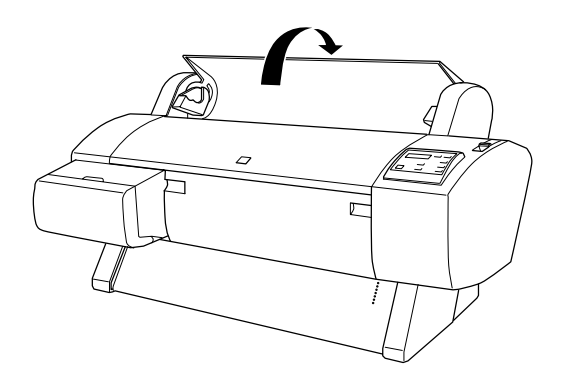

2. Make sure that the movable flange is fixed into the end of the roll paper properly.

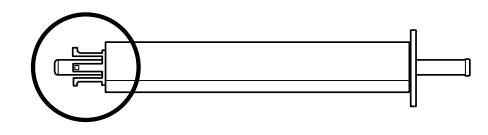

3. Hold the roll paper spindle so that the fixed flange is on the right side. Then place the spindle on the groove on top of the printer once.

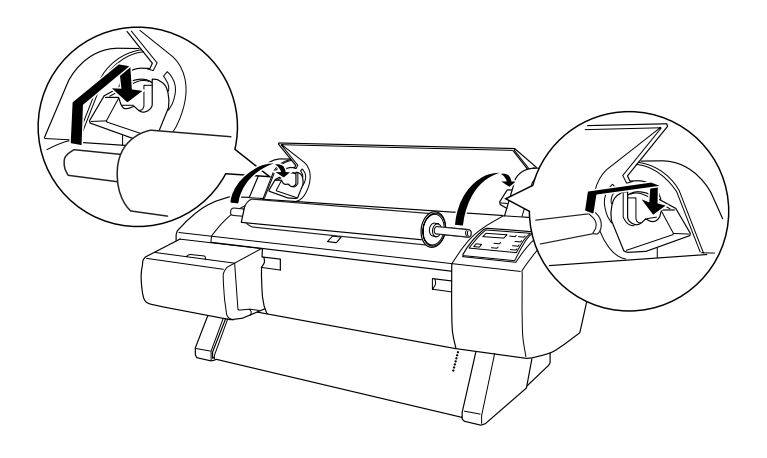

### *Note:*

To mount the spindle correctly, match the color on the end of the *spindle with the mounting bracket.*

4. Lift the spindle again, then place it on the mounting brackets inside the printer.

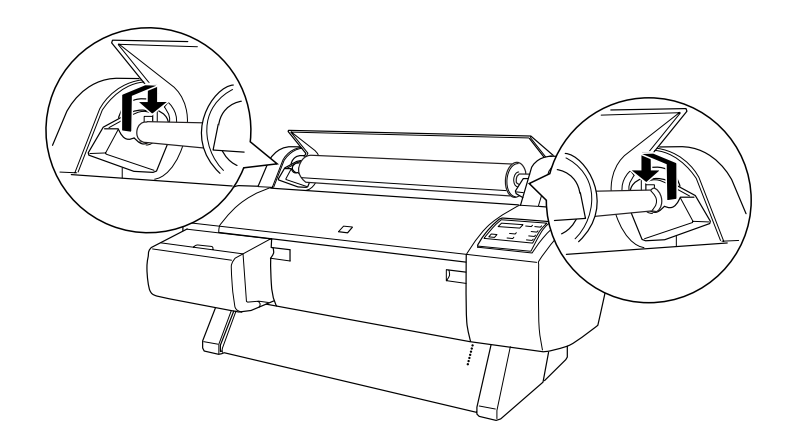

5. Close the roll paper cover until it locks into place or see ["Loading](#page-90-0) the roll paper" on page 4-7 to load the paper.

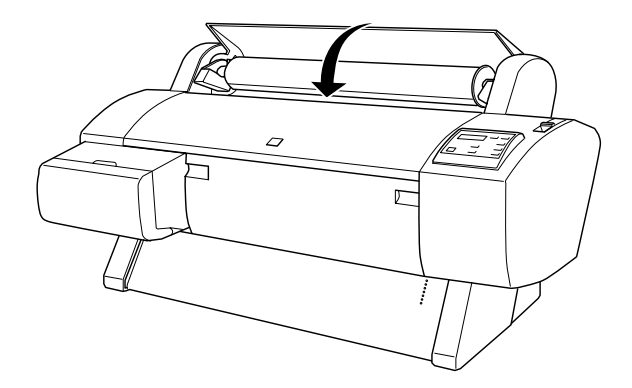

### <span id="page-90-0"></span>*Loading the roll paper*

To load roll paper, follow the steps below.

1. Make sure that the printer is on.

2. Press the Paper Source button repeatedly until the Roll Auto Cut light or Roll Cutter Off light comes on.

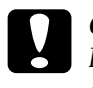

 *Caution: Depending on the kind of paper used, automatic cutting may not be possible.*

3. Make sure the Operate light and Pause light are not flashing, then push the paper set lever all the way down. <code>PAPERappears</code> on the LCD panel.

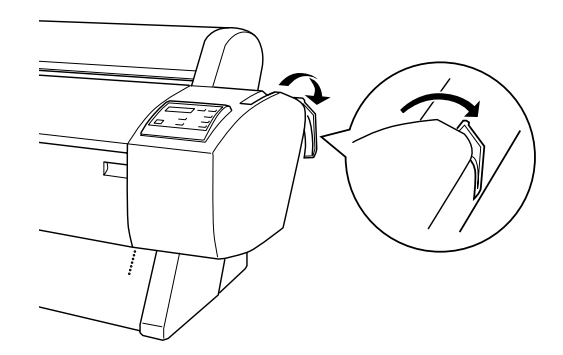

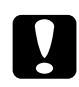

**Caution:**<br>Do not move the paper set lever while the Operate light or *Pause light is flashing. Doing so may damage the printer.*

4. Open the roll paper cover.

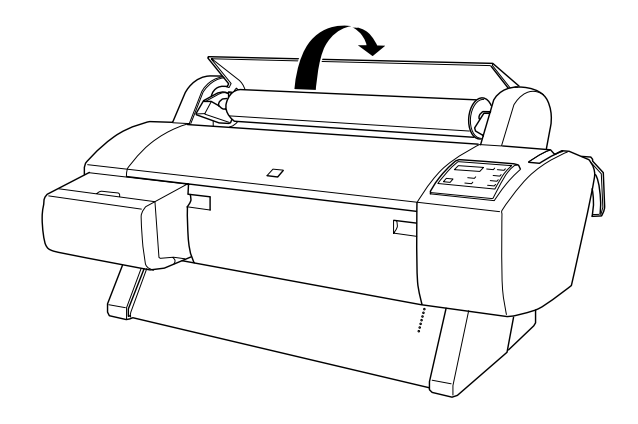

5. Load the paper into the paper insertion slot.

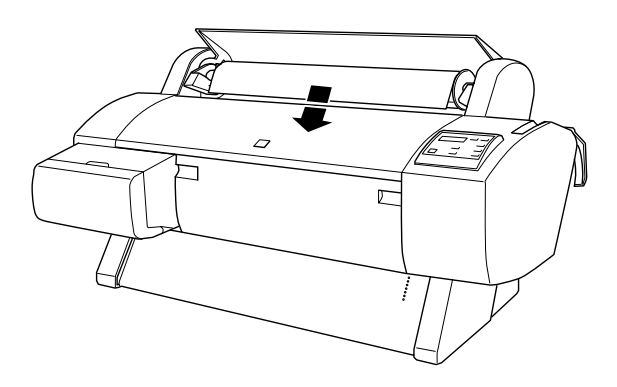

6. Pull the paper down <sup>a</sup> small way through the paper insertion slot.

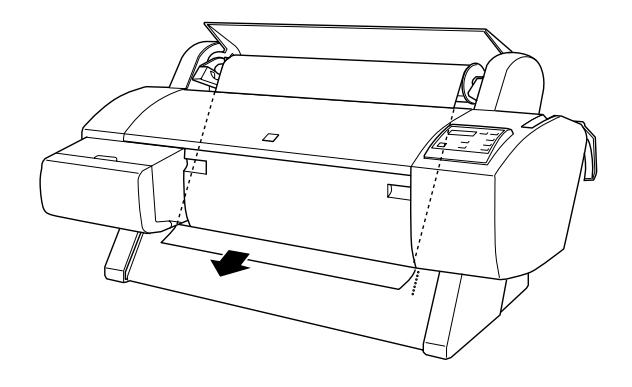

### *Note:*

If the bottom edge of the paper does not come out below the lower cover, open the lower cover by pulling down on the handles, then *pull the paper through.*

7. Holding the bottom edge of the paper, roll back the roll paper using the flange on the right to remove the slack. Make sure that the bottom edge of the paper is straight and in line with the rows of punch holes.

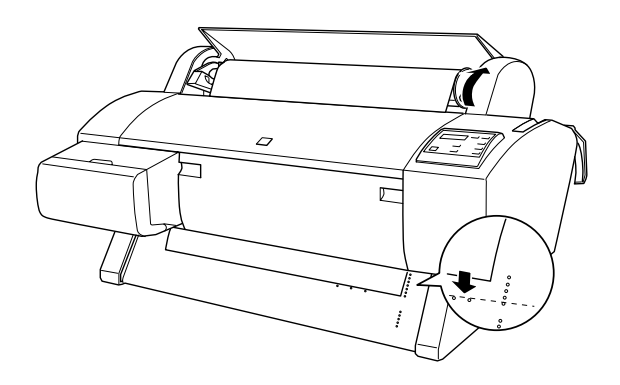

8. Pull the paper set lever all the way up, then close the roll paper cover. PRESS PAUSE BUTTON appears on the LCD panel.

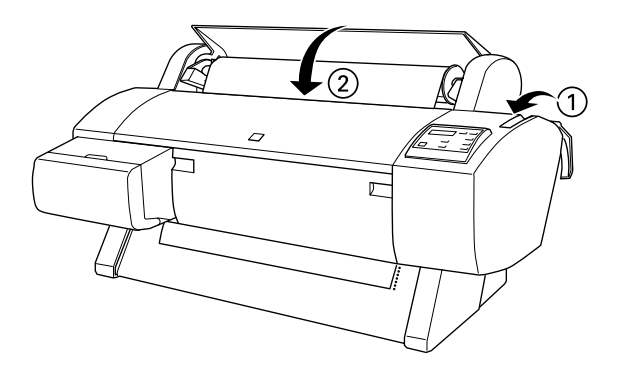

### *Note:*

If the Roll Auto Cut light is on and the bottom edge of the roll paper was not cut properly after the previous print job, press the Paper Feed *button to position the paper in place for cutting (marked with scissors). Then press the* Cut/Eject *button to recut the edge.*

9. Press the Pause button.

The print heads move and the paper automatically feeds into the printing position. READY appears on the LCD panel.

### *Note:*

Even if you do not press the Pause button, the print heads move, *the paper automatically feeds into the printing position. appears on the LCD panel.*

10. Extend the two paper guides out from the lower printer.

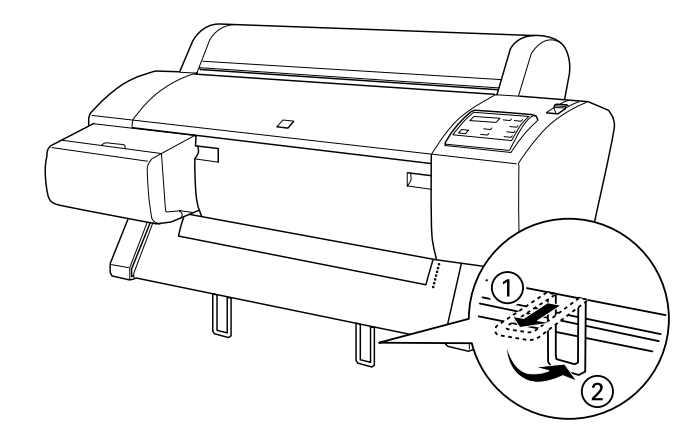

11. Make the printer driver settings (see ["Accessing](#page-35-1) the Printer [Software"](#page-35-1) on page 2-2), then send <sup>a</sup> print job from the computer. The printer starts printing.

### *Note:*

*Make sure that the Paper Source setting in the printer driver matches the paper loaded in the printer.*

12. After you finish printing, you may need to cut the roll paper. See ["Cutting](#page-97-0) roll paper or printing page lines" on page 4-13.

## <span id="page-95-0"></span>*Using the roll paper belt*

To keep the roll paper wound tightly, use the roll paper belt included with your printer.

Wrap the roll paper belt tightly around the roll paper. To remove the roll paper belt, simply unwrap it from around the paper.

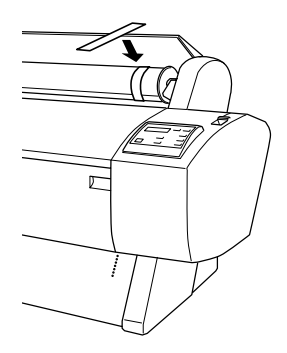

## <span id="page-97-0"></span>*Cutting roll paper or printing page lines*

When your print job is finished, the printer cuts the roll paper automatically or prints page lines around the document according to your settings. You can make these settings using the control panel or printer software.

### *Note:*

*Software usually overrides control panel settings. Use your software to make settings whenever possible.*

## *Using the Auto Cut setting*

When you want the roll paper to be cut automatically after your print job, use the Auto Cut setting. To make the Auto Cut setting using the Paper Source button on the control panel, see ["Buttons"](#page-9-0) on page 1-2. To use the printer software, see ["Using](#page-50-0) the Roll Paper [Option"](#page-50-0) on page 2-17.

### *Note:*

When the printer cuts the paper, first the left part of the paper is cut, then the right, and finally the center. Never turn off the printer before *the paper is completely cut.*

### *Cutting the roll paper manually*

To cut the roll paper when the Auto Cut setting is off, follow the steps below.

### *Cutting after the document is printed*

- 1. Make sure the document is printed, then press the Paper Source button repeatedly until the Roll Auto Cut light comes on.
- 2. Press the Cut/Eject button. The roll paper is cut.

### *Cutting the roll paper at other times*

- 1. Press the Paper Feed button to position the paper in place for cutting (marked with scissors).
- 2. Press the Paper Sourcebutton repeatedly until the Roll Auto Cut light comes on.
- 3. Press the Cut/Eject button. The roll paper is cut.

### *Printing page lines*

If you want to print continuously on roll paper first, then cut the page yourself after you finish printing, use the Print Page Line setting. To make the Print Page Line setting using the control panel, see ["SelecType](#page-14-0) Settings" on page 1-7. To use the printer software, see "Using the Roll Paper [Option"](#page-50-0) on page 2-17.

## <span id="page-98-0"></span>*Using Cut Sheet Media*

## <span id="page-98-1"></span>*Loading cut sheet media longer than 483 mm (long edge of Super A3/B size)*

To load cut sheet media longer than 483 mm, follow the steps below. To load thick paper (0.5 to 1.6 mm), see ["Printing](#page-102-0) on thick paper (0.5 to 1.6 [mm\)"](#page-102-0) on page 4-18.

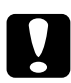

**Caution:**<br>As much as possible, keep your fingers off the printable surface *of the media, as fingerprints may reduce printout quality.*

- 1. Make sure that the printer is on and the roll paper cover is closed.
- 2. Press the Paper Source button repeatedly until the Sheet light comes on.

3. Make sure the Operate light and Pause light are not flashing, then push the paper set lever all the way down. LOAD PAPER appears on the LCD panel.

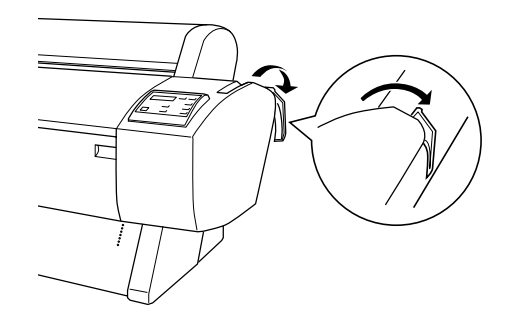

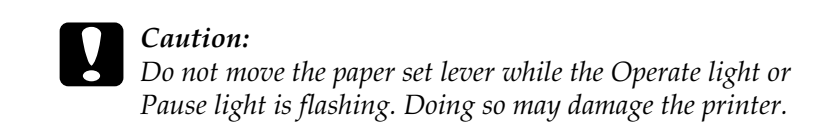

4. Load the sheet into the paper insertion slot until it comes out below. Make sure that the right and bottom edges of the sheet are straight and in line with the rows of punch holes.

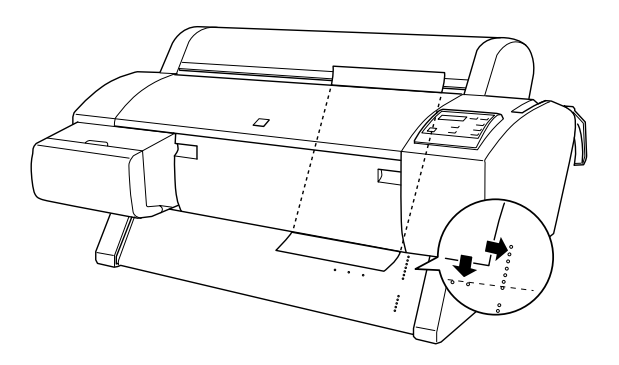

5. Pull the paper set lever all the way up. PRESS PAUSE BUTTON appears on the LCD panel.

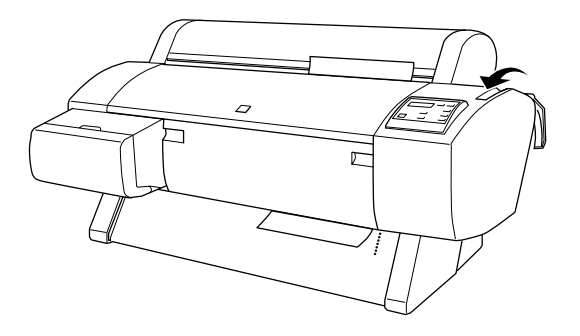

6. Press the Pause button.

The print heads move and the sheet automatically feeds into the printing position. READY appears on the LCD panel.

### *Note:*

Even if you do not press the Pause button, the print heads move, *the paper automatically feeds into the printing position. appears on the LCD panel.*

7. Make the printer driver settings (see ["Accessing](#page-35-1) the Printer [Software"](#page-35-1) on page 2-2), then send <sup>a</sup> print job from the computer. The printer starts printing.

### *Note:*

*Make sure that the Paper Source setting in the printer driver matches the paper loaded in the printer.*

8. When printing is complete, the printer supports the printed media, and PAPER 0UT is displayed on the LCD panel. To remove the paper, hold it while pressing the Paper Feed button. The paper can be removed from the printer.

## <span id="page-101-0"></span>*Loading cut sheets with <sup>a</sup> length of 483 mm (long edge of Super A3/B) or shorter*

To load cut sheet media with <sup>a</sup> length of 483 mm or shorter, follow the steps below.

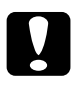

**Caution:**<br>As much as possible, keep your fingers off the printable surface *of the media, as fingerprints may reduce printout quality.*

- 1. Make sure that the printer is on and the roll paper cover is closed.
- 2. Press the Paper Source button repeatedly until the Sheet light comes on.
- 3. Make sure that the paper set lever is all the way up. Then load the sheet into the paper insertion slot until it meets resistance. Make sure that the right edge of the paper is straight and in line with the right edge of the scale on the roll paper cover. PRESS PAUSE BUTTON appears on the LCD panel.

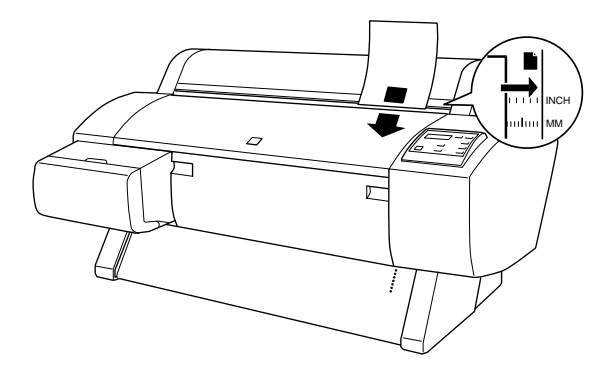

4. Press the Pause button. The print heads move and the sheet automatically feeds into the printing position. READY appears on the LCD panel.

5. Make the printer driver settings (see ["Accessing](#page-35-1) the Printer [Software"](#page-35-1) on page 2-2), then send <sup>a</sup> print job from the computer. The printer starts printing.

### *Notes:*

*Make sure that the Paper Source setting in the printer driver matches the paper loaded in the printer.*

6. When printing is complete, the printer supports the printed media, and PAPER 0UT is displayed on the LCD panel. To remove the paper, hold it while pressing the Paper Feed button. The paper can be removed from the printer.

### <span id="page-102-0"></span>*Printing on thick paper (0.5 to 1.6 mm)*

When you load thick cut sheets, follow the steps below.

### *Note:*

When you use paper other than EPSON special media, or print using *the RIP (Raster Images Processor), refer to the appropriate instructions or contact your supplier for more information.*

- 1. Set the paper basket forward, if you have installed the optional Stand. See "When [feeding](#page-105-0) paper forward" on page [4-21](#page-105-0).
- 2. Make sure that the printer is on.
- 3. Press the Paper Source button repeatedly until the Sheet light comes on.

4. Make sure that the Operate light and Pause light are not flashing, then push the paper set lever all the way down. <code>FAPER</code> appears on the LCD panel. Open the lower cover by pulling down on the handles.

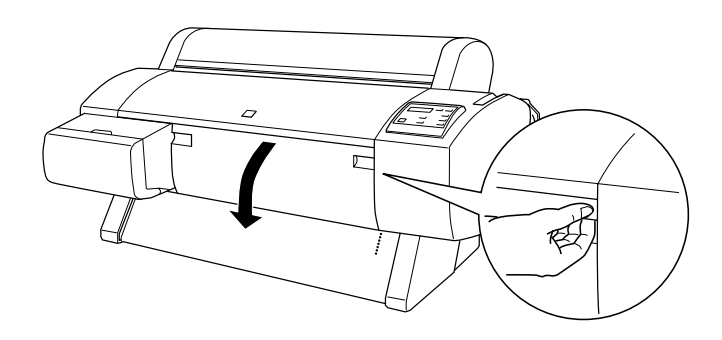

5. Load the sheet into the paper insertion slot so that the bottom edge of the paper rests behind the open lower cover. Make sure that the right edge is straight and in line with the right edge of the scale on the roll paper cover.

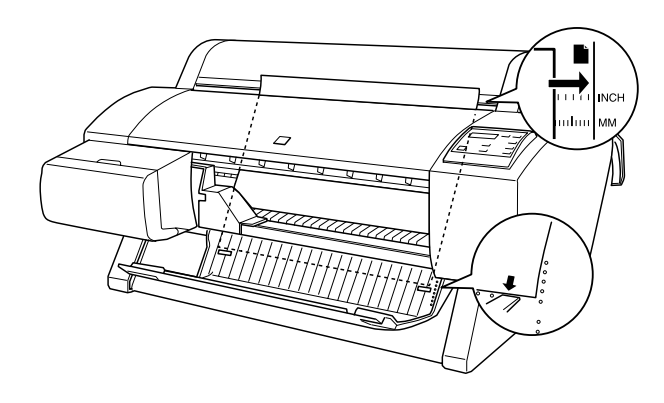

6. Pull the paper set lever all the way up, then close the lower cover. PRESS PAUSE BUTTON appears on the LCD panel.

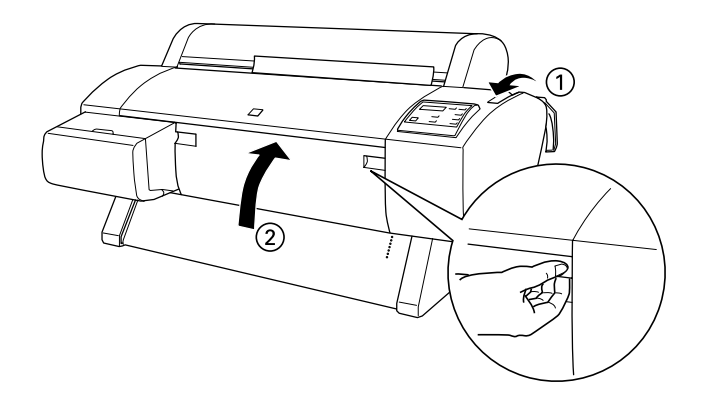

7. Press the Pause button. Then follow the same procedure as for other cut sheets.

## <span id="page-104-0"></span>*Setting the Paper Basket*

When you install the optional Stand (C84402 ✽) to the printer, you can use the paper basket to preven<sup>t</sup> your printouts from getting dirty or crinkled. You can use the paper basket for both roll paper and cut sheet media. To install the Stand, see the *Assembly and Setup Instructions*.

### *Note:*

When you print on thick paper, set the paper basket forward to prevent *your printouts from becoming damaged. See the next section, ["When](#page-105-0) feeding paper [forward"](#page-105-0) on page 4-21.*

## <span id="page-105-0"></span>*When feeding paper forward*

Pull down the paper basket unit rod so that it rests on the floor.

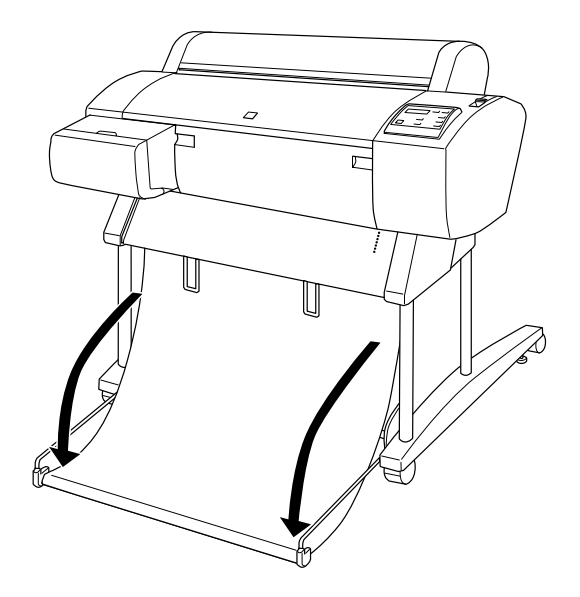

## <span id="page-106-0"></span>*When feeding paper backward*

Lift the paper basket rod unit all the way up.

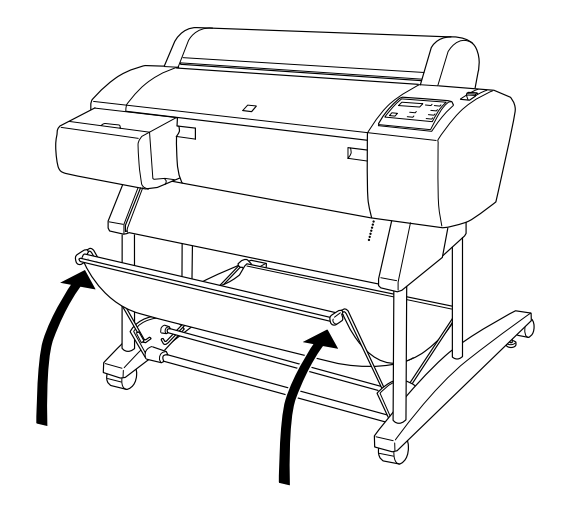

*Note:If the parts shown below loosen, tighten them.*

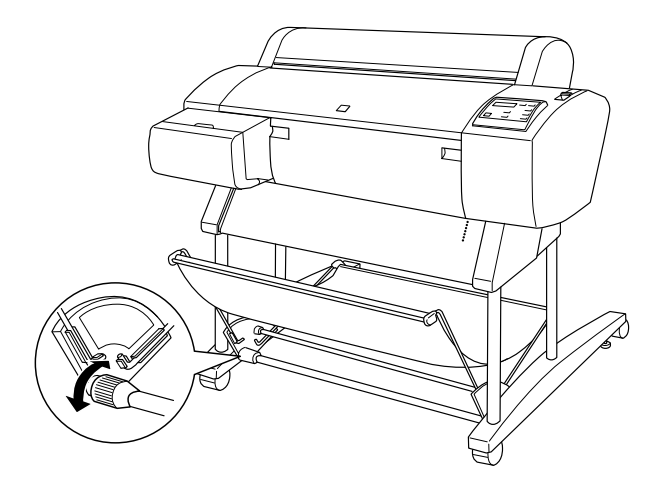
# *Chapter 5*

# *Maintenance and Transportation*

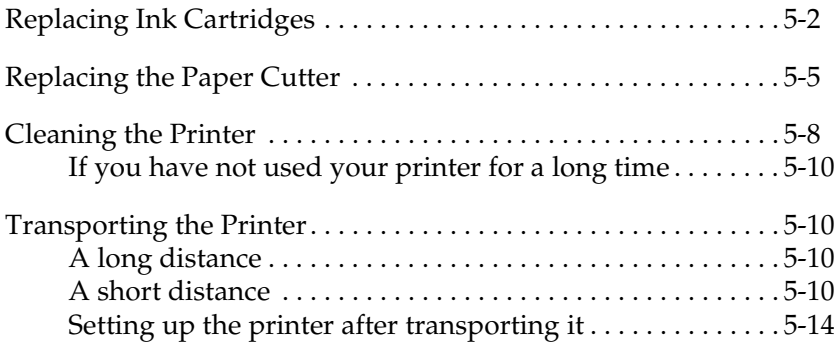

# <span id="page-109-1"></span><span id="page-109-0"></span>*Replacing Ink Cartridges*

The printer's indicator lights tell you when to replace ink cartridges. They flash when <sup>a</sup> cartridge is low and remain steady when <sup>a</sup> cartridge is empty. The LCD panel also displays or INK OUT.

#### *Note:*

- $\Box$  Even if only one ink cartridge is empty, the printer cannot print.
- $\Box$  If you remove an ink cartridge and then reinstall it, the printer *cannot determine the correct level of ink remaining. The* corresponding Ink Out light may not flash to warn you even when the cartridge is almost out of ink. Only install unused ink cartridges.

EPSON recommends the use of genuine EPSON ink cartridges. Other products not manufactured by EPSON may cause damage to your printer not covered by EPSON's warranties. See ["Ink](#page-157-0) [cartridges"](#page-157-0) on page A-10.

To replace an ink cartridge, follow the steps below.

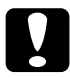

**Caution:**<br>Leave the old cartridge installed in the printer until you are ready *to replace it with <sup>a</sup> new one.*

1. Make sure the printer is on. Determine which cartridge needs to be replaced as indicated by the Ink Out light.

2. Open the ink compartment cover.

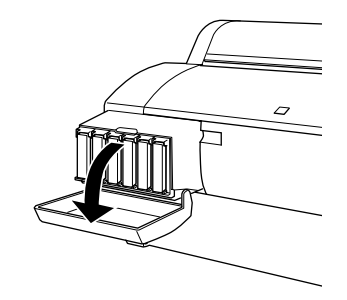

3. Carefully pull the empty cartridge straight out of the printer. <code>NO INK CARTRIDGE</code> appears on the LCD panel.

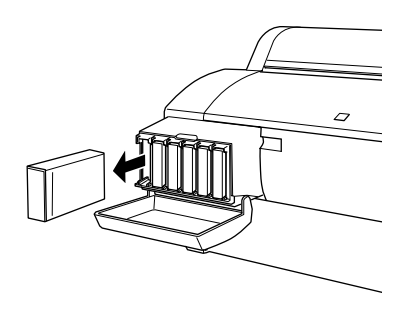

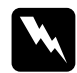

**Warning:**<br>If ink gets on your hands, wash them thoroughly with soap *and water. If ink gets into your eyes, flush them immediately with water.*

4. Make sure the replacement ink cartridge is the correct color, and remove it from the package.

5. Hold the ink cartridge with the arrow mark face-up and pointing to the rear of the printer, then insert the ink cartridge into the slot until the corresponding Ink Out light turns off.

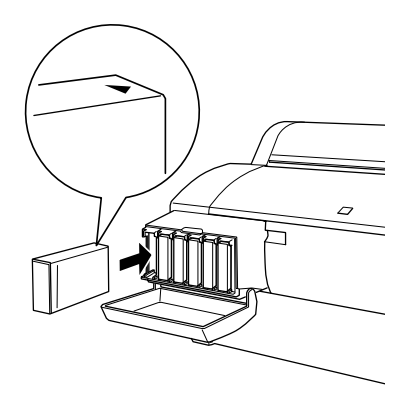

#### *Note:*

*There is <sup>a</sup> protection system against improper cartridge insertion.* If you cannot insert the ink cartridge smoothly, the type of cartridge *may be incorrect. Check the package and production code.*

6. Close the ink compartment cover. The printer returns to the previous status.

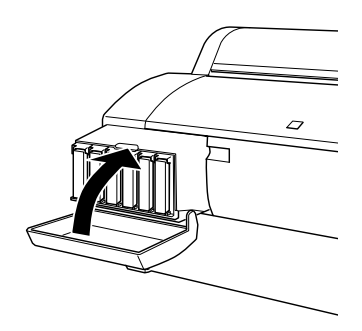

#### *Note:*

If the Ink Out light remains on, the ink cartridge may not be installed *correctly. Remove the ink cartridge and then reinsert it as described above.*

### <span id="page-112-1"></span><span id="page-112-0"></span>*Replacing the Paper Cutter*

If the paper cutter does not cut cleanly, it may be dull and require replacement. To replace the paper cutter, you need to move the paper cutter holder using the control panel settings.

Paper Cutter Blade C815131

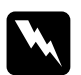

**Warning:**<br>Be careful not to cut yourself while replacing the paper cutter.

To replace the paper cutter, follow the steps below.

- 1. Make sure that the printer is on.
- 2. Press and hold the SelecType button for about five seconds until CUT.REPLACE = EXEC.appears on the LCD panel. Then press the Enter button. WAIT appears and the paper cutter holder moves to the replacement position.

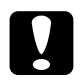

 *Caution: Never move the paper cutter holder by hand. Doing so could damage the printer.*

3. When the paper cutter holder stops at the replacement position, OPEN LOWER COVER appears on the LCD panel. Open the lower cover by pulling down on the handles.

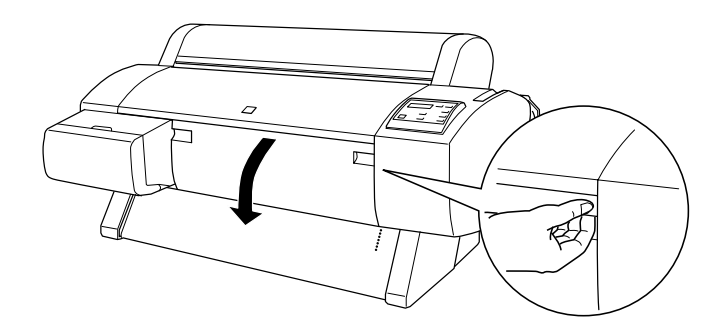

4. When REPLACE CUTTER appears on the LCD panel, push in the side pin ( ➀) while turning the paper cutter cover to the right to open the casing ( ➁).

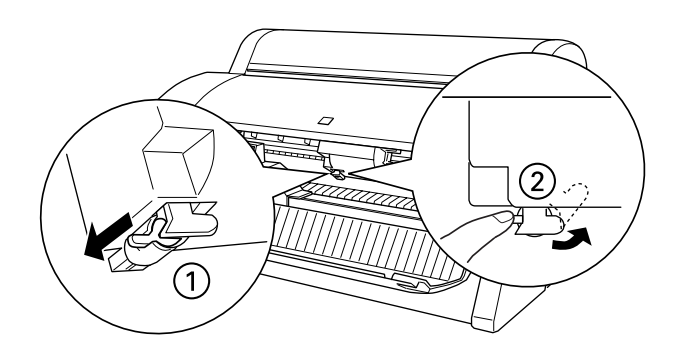

5. Slowly take your finger off the side pin. The paper cutter raises so it can be removed.

#### *Note:*

Be careful not to let the cutter or the spring coil pop out of the casing.

6. Carefully remove the old cutter from the printer.

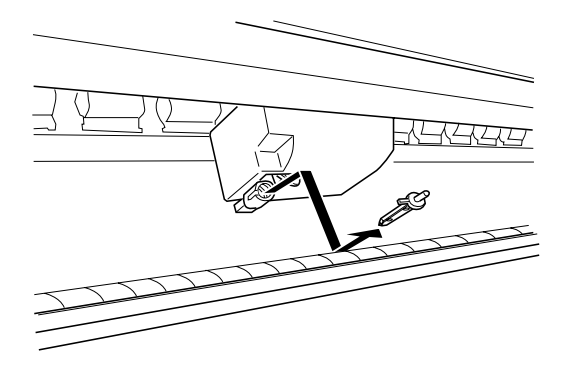

- 7. Remove the new paper cutter from its package.
- 8. Make sure the spring coil is inside the cutter holder. If necessary, reinstall the coil.
- 9. Fully insert the new cutter into the paper cutter holder in the direction shown below.

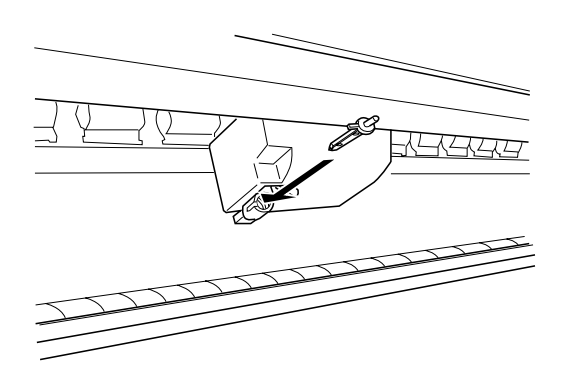

10. Push in the side pin  $(①)$  while turning the paper cutter cover to the left to close the casing  $(②)$ .

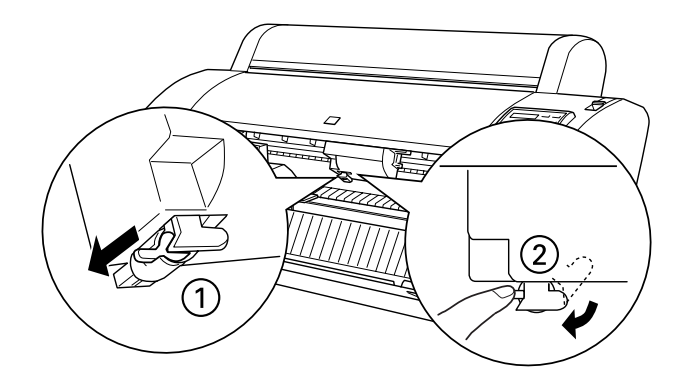

- 11. Make sure that <code>CLOSE LOWER COVER</code> is displayed on the LCD panel, then close the lower cover. The cutter holder moves to the home (far right) position.
- 12. Wait until <code>READY</code> appears on the LCD panel. Paper cutter replacement is complete.

After replacing the paper cutter, the print head nozzles may be clogged. Perform <sup>a</sup> nozzle check and clean the print heads. See your *Startup Guide*.

### <span id="page-115-0"></span>*Cleaning the Printer*

To keep your printer operating at its best, you should clean it thoroughly several times <sup>a</sup> year.

- 1. Make sure the printer is turned off and all the lights are off. Then unplug the power cord.
- 2. Remove the roll paper spindle. Also remove any sheet media from the printer.
- 3. Make sure that the ink cartridge compartment is closed. Then use <sup>a</sup> soft brush to carefully clean away any dust or dirt inside the printer unit.
- 4. Open the lower cover and use <sup>a</sup> soft brush to carefully clean away any dust or dirt inside the lower cover. Then close the cover.
- 5. If the optional Stand is installed, remove the paper basket. Then clean away any dust or dirt around the Stand using <sup>a</sup> soft brush.
- 6. If the outer case is dirty, clean it with <sup>a</sup> soft, clean cloth dampened with mild detergent. Keep the ink cartridge compartment closed to preven<sup>t</sup> water from getting inside.
- 7. If the inside of the printer accidentally gets soiled with ink, wipe it off with <sup>a</sup> damp cloth.
- 8. To wash the paper basket, remove the shafts from the basket and wash them with mild detergent.

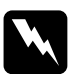

*Warning: Be careful not to touch the gears inside the printer.*

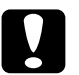

#### *Caution:*

- ❏ *Never use alcohol or thinners to clean the printer; these chemicals can damage the components as well as the case.*
- ❏ *Be careful not to ge<sup>t</sup> water on the printer mechanism or electronic components.*
- ❏ *Do not use <sup>a</sup> hard or abrasive brush.*
- ❏ *Do not spray the inside of the printer with lubricants; unsuitable oils can damage the mechanism. Contact your dealer or <sup>a</sup> qualified service person if lubrication is needed.*

### <span id="page-117-0"></span>*If you have not used your printer for <sup>a</sup> long time*

If you have not used your printer for <sup>a</sup> long time, the print head nozzles may be clogged. Perform <sup>a</sup> nozzle check and clean the print heads. See your *Startup Guide*.

# <span id="page-117-1"></span>*Transporting the Printer*

When you transport the printer, follow the instructions, described in this section.

## <span id="page-117-2"></span>*A long distance*

When you need to transport your printer <sup>a</sup> long distance, the printer should be repacked using the original box and packing materials. Contact your dealer for assistance.

### <span id="page-117-3"></span>*A short distance*

When you need to move the printer <sup>a</sup> short distance, follow the steps below. If you move the printer using the casters on the optional Stand, see "To move the printer [using](#page-120-0) casters" on page [5-13](#page-120-0).

- 1. Turn on the printer, if necessary.
- 2. Remove all ink cartridges from the printer as described in "Replacing Ink [Cartridges"](#page-109-0) on page 5-2.

#### *Note:*

*If you reinstall the ink cartridges you have removed above, the printer cannot determine the correct level of ink remaining. The* corresponding Ink Out light may not flash to warn you even when *the cartridge is almost out of ink. After transporting the printer, install new ink cartridges.*

3. Make sure that the paper set lever is up and the lower cover is closed. Press the Power button. The print heads move to the home (far right) position. TRANSPORT PREP nn% appears on the LCD panel and the Operate light flashes for <sup>a</sup> few minutes. The Operate light goes off and the printer shuts off.

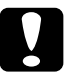

**Caution:**<br>Do not unplug the power cord while the Operate light is *flashing.*

- 4. Make sure that the printer is off. Remove the following parts and push in the paper guides if necessary.
	- ❏ Power cord
	- ❏ Interface cable
	- ❏ Roll paper spindle
	- ❏ Roll and cut sheet media

To disassemble your printer and optional Stand and transfer them separately, continue with the step 6.

5. Have two or more people lift the printer using the hand grips and keep the printer level while moving it. The printer unit weighs approximately 43.5 kg (95.8 lb) and should be lifted carefully.

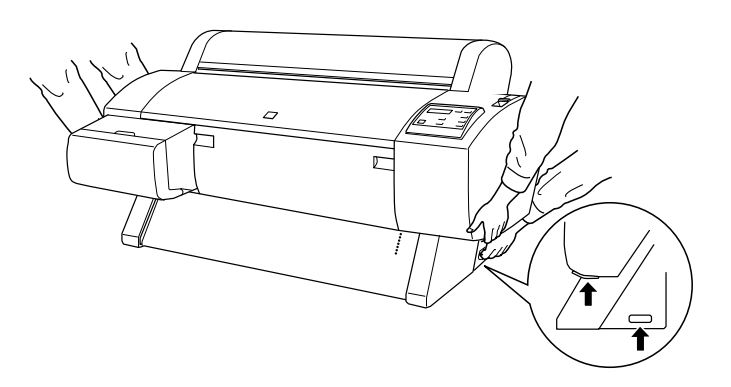

6. While holding the printer unit, remove the wing screws and washers from the left and right sides, and keep them in <sup>a</sup> safe place.

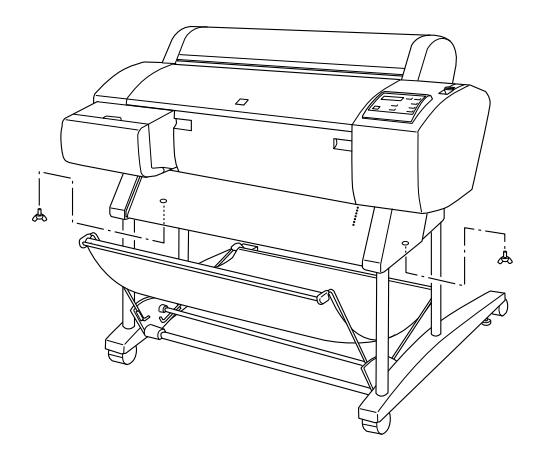

7. Have two or more people lift the printer unit off of the optional Stand, using the hand grips. The printer unit weighs approximately 43.5 kg (95.8 lb) and should be lifted carefully.

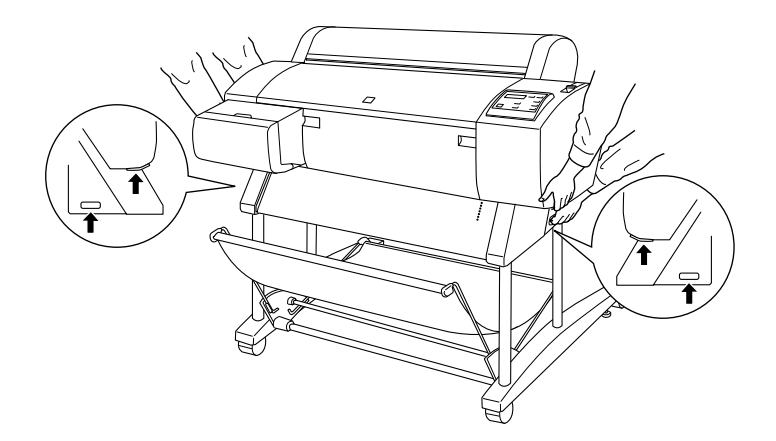

8. Keep the printer level while moving it.

To set up the printer after transporting it, see ["Setting](#page-121-0) up the printer after [transporting](#page-121-0) it" on page 5-14. Before you use the printer after transporting, you may need to perform <sup>a</sup> nozzle check and realign the print heads. See your *Startup Guide.*

#### <span id="page-120-0"></span>*To move the printer using casters*

When you want to transport the printer <sup>a</sup> very short distance, such as within the same room, you can slide the printer on its casters.

# **C** *Caution: Do not slide the printer on angled or uneven surfaces.*

1. Make sure that the power cord, interface cable, roll paper spindle, and sheet media are removed, and the roll paper cover and lower cover are closed.

#### *Note:*

If you only need to transport your printer a very short distance using *the casters, you do not need to remove the ink cartridges.*

2. Release the front casters and retract the stabilizer knobs.

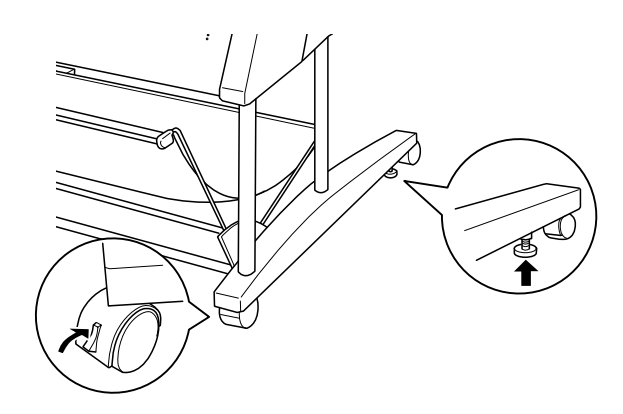

3. Move the printer to the new location carefully. Relock the casters and extend the stabilizer knobs after moving the printer.

## <span id="page-121-0"></span>*Setting up the printer after transporting it*

The steps you need to take to set up the printer after transporting it are almost identical to the steps carried out the first time you set up the printer. When you set up the printer again, see the *Assembly and Setup Instructions*, and note the following points:

- ❏ After transporting the printer, EPSON recommends you perform <sup>a</sup> nozzle check, clean the print heads, and realign the print heads to ensure print quality. See your *Startup Guide.*
- ❏ EPSON recommends installing new ink cartridges after transporting the printer. If you reinstall the cartridges you removed before transporting, the printer cannot determine the correct level of remaining ink. The Ink Out lights may not flash to warn you when <sup>a</sup> cartridge is almost out of ink.

# *Chapter 6 Troubleshooting*

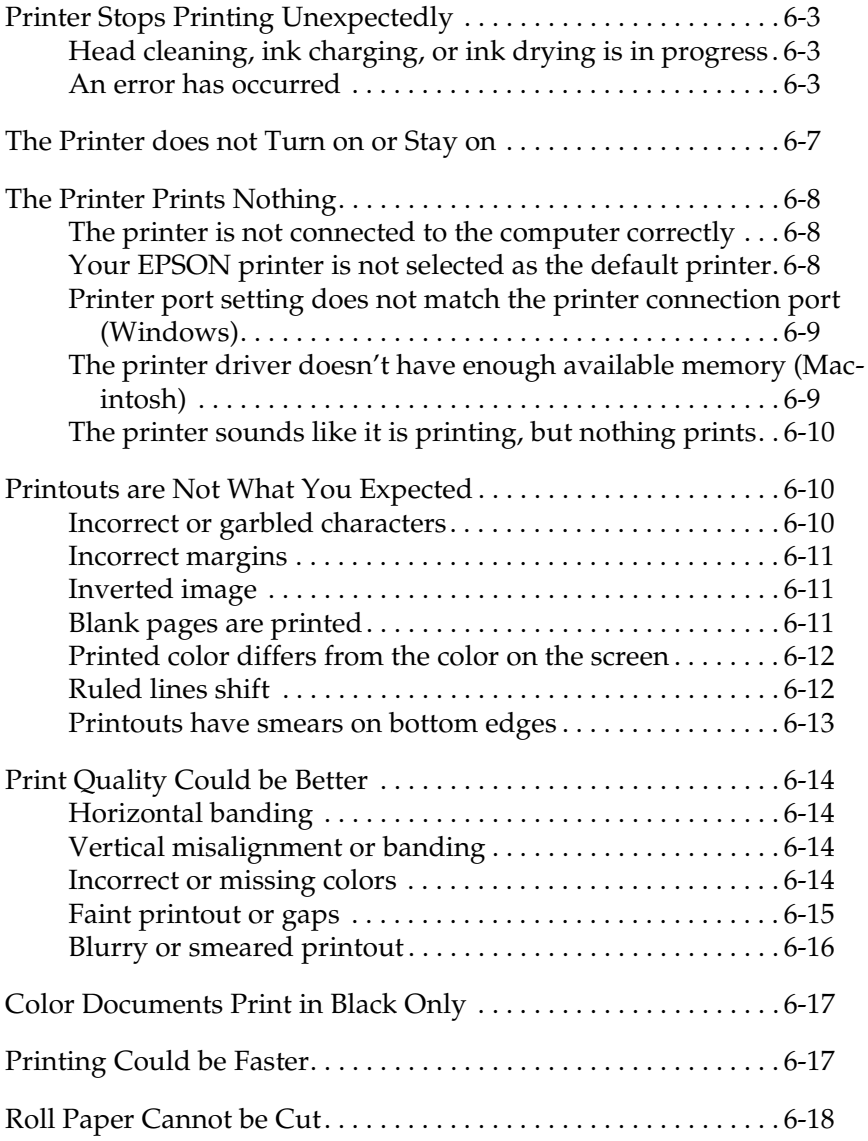

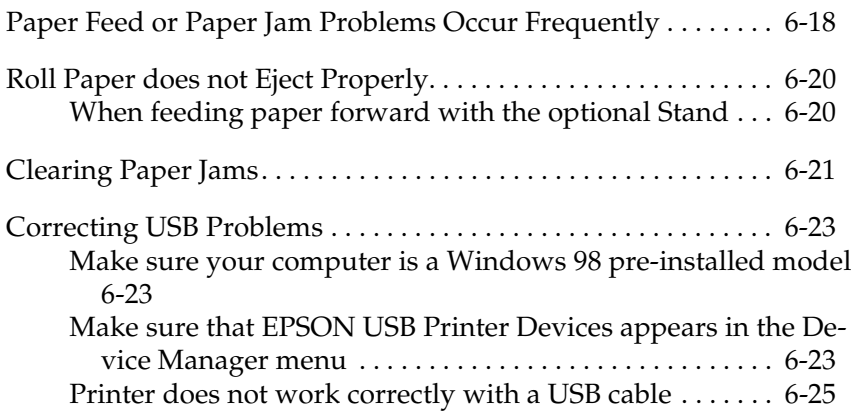

# <span id="page-124-0"></span>*Printer Stops Printing Unexpectedly*

If the printer stops printing unexpectedly, try the solutions listed for the corresponding problem.

#### <span id="page-124-1"></span>*Head cleaning, ink charging, or ink drying is in progress*

Check to see if the Pause light is flashing. If so, the printer is in the process of head cleaning, ink charging, or ink drying. During head cleaning and ink charging, UAIT is displayed on the LCD panel. During ink drying, INK DRY NN MIN is displayed. (NN is the number of minutes remaining.) Wait until the printer resumes printing.

#### <span id="page-124-2"></span>*An error has occurred*

Many common printer problems can be identified by the LCD messages and lights on your printer's control panel.

If your printer stops working, use the table below to diagnose the problem, then follow the recommended corrective measures. For other messages not included in the table, see "Status [messages](#page-13-0)" on [page](#page-13-0) 1-6.

 $\blacksquare$  = On,  $\breve{\Box}$  = Flashing,  $\Box$  = Off

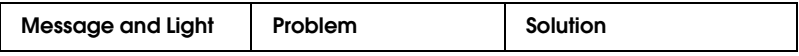

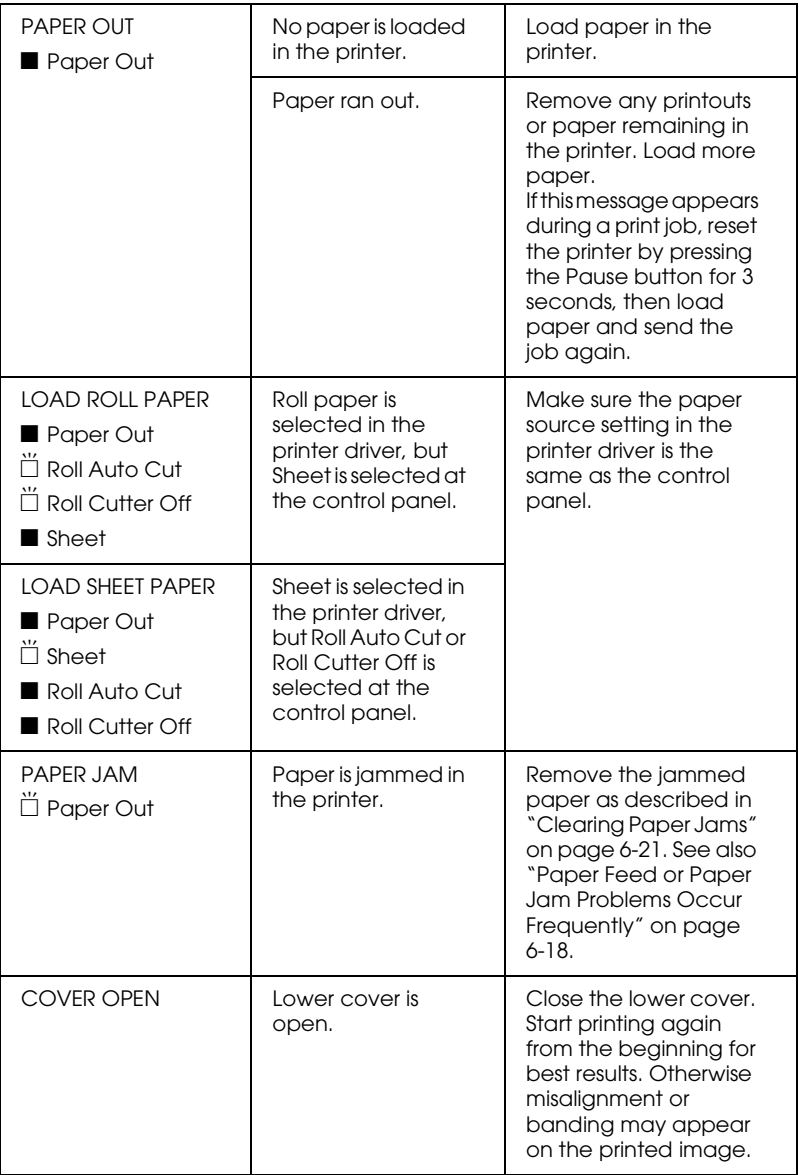

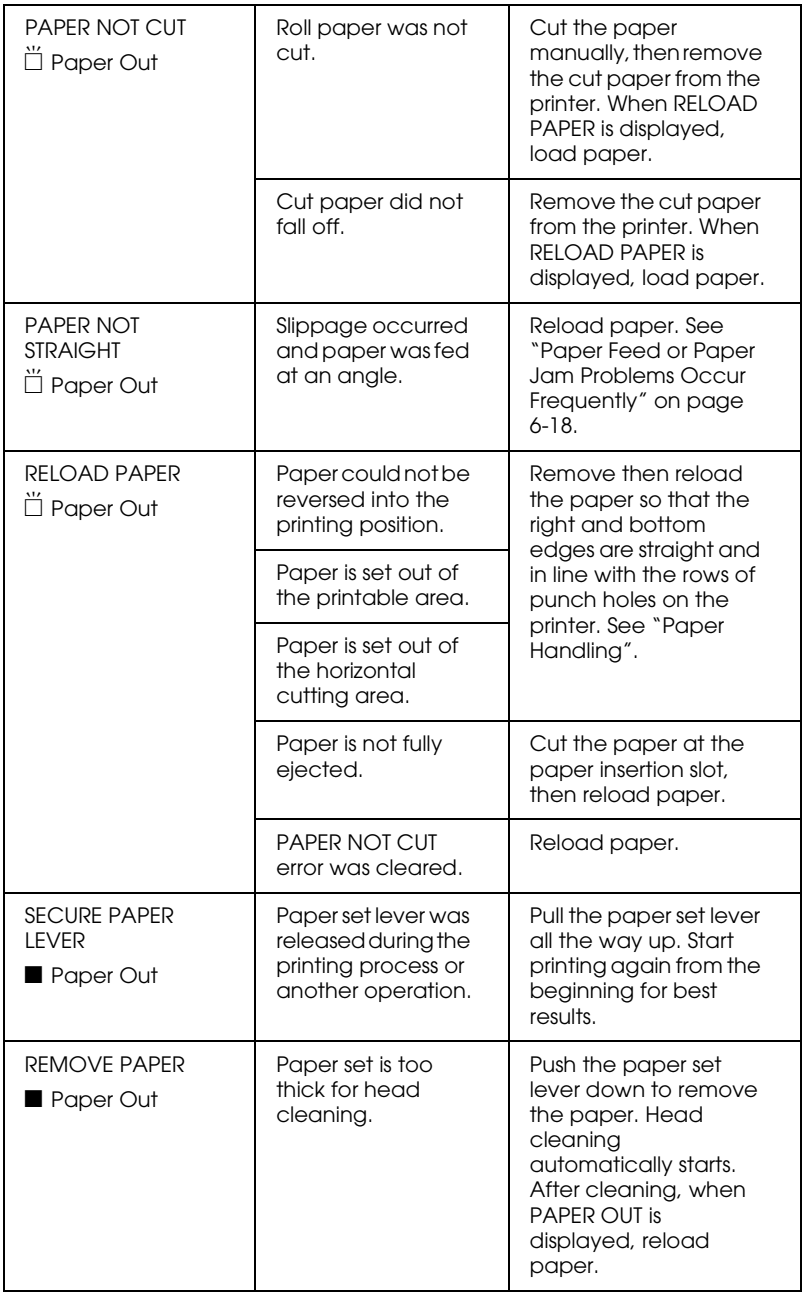

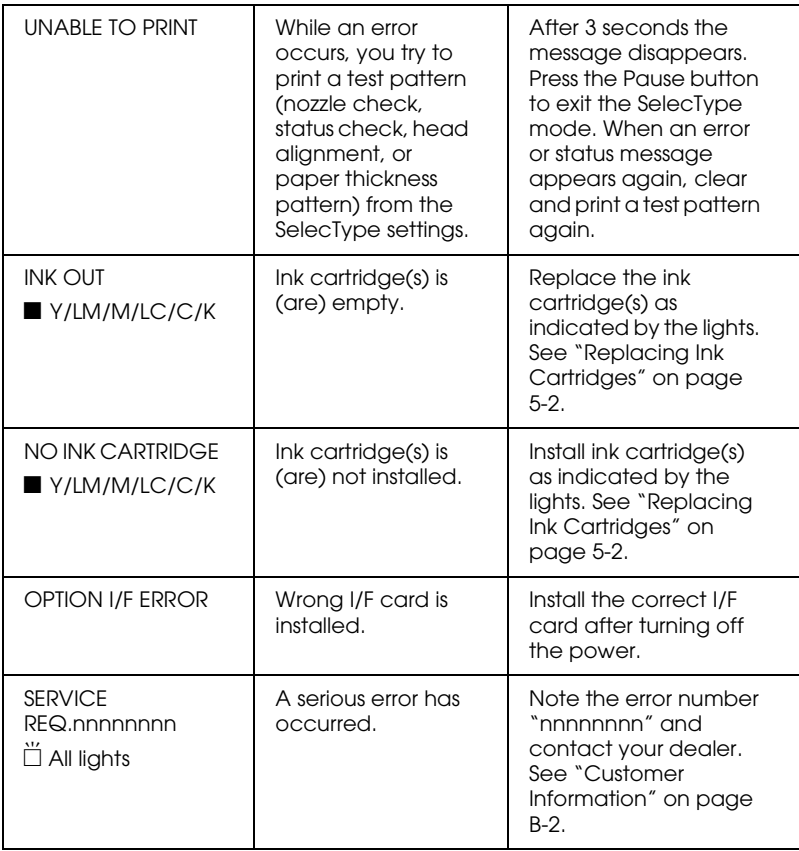

## <span id="page-128-0"></span>*The Printer does not Turn on or Stay on*

If the Operate light does not come on and mechanism initialization does not start (even when the Power button is pressed to turn on the printer), try the solutions listed for the corresponding problem.

- ❏ Turn off the power and make sure the power cord is securely plugged into the printer.
- ❏ Make sure the power outlet works and is not controlled by <sup>a</sup> wall switch or timer.
- ❏ Make sure the supplied voltage to the printer matches the rated voltage label on the printer. If not, turn off the power and unplug the power cord immediately. Contact EPSON for assistance. See "Customer [Information"](#page-171-0) on page B-2.

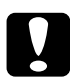

**Caution:**<br>If the supplied voltage and rated voltage do not match, do not plug the printer back in again. Doing so could damage the printer.

# <span id="page-129-0"></span>*The Printer Prints Nothing*

#### <span id="page-129-1"></span>*The printer is not connected to the computer correctly*

Try one or more of these solutions:

- ❏ Turn off the printer and computer. Make sure the printer's interface cable is securely plugged into the correct terminal of the computer.
- ❏ Make sure the interface cable specifications match the specifications for the printer and computer.
- ❏ Make sure the interface cable is directly connected to the computer without passing through any device, such as <sup>a</sup> printer switching device, or extension cable.
- ❏ If you are using Windows NT 4.0, try uninstalling the EPSON Printer Port. Click Start, point to Programs and EPSON Printers, then click EPSON Printer Port Uninstall. Follow the messages on the screen.

#### <span id="page-129-2"></span>*Your EPSON printer is not selected as the default printer*

Install the printer driver if it is not installed already, and follow the steps below to select your EPSON printer as the default printer.

#### *For Windows:*

- 1. Click Start, point to Settings and select Printers.
- 2. Right-click EPSON Stylus Pro 7000 in the Printers window.
- 3. Select Set As Default, then close the Printers window.

#### *For Macintosh:*

- 1. Click Apple menu and select Chooser. If the EPSON STYLUS PRO 7000 printer icon can be seen, the printer driver is installed correctly.
- 2. Make sure the EPSON STYLUS PRO 7000 printer is selected for the printer port.

#### <span id="page-130-0"></span>*Printer port setting does not match the printer connection port (Windows)*

If you use Windows, select the printer por<sup>t</sup> as described below.

- 1. Click Start, point to Settings and select Printers.
- 2. Right-click EPSON Stylus Pro 7000 in the Printers window, then select Properties.
- 3. Click the Details tab.
- 4. Make sure that your printer driver is selected in the Print using the following driver list. Then select the por<sup>t</sup> to which your printer is connected in the Print to following port list.

#### <span id="page-130-1"></span>*The printer driver doesn't have enough available memory (Macintosh)*

To increase the available memory in your Macintosh, select Control Panel from the Apple menu and double-click the Memory icon. You can increase the size of RAM cache or virtual memory to increase total available memory. Also, quit all unnecessary applications.

#### <span id="page-131-0"></span>*The printer sounds like it is printing, but nothing prints*

Try one or more of these solutions:

- ❏ Run the Head Cleaning utility. See ["Using](#page-53-0) the Printer [Utilities"](#page-53-0) on page 2-20.
- ❏ If the Head Cleaning utility doesn't work, replace the ink cartridges. See "Replacing Ink [Cartridges"](#page-109-1) on page 5-2.

# <span id="page-131-1"></span>*Printouts are Not What You Expected*

#### <span id="page-131-2"></span>*Incorrect or garbled characters*

Try one or more of these solutions:

- ❏ Select your printer as the default printer in Windows. See "Your EPSON printer is not [selected](#page-129-2) as the default printer" on [page](#page-129-2) 6-8.
- ❏ Clear any stalled print jobs from the Progress Meter (for Windows), or EPSON Monitor3 (for Macintosh). See "Using the [Progress](#page-65-0) Meter" on page 3-1, or ["Accessing](#page-73-0) EPSON [Monitor3"](#page-73-0) on page -4.
- ❏ Turn off the printer and computer. Make sure the printer's interface cable is plugged in securely.
- ❏ Make sure the running application is for Windows 95, 98, NT 4.0 or Macintosh.
- ❏ Make sure the EPSON STYLUS PRO 7000 printer driver is selected.

If you are using Windows NT 4.0, try to install the EPSON Printer Port. Click Start, point to Programs, then point to EPSON Printers, and point to EPSON Printer Port Uninstall. Follow the messages on the screen.

#### <span id="page-132-0"></span>*Incorrect margins*

Try one or more of these solutions:

- ❏ Check the margin settings in your application software.
- ❏ Make sure the margins are within the printable area of the page. See ["Printable](#page-150-0) area" on page A-3.
- ❏ For Windows, check the settings in the Paper menu. Make sure they are correct for the paper size you are using.

For Macintosh, check the settings in the Page Setup dialog box. Make sure they are correct for the paper size you are using.

❏ Make sure the paper set position is correct. Line the paper up straightly and close to the rows of punch holes on the printer.

#### <span id="page-132-1"></span>*Inverted image*

Turn off the Flip Horizontal setting in the printer driver. For instructions, see the printer driver's online help.

#### <span id="page-132-2"></span>*Blank pages are printed*

Try one or more of these solutions:

- ❏ Select your printer as the default printer in Windows. See "Your EPSON printer is not [selected](#page-129-2) as the default printer" on [page](#page-129-2) 6-8.
- ❏ For Windows, check the settings in the Paper menu. Make sure they are correct for the paper size you are using.

For Macintosh, check the settings in the Page Setup dialog box. Make sure they are correct for the paper size you are using.

#### <span id="page-133-0"></span>*Printed color differs from the color on the screen*

Try one or more of these solutions:

❏ To color match your system, select sRGB for Windows, or ColorSync for Macintosh, in the Advanced dialog box.

Since monitors and printers produce colors differently, printed colors will not always match on screen colors perfectly. However, the above color systems are provided to overcome color differences.

- ❏ Select PhotoEnhance4 in the Advanced dialog box. You can produce sharper images with more vivid colors.
- ❏ Select Color Controls in the Advanced dialog box and adjust color, brightness, etc. as required.
- ❏ For Macintosh, make sure your application and image reading devices suppor<sup>t</sup> the ColorSync system when you select ColorSync in the Advanced dialog box.
- ❏ Do not use plain paper.

The color of printout images can differ with media. Use the appropriate paper for your color printing requirements.

#### <span id="page-133-1"></span>*Ruled lines shift*

Make sure the print heads are not misaligned.

When bi-directional printing is made, ruled lines will shift if the print heads are misaligned. Run the Print Head Alignment utility. See ["Using](#page-53-0) the Printer Utilities" on page 2-20.

### <span id="page-134-0"></span>*Printouts have smears on bottom edges*

Try one or more of these solutions:

- ❏ If the paper is curled towards the printable side, flatten it or curl it slightly to the opposite side.
- ❏ For EPSON paper, check the Media Type setting in the Main menu for Windows or in the Print dialog box for Macintosh. Make sure it is correct for the paper you're using.

For paper other than EPSON's, register and select paper thickness in SelecType mode. Make sure it is correct for the paper you're using. See ["SelecType](#page-14-0) Settings" on page 1-7.

❏ Set the platen gap setting to WIDE in the Printer Setting menu of SelecType mode. See ["SelecType](#page-14-0) Settings" on page 1-7.

# <span id="page-135-0"></span>*Print Quality Could be Better*

#### <span id="page-135-1"></span>*Horizontal banding*

Try one or more of these solutions:

❏ For Windows, check the Media Type setting in the Main menu. Make sure it is correct for the paper you're using.

For Macintosh, check the Media Type setting in the Print dialog box. Make sure it is correct for the paper you're using.

- ❏ Make sure the printable side of the paper is face-up.
- ❏ Run the Head Cleaning utility to clear any clogged ink nozzles. See ["Using](#page-53-0) the Printer Utilities" on page 2-20.
- ❏ Check the Ink Out lights. If necessary, replace ink cartridges. See "Replacing Ink [Cartridges"](#page-109-1) on page 5-2.

#### <span id="page-135-2"></span>*Vertical misalignment or banding*

Try one or more of these solutions:

- ❏ Turn off the High Speed setting in your printer driver. For instructions, see the printer driver's online help.
- ❏ Run the Print Head Alignment utility. See ["Using](#page-53-0) the Printer [Utilities"](#page-53-0) on page 2-20.

#### <span id="page-135-3"></span>*Incorrect or missing colors*

Try one or more of these solutions:

❏ For Windows, check the Media Type setting in the Main menu. Make sure it is correct for the paper you're using. For Macintosh, check the Media Type setting in the Print dialog box. Make sure it is correct for the paper you're using.

- ❏ Make sure the printable side of the paper is face-up.
- ❏ Run the Head Cleaning utility. See ["Using](#page-53-0) the Printer [Utilities"](#page-53-0) on page 2-20.

If colors are still incorrect or missing, replace one or all ink cartridges. See "Replacing Ink [Cartridges"](#page-109-1) on page 5-2.

❏ Adjust the color settings in your application software or your printer driver. See your application's documentation.

#### <span id="page-136-0"></span>*Faint printout or gaps*

Try one or more of these solutions:

- ❏ Make sure that the ink cartridges do not exceed the expiration date.
- ❏ For Windows, check the Media Type setting in the Main menu. Make sure it is correct for the paper you're using.

For Macintosh, check the Media Type setting in the Print dialog box. Make sure it is correct for the paper you're using.

- ❏ Run the Head Cleaning utility to clear any clogged ink nozzles. See ["Using](#page-53-0) the Printer Utilities" on page 2-20.
- ❏ Check the Ink Out lights. If necessary, replace ink cartridges. See "Replacing Ink [Cartridges"](#page-109-1) on page 5-2.
- ❏ Select thinner paper in the SelecType mode. Check the paper number setting in the Paper Configuration menu. See ["SelecType](#page-14-0) Settings" on page 1-7.

❏ The platen gap may be too wide for your paper. Change the platen gap setting from WIDE to AUTO in the Printer Setting menu of SelecType mode. See ["SelecType](#page-14-0) Settings" on page [1-7](#page-14-0).

#### <span id="page-137-0"></span>*Blurry or smeared printout*

Try one or more of these solutions:

❏ For Windows, check the Media Type setting in the Main menu. Make sure it is correct for the paper you're using.

For Macintosh, check the Media Type setting in the Print dialog box. Make sure it is correct for the paper you're using.

- ❏ If the paper you're using is not supported by the printer driver, set the paper thickness using the SelecType setting. See ["SelecType](#page-14-0) Settings" on page 1-7.
- ❏ Make sure your paper is dry and the printable side is face-up. Also, make sure you are using the correct type of paper. See ["Paper"](#page-155-0) on page A-8 for specifications.
- ❏ Ink may have leaked inside the printer. Wipe the inside of the printer with <sup>a</sup> soft, clean cloth.
- ❏ Run the Head Cleaning utility. See ["Using](#page-53-0) the Printer [Utilities"](#page-53-0) on page 2-20.
- ❏ Select thicker paper in the SelecType mode. Check the paper number setting in the Paper Configuration menu. See ["SelecType](#page-14-0) Settings" on page 1-7.
- ❏ The platen gap may be too narrow for your paper. Set the platen gap setting to WIDE in the Printer Setting menu of SelecType mode. See ["SelecType](#page-14-0) Settings" on page 1-7.

# <span id="page-138-0"></span>*Color Documents Print in Black Only*

Try one or more of these solutions:

- ❏ Make sure the color data settings in your application software are correct.
- ❏ Make sure Color (not Black) is set in the Main menu for Windows or Print dialog box for Macintosh.

## <span id="page-138-1"></span>*Printing Could be Faster*

Try one or more of these solutions:

- ❏ To increase print speed, select the Automatic mode in the Main menu for Windows or in the Print dialog box for Macintosh and then move the slider towards Speed.
- ❏ Do not run too many applications at the same time. Close any applications you are not using.
- ❏ Delete unnecessary files to make room on your hard disk drive.

#### *Note:*

*Your computer may not have enough memory. For further tips, see ["Increasing](#page-76-0) the Print Speed (Windows only)" on page -7.*

# <span id="page-139-0"></span>*Roll Paper Cannot be Cut*

Try one or more of these solutions:

- ❏ Make sure that the Roll Auto Cut light is on. Press the Paper Source button if necessary. Then press the Cut/Eject button. The printer cuts the roll paper.
- ❏ Cut the roll paper by hand if necessary. Check that the paper thickness of the roll paper loaded in the printer matches the paper specification (see ["Paper"](#page-155-0) on page A-8). If so, the paper cutter may be dull and require replacement as described in ["Replacing](#page-112-1) the Paper Cutter" on page 5-5.

#### *Note:*

If you use roll paper other than EPSON special media, see the user *documentation included with the paper, or contact your supplier.*

### <span id="page-139-1"></span>*Paper Feed or Paper Jam Problems Occur Frequently*

Try one or more of these solutions:

- ❏ Before loading paper and feeding it through the paper insertion slot, make sure the roll paper is wound up firmly. Position the bottom edge of the paper straightly and in line with the rows of punch holes on the printer.
- ❏ Make sure the paper is not folded or wrinkled.
- ❏ Make sure printing occurs within the operational temperature range.
- ❏ Make sure the paper is not damp.
- ❏ Make sure the paper is not too thick or too thin. See ["Paper"](#page-155-0) on [page](#page-155-0) A-8.
- ❏ Make sure no foreign objects are inside the printer.
- ❏ For Windows, check the Media Type setting in the Main menu. Make sure it is correct for the paper you are using.

For Macintosh, check the Media Type setting in the Print dialog box. Make sure it is correct for the paper you are using.

- ❏ Make sure that the platen gap setting matches your paper. You can change the platen gap setting in the Printer Setting menu of SelecType mode. See ["SelecType](#page-14-0) Settings" on page [1-7](#page-14-0).
- ❏ For paper other than EPSON's, check the paper type selected in the Paper Configuration menu of SelecType mode. See ["Setting](#page-28-0) the paper thickness" on page 1-21.

# <span id="page-141-0"></span>*Roll Paper does not Eject Properly*

If you are using the printer on the desk, roll paper is wound tightly and may feed with <sup>a</sup> curl. Extend the two paper guides out from the lower printer.

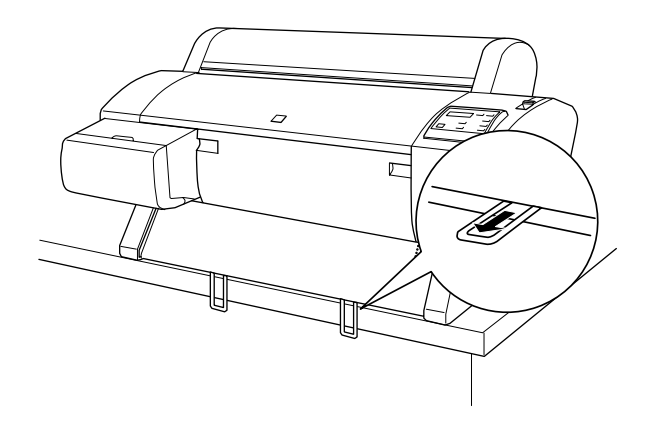

# <span id="page-141-1"></span>*When feeding paper forward with the optional Stand*

Extend the two paper guides out from the lower printer.

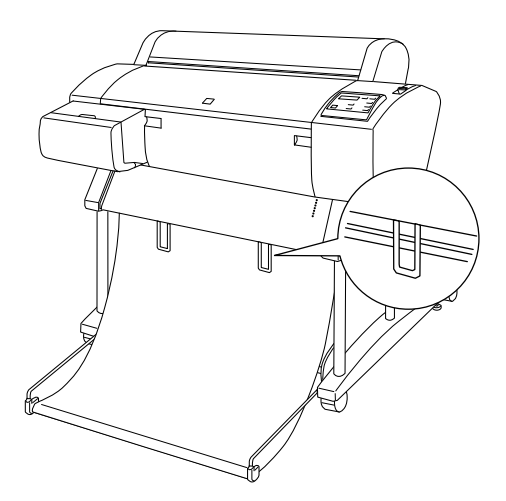

# <span id="page-142-0"></span>*Clearing Paper Jams*

To remove jammed paper, follow these steps:

- 1. If the roll paper is jammed, cut it at the paper insertion slot.
- 2. Make sure the Operate light and Pause light are not flashing, then push the paper set lever all the way down.

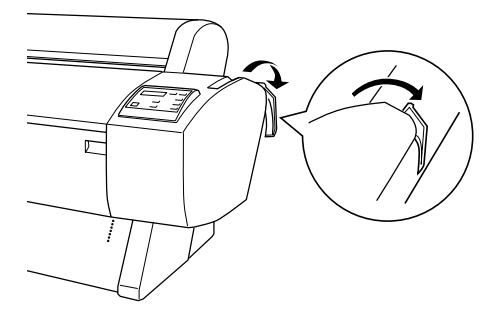

3. Open the roll paper cover and rewind the roll paper using the flange on the right. If the sheet is jammed, carefully pull down the jammed paper.

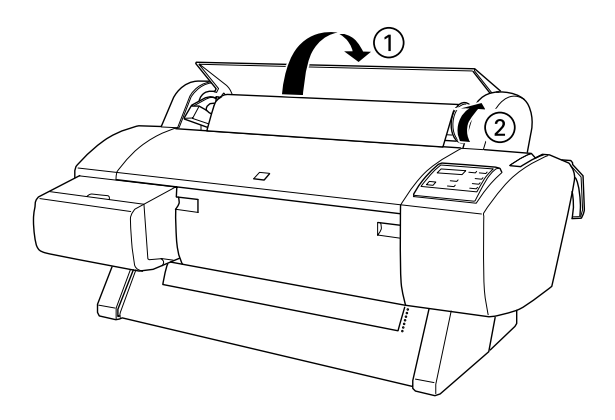

- 4. When TURN PWR OFF AND ON is displayed on the LCD panel, press the Power button to turn the printer off and back on.
- 5.  $\,$  Make sure that the Paper Out light is on and <code>LOAD\_PAPER</code> is displayed on the LCD panel. To load paper see ["Using](#page-86-0) Roll [Paper"](#page-86-0) on page 4-3 or ["Using](#page-98-0) Cut Sheet Media" on page 4-14.

#### *Note:*

When you are not printing on the loaded roll paper, secure it with the roll paper belt included with your printer. See ["Using](#page-95-0) the roll paper belt" *on [page](#page-95-0) 4-12.*

If you do not resume printing afterwards, make sure the print heads are in the home (far right) position. If not, turn the printer on, wait until the print heads move to the home position, then turn off the printer.

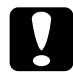

Caution:<br>If the print heads are not all the way to the right in the home *position, print quality may decline.*

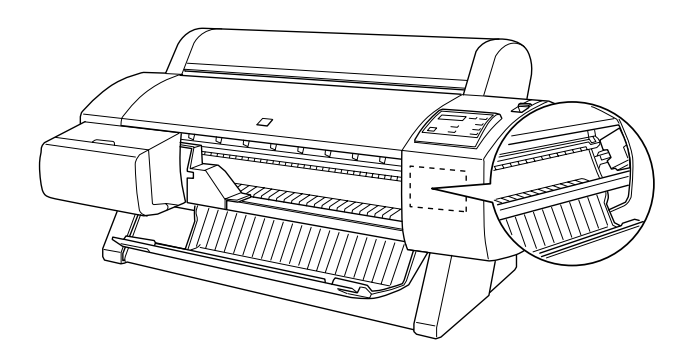
### *Correcting USB Problems*

### *Make sure your computer is <sup>a</sup> Windows 98 pre-installed model*

Your computer must be <sup>a</sup> Windows 98 pre-installed model. You may not be able to install or run the USB Printer Driver on <sup>a</sup> computer which is not equipped with <sup>a</sup> USB por<sup>t</sup> or which is upgraded from Windows 95 to 98.

For details about your computer, contact your dealer.

### *Make sure that EPSON USB Printer Devices appears in the Device Manager menu*

If you canceled the plug-and-play driver installation before the procedure was completed, either the USB printer device driver or the printer driver may be installed incorrectly.

Follow the steps below to check the installation and reinstall the drivers.

- 1. Turn the printer on. Plug the USB cable into the printer and the computer.
- 2. Right-click the My Computer icon on your desktop, then click Properties.
- 3. Click the Device Manager tab.

If your drivers are correctly installed, EPSON USB Printer Devices should appear in the Device Manager menu.

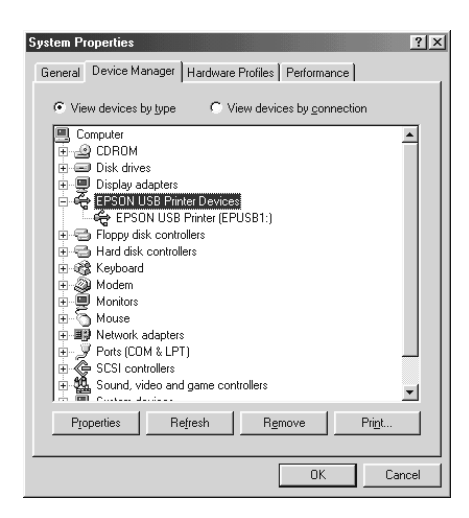

If EPSON USB Printer Devices does not appear in the Device Manager menu, click the plus (+) sign beside Other devices to view the installed devices.

If USB Printer appears under Other devices, the USB printer device driver is not installed correctly. If EPSON Stylus Pro 7000 appears, the printer driver is not installed correctly.

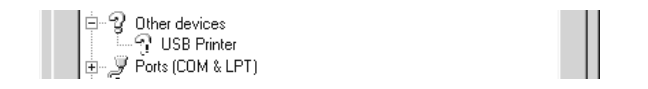

If neither USB Printer nor EPSON Stylus Pro 7000 appears under Other devices, click Refresh or unplug the USB cable from the printer, then plug it into the printer again.

4. Under Other devices, click USB Printer or EPSON Stylus Pro 7000, then click Remove. Then click OK.

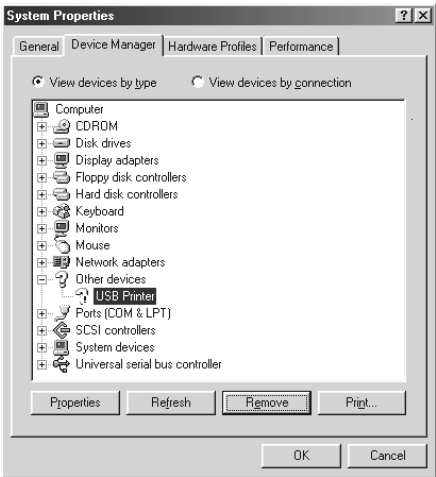

5. When the following dialog box appears, click OK. Then click OK to close the Properties window.

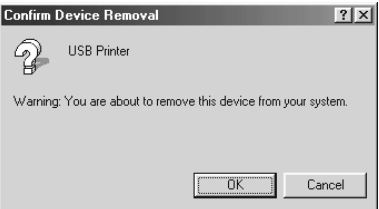

6. Unplug the USB cable from the printer, then follow the instructions as described in "Setting up the Printer with Your Computer" in the *Startup Guide*.

### *Printer does not work correctly with <sup>a</sup> USB cable*

If your printer does not work correctly with <sup>a</sup> USB cable, try one or more of these solutions:

- ❏ Use the recommended USB cable as described in ["System](#page-159-0) [Requirements"](#page-159-0) on page A-12.
- ❏ If you use <sup>a</sup> USB hub, connect the printer to the first tier of the hub, or connect the printer to the computer's USB por<sup>t</sup> directly.
- ❏ For PCs, try reinstalling the USB printer device driver and the printer software. First, uninstall EPSON Printer Software using the Add/Remove Programs utility in the Control Panel, then uninstall EPSON USB Printer Devices. Next, reinstall the software as described in the *Startup Guide*. If EPSON USB Printer Devices is not registered in the Add/Remove Programs list, access the CD-ROM and double-click Win 9X\epusbun. exe. Then follow the on-screen instructions.
- ❏ Make sure that the PARA. I/F setting is COMPAT. You can change this setting in the Printer Setting menu of SelecType mode. See ["SelecType](#page-14-0) Settings" on page 1-7. If this problem still occurs, turn the printer off and back on.

# *Appendix A Product Information*

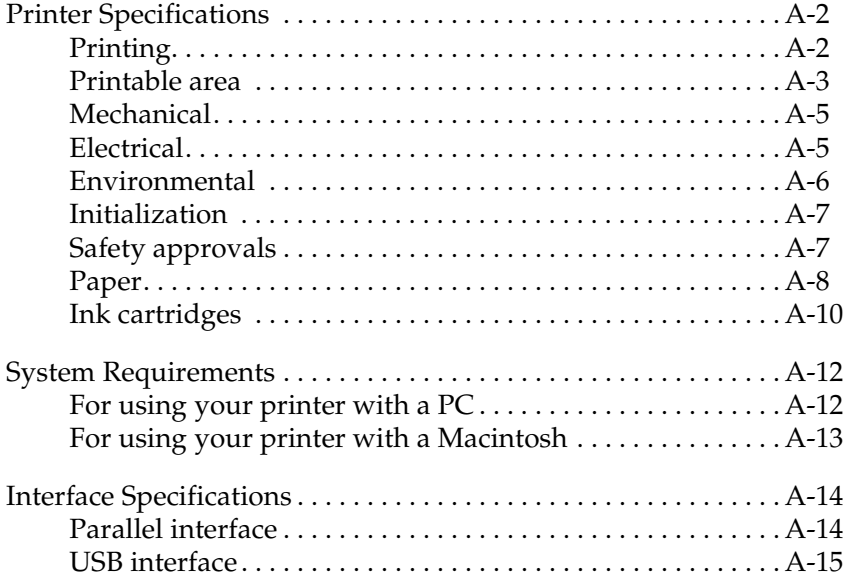

## <span id="page-149-0"></span>*Printer Specifications*

### <span id="page-149-1"></span>*Printing*

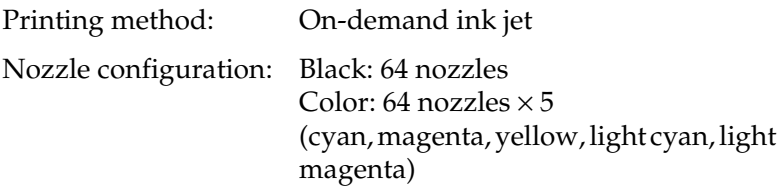

#### Character mode:

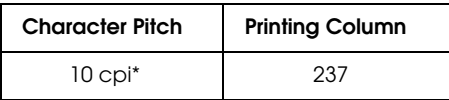

\* characters per inch

### Raster graphics mode:

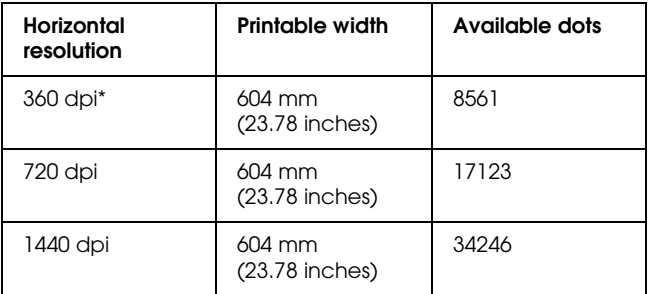

\* dots per inch

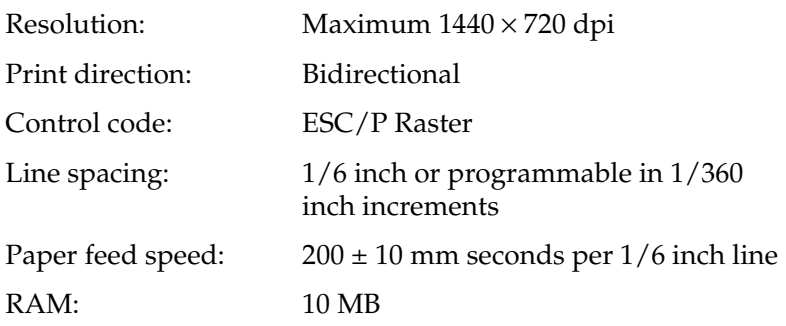

### <span id="page-150-0"></span>*Printable area*

Roll paper and cut sheets

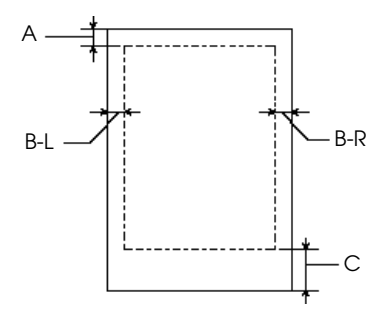

- A: For roll paper, the minimum top margin is 3.0 mm (0.12")\*. For cut sheets, the minimum top margin is 3.0 mm (0.12").
- B-L: For roll paper, the minimum left margin is 3.0 mm (0.12")\*. For cut sheets, the minimum left margin is 3.0 mm (0.12").
- B-R: For roll paper, the minimum right margin is 3.0 mm (0.12")\*. For cut sheets, the minimum right margin is 3.0 mm (0.12").
- C: For roll paper, the minimum bottom margin is 3.0 mm (0.12")\*. For cut sheets, the minimum bottom margin is 14.0 mm (0.55").
- \* For roll paper, the following margin widths can be selected using the control panel as follows. For details, see "ROLL MARG (Roll paper margin [selection\)"](#page-18-0) on [page](#page-18-0) 1-11 in "Printer Setting menu (PRINTER SETTING MENU)".

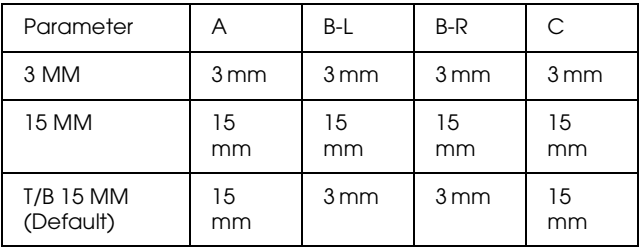

#### *Note:*

*The printer automatically detects the dimensions of the paper that* is set. Print data that exceeds the printable area of the paper cannot *be printed.*

### <span id="page-152-0"></span>*Mechanical*

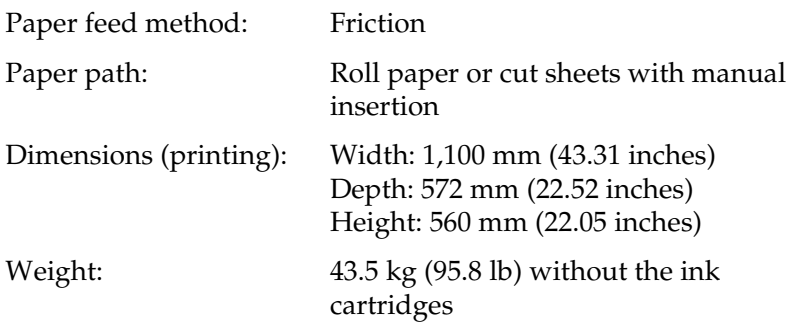

### <span id="page-152-1"></span>*Electrical*

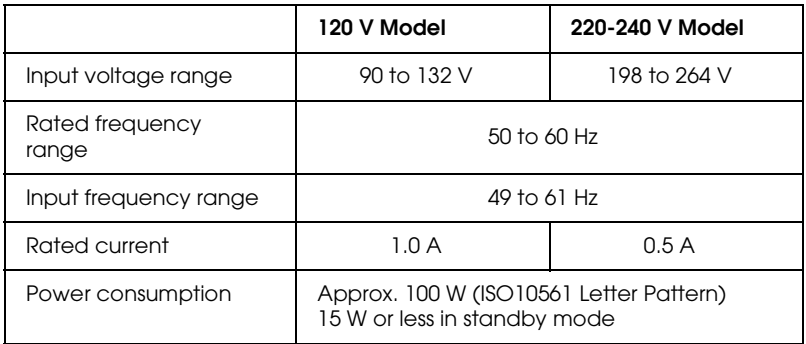

#### *Note:*

Check the label on the back of the printer for voltage information.

### <span id="page-153-0"></span>*Environmental*

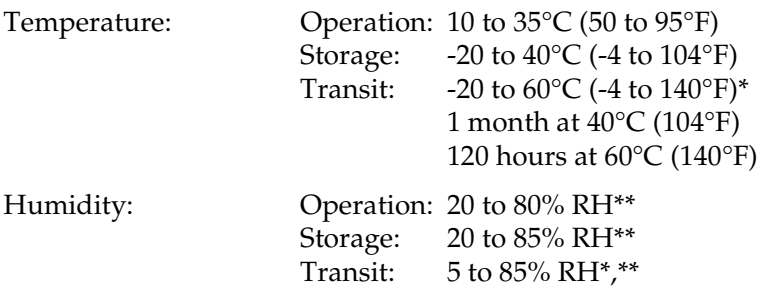

\* Stored in shipping container

\*\* Without condensation

Operational conditions (temperature and humidity):

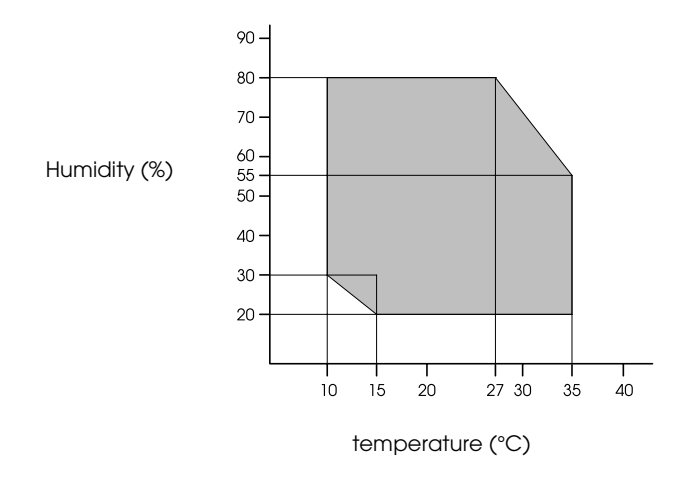

### <span id="page-154-0"></span>*Initialization*

Hardware initialization when the power is turned on:

The printer mechanism is set to its initial state. The input data buffer and print buffer are cleared. The printer returns to the default condition last set.

Software initialization when the ESC@ (initialize the printer) command is received:

> The print buffer is cleared. The printer returns to the default condition last set.

Panel button initialization by pressing the Pause button on the control panel for 3 seconds or more:

> Print head capping occurs. Any paper loaded in the printer is ejected. The input data buffer and print buffer are cleared. The printer returns to the default condition last set.

### <span id="page-154-1"></span>*Safety approvals*

Safety standards:

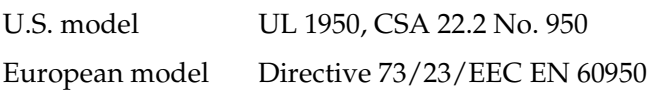

EMC:

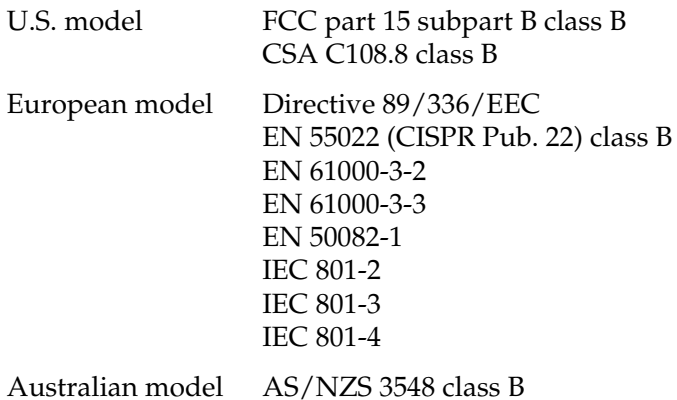

### <span id="page-155-0"></span>*Paper*

### *Note:*

Since the quality of any particular brand or type of paper may be changed by the manufacturer at any time, EPSON cannot attest to the quality of *any non-EPSON brand or type of paper. Always test paper samples before purchasing large quantities or printing large jobs.*

Roll paper:

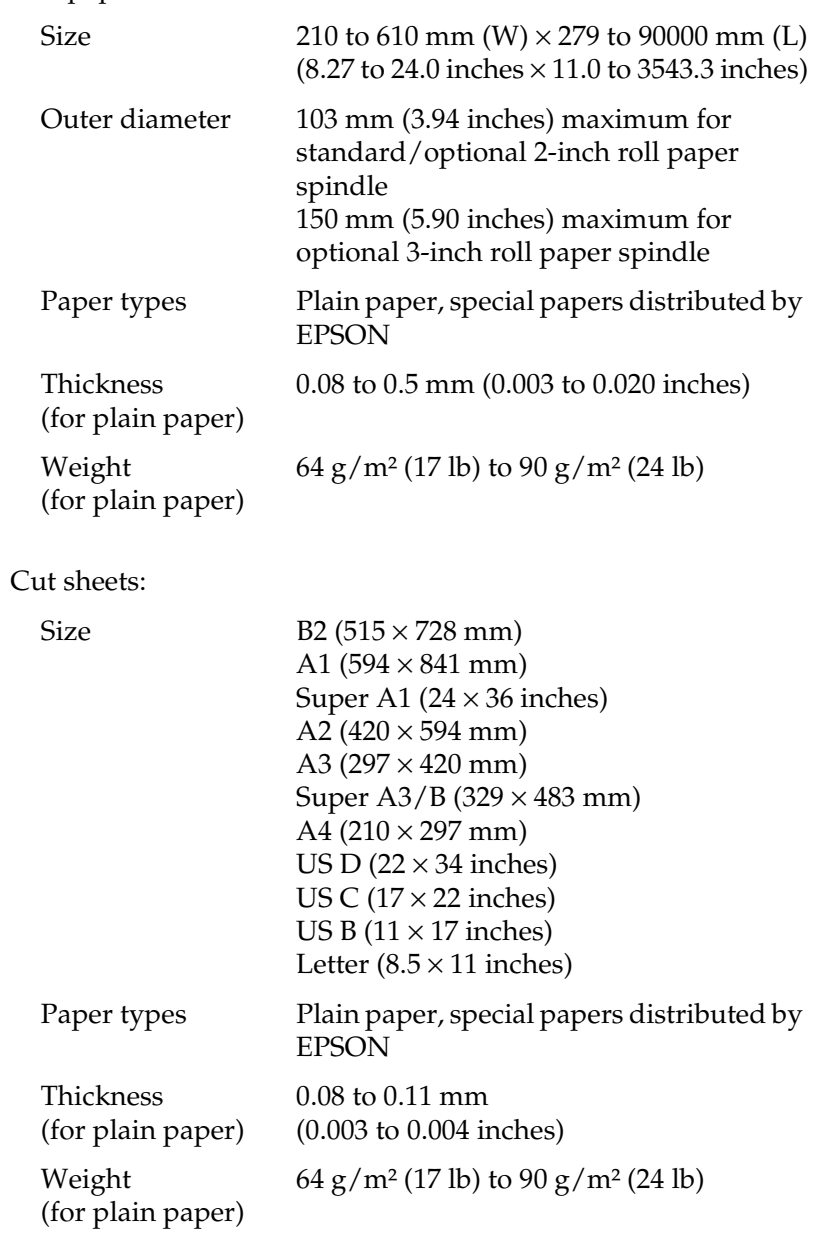

*Note:*

- $\Box$  Poor quality paper may reduce print quality and cause paper jams or other problems. If you encounter problems, switch to a higher *grade of paper.*
- ❏ *Do not load curled or folded paper.*

*Use paper under the following conditions:*

*Temperature 15 to 25°C (59 to 77°F) Humidity 40 to 60% RH*

*EPSON Photo Quality Glossy Film should be stored under the following conditions:*

> *Temperature 15 to 30°C (59 to 86°F) Humidity 20 to 60% RH*

### <span id="page-157-0"></span>*Ink cartridges*

Your printer accepts 110 ml ink cartridges.

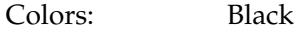

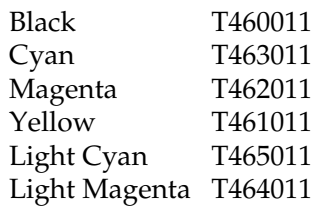

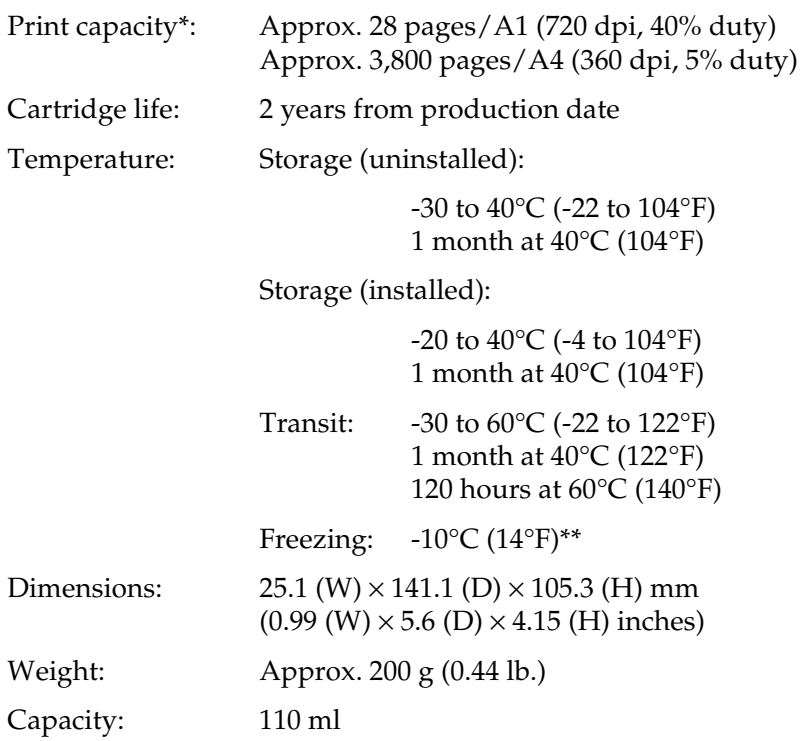

- \* The print capacity may vary, depending on how often you use the print head cleaning function and how often you use the printer.
- \*\* Ink thaws and is usable after approximately 3 hours at 25°C (77°F).

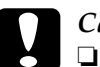

- c *Caution:* ❏ *EPSON recommends the use of original EPSON ink cartridges only. Other products not manufactured by EPSON may cause damage to your printer not covered by EPSON's warranties.*
	- $\Box$   $\Box$  Do not use an ink cartridge if the expiration date has passed.

### <span id="page-159-1"></span><span id="page-159-0"></span>*System Requirements*

### <span id="page-159-2"></span>*For using your printer with <sup>a</sup> PC*

To use your printer, you need Microsoft<sup>®</sup> Windows<sup>®</sup> 95, Windows® 98, Windows® NT 4.0; and <sup>a</sup> shielded, twisted-pair parallel cable. If you want to connect your printer to <sup>a</sup> USB port, you need <sup>a</sup> Windows 98 pre-installed PC equipped with <sup>a</sup> USB port; and <sup>a</sup> shielded USB cable.

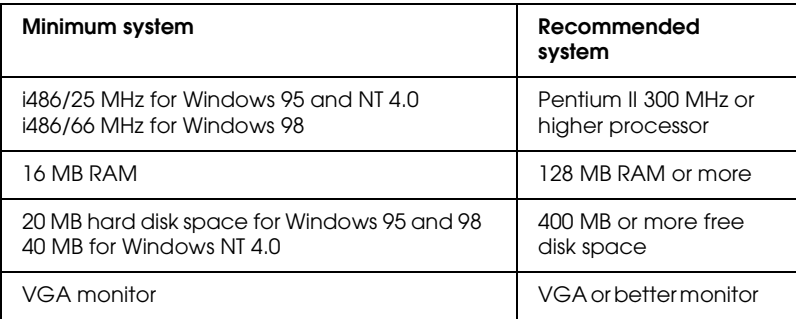

Your computer dealer can help you update your system if it does not meet these requirements.

### <span id="page-160-0"></span>*For using your printer with <sup>a</sup> Macintosh*

To use this printer, your Apple $^{\circledR}$  Macintosh $^{\circledR}$  must meet the following system requirements. You also need <sup>a</sup> USB cable to connect this printer to Apple Macintosh computers.

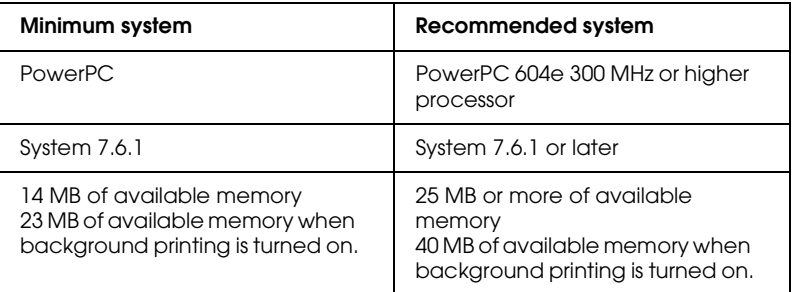

### *Note:*

- ❏ *The amount of available memory varies according to the number and* kind of applications that are open. To see how much memory is *available, choose* About This Macintosh *from the Apple menu and refer to the memory size (listed in kilobytes) under "Largest Unused Block" (1,024 K* = *1 MB).*
- ❏ *The memory requirements above are for printing on A1 (594* × *841 mm) size paper. These requirements may vary depending on the* size of the paper, the type of application you are using, and the *complexity of the document you want to print.*

In addition to these system and memory requirements, you also need 10 MB of free hard disk space to install your printer software. To print, you need extra hard disk space amounting to about double the size of the files you want to print.

### <span id="page-161-0"></span>*Interface Specifications*

Your printer is equipped with an 8-bit parallel interface and <sup>a</sup> serial interface.

### <span id="page-161-1"></span>*Parallel interface*

The built-in parallel interface has the following characteristics:

### *Forward channel*

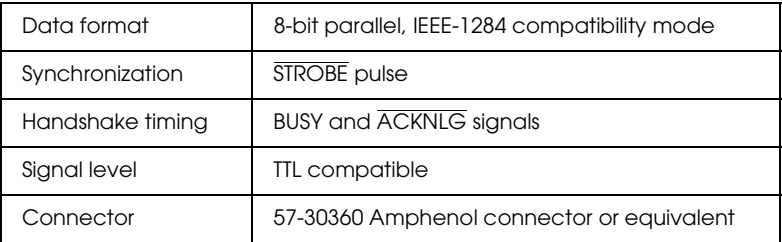

### *Reverse channel*

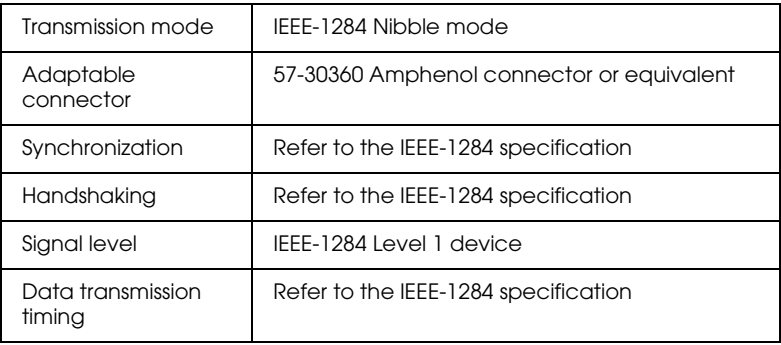

### *ECP mode*

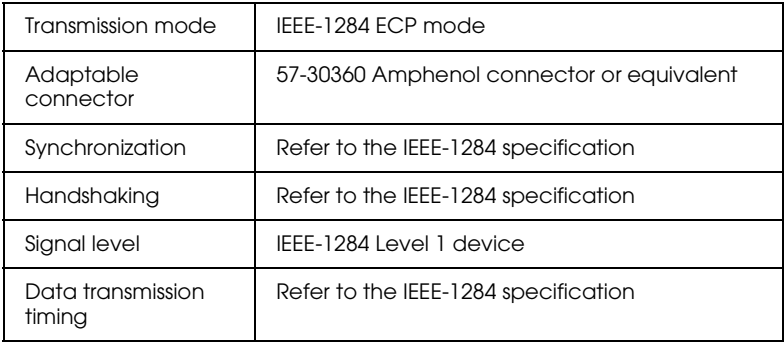

### <span id="page-162-0"></span>*USB interface*

The printer's built-in USB interface is based on the standards specified in the Universal Serial Bus Specifications Revision 1.0 and the Universal Serial Bus Device Class Definition for Printing Devices Version 1.0. This interface has the following characteristics.

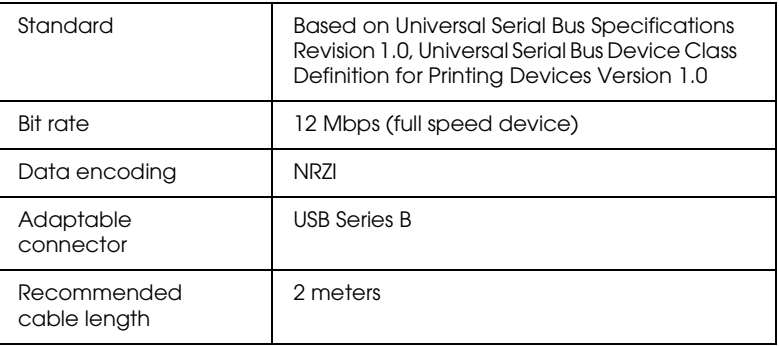

### *Options and Consumable Products*

### *Options*

The following options are available for use with your printer.

#### *Note:*

The asterisk is a substitute for the last digit of the product number, which *varies by country.*

### *Roll paper spindles*

Additional roll paper spindles are available to make changing roll paper faster and easier. You can keep different types of roll paper on several spindles so they are always ready to be loaded in the printer. To use optional spindles, see ["Using](#page-86-0) Roll Paper" on page [4-3](#page-86-0).

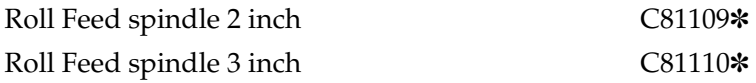

### *Stand*

You can place your printer on the optional Stand instead of <sup>a</sup> desk. When you assemble the optional Stand, you can also install the included paper basket. To assemble the Stand, see *Assembly and Setup Instructions*.

Stand C84402✽

### *Interface cards*

<sup>A</sup> number of optional interface cards are available to supplement the printer's built-in interfaces. To install optional interface cards, see your *Startup Guide*.

If you are not sure whether you need an optional interface, or if you want to know more about interfaces, contact your dealer.

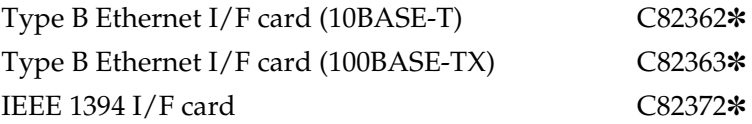

#### *Note:*

The use of some optional interface cards may increase the time required *to print graphics and image data.*

### *Consumable products*

The following consumable products are available with your printer.

### *Paper cutter*

If the edge of the paper is not cut finely, you can replace the cutter blade. See ["Replacing](#page-112-0) the Paper Cutter" on page 5-5.

Paper Cutter Blade C815131

### *Ink cartridges*

To replace ink cartridges, see "Replacing Ink [Cartridges"](#page-109-0) on page [5-2](#page-109-0).

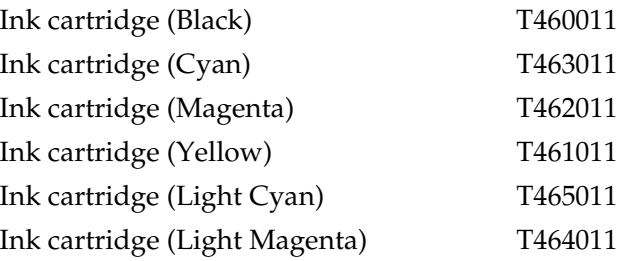

### *EPSON special media*

Most plain paper works well in your printer. In addition, EPSON offers specially designed media for ink jet printers to meet most high-quality printing needs.

### *Roll paper*

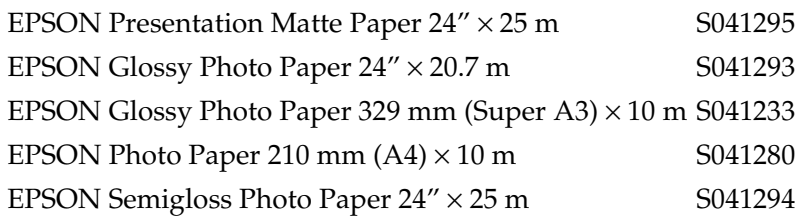

### *Cut sheets*

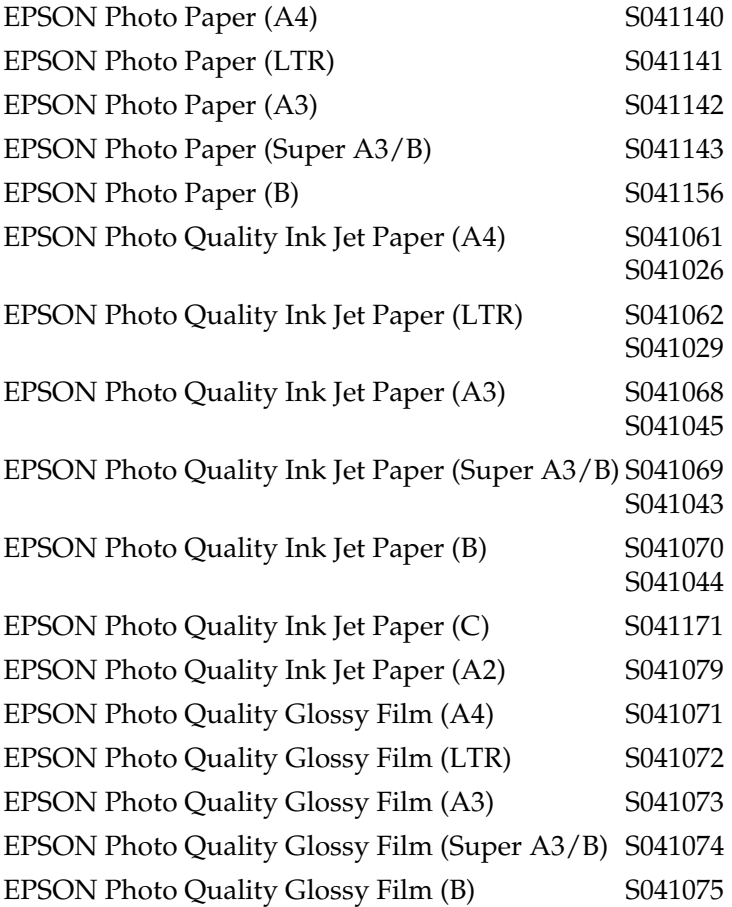

#### *Note:*

❏ *The availability of special media varies by country.*

 $\Box$  The names of some special media vary by country. Use the product number to confirm the type of special media you need or have.

## *Appendix B Customer Information*

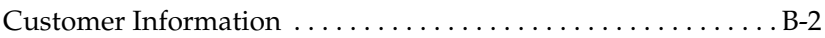

### <span id="page-171-0"></span>*Customer Information*

If your printer is not operating properly and you cannot solve the problem using the troubleshooting information in your printer documentation, contact customer suppor<sup>t</sup> services for assistance.

Customer suppor<sup>t</sup> will be able to help you much more quickly if you give them the following information.

- ❏ Serial number of your printer (The serial number label is on the back of the printer.)
- ❏ Printer model
- ❏ Brand and model of your computer
- ❏ Printer software version (Click About in your printer driver.)
- ❏ Windows version you are using
- ❏ Software application(s) you normally use with your printer and their version number(s)

## *Glossary*

The following definitions apply specifically to printers.

#### *application*

<sup>A</sup> software program that helps you carry out <sup>a</sup> particular task, such as word processing or financial planning.

#### *ASCII*

American Standard Code for Information Interchange. <sup>A</sup> standardized coding system for assigning numerical codes to letters and symbols.

#### *banding*

The horizontal lines that sometimes appear when printing graphics. This occurs when the print heads are misaligned. See also *MicroWeave*.

#### *bit*

<sup>A</sup> binary digit (0 or 1), which is the smallest unit of information used by <sup>a</sup> printer or computer.

#### *brightness*

The lightness or darkness of an image.

#### *buffer*

The portion of the printer's memory used to store data before printing it.

#### *byte*

<sup>A</sup> unit of information consisting of eight bits.

#### *characters per inch (cpi)*

<sup>A</sup> measure of the size of text characters, sometimes referred to as pitch.

#### *CMYK*

Cyan (blue-green), magenta, yellow, and black. These colored inks are used to create the subtractive system array of printed color.

#### *color matching*

<sup>A</sup> method of processing color data so that colors displayed on <sup>a</sup> computer screen closely match colors in printouts. <sup>A</sup> variety of color-matching software is available. See also *ColorSync* and *sRGB*.

#### *ColorSync*

Macintosh software that is designed so you ge<sup>t</sup> WYSIWYG (What You See Is What You Get) color output. This software prints colors as you see them on your screen.

#### *cpi*

See *characters per inch.*

#### *default*

<sup>A</sup> value or setting that takes effect when the equipment is turned on, reset, or initialized.

#### *dithering*

<sup>A</sup> halftoning method in which dots are arranged in an orderly pattern. Dithering works best for printing images with solid colors, such as charts and graphs. See also *halftoning*.

#### *DMA*

Direct Memory Access. <sup>A</sup> data transfer feature that by-passes <sup>a</sup> computer's CPU and allows direct communication between the computer's memory and peripheral devices (such as printers).

#### *dot matrix*

<sup>A</sup> method of printing in which each letter or symbol is formed by <sup>a</sup> pattern (matrix) of individual dots.

#### *dpi*

Dots per inch. The dpi measures the resolution. See also *resolution*.

#### *drive*

<sup>A</sup> memory device, such as CD-ROM, hard disk, or floppy disk. In Windows, <sup>a</sup> letter is assigned to each drive for easy management.

#### *driver*

<sup>A</sup> software program that sends instructions to <sup>a</sup> computer peripheral to tell it what to do. For example, your printer driver accepts print data from your word processor application and sends instructions to the printer on how to print this data.

#### *economy printing*

Printing in which images are printed with fewer dots to save ink.

#### *error diffusion*

Error diffusion blends individual colored dots with the colors of the surrounding dots to create the appearance of natural colors. By blending colored dots, the printer can achieve excellent colors and subtle color gradation. This method is best suited for printing documents that contain detailed graphics or photographic images.

#### *ESC/P*

Abbreviation for Epson Standard Code for Printers. This system of commands gives you control of your printer from your computer. It is standard for all EPSON printers and supported by most application programs for personal computers.

#### *ESC/P Raster*

<sup>A</sup> command language that gives you control of your printer from your computer. Commands in this language produce laser-like features, such as enhanced graphics printing.

#### *Finest detail*

This printer driver setting automatically makes your printout sharper and clearer, especially for text. Be aware that this may increase the time required for printing.

#### *font*

<sup>A</sup> style of type designated by <sup>a</sup> family name.

#### *grayscale*

<sup>A</sup> scale of shades of gray from black to white. Grayscale is used to represen<sup>t</sup> colors when printing with black ink only.

#### *halftones*

Patterns of black or colored dots used to reproduce an image.

#### *halftoning*

Method of using dot patterns to represen<sup>t</sup> an image. Halftoning makes it possible to produce varying shades of gray using only black dots, or <sup>a</sup> nearly infinite array of colors using only <sup>a</sup> few colors of dots. See also *halftones*.

#### *head alignment*

The operation to correct any misalignment of the print heads. Vertical banding will be corrected.

#### *head cleaning*

The operation to clean any clogged nozzles for correct printing.

#### *high speed printing*

Printing in which images are printed in both directions. This provides faster printing.

#### *initialization*

Returns the printer to its defaults (fixed set of conditions). This happens every time you turn on the printer or reset the printer.

#### *ink cartridge*

<sup>A</sup> cartridge that contains ink.

#### *ink jet*

<sup>A</sup> method of printing in which each letter or symbol is formed by precisely spraying ink onto paper.

#### *interface*

The connection between the computer and the printer. <sup>A</sup> parallel interface transmits data one character or code at <sup>a</sup> time. A serial interface transmits data one bit at <sup>a</sup> time.

#### *interface cable*

The cable that connects the computer and the printer.

#### *LCD*

Liquid Crystal Display. Shows various messages according to the status of the printer.

#### *local printer*

The printer which is connected to the computer's por<sup>t</sup> directly by interface cable.

#### *media*

Materials upon which data is printed, such as roll paper and cut sheets, plain paper, and special paper.

#### *memory*

The par<sup>t</sup> of the printer's electronic system that is used to store information (data). Some information is fixed and is used to control how the printer operates. Information that is sent to the printer from the computer is stored in the memory temporarily. See also *RAM* and *ROM*.

#### *MicroWeave*

Printing in which images are printed in finer increments to reduce the possibility of banding and to produce laser-like images. See also *banding*.

#### *monochrome*

This means printing with only one color of ink, which is generally black ink.

#### *nozzle*

Fine tubes in the print head through which ink is sprayed on the page. Print quality may decline if the print head nozzles are clogged.

#### *nozzle check*

<sup>A</sup> method for checking the operation of the printer. When you perform <sup>a</sup> nozzle check, the printer prints the firmware (ROM) version and <sup>a</sup> nozzle check pattern.

#### *online help*

Helpful comments related to the current window or dialog box.

#### *parallel interface*

See *interface*.

#### *Peer-to-peer networks*

Windows 95 and 98 and Windows NT 4.0 suppor<sup>t</sup> peer-to-peer networking. Any computer can access the resources of <sup>a</sup> computer on the network.

#### *PhotoEnhance4*

The EPSON software to change the shade of tone, correct image data, and change the sharpness of the image data.

#### *port*

An interface channel through which data is transmitted between devices.

#### *printable area*

The area of <sup>a</sup> page on which the printer can print. It is smaller than the physical size of the page due to margins.

#### *printer driver*

<sup>A</sup> software program that sends commands for using the features of <sup>a</sup> particular printer. Often shortened to "driver". See also *driver*.

#### *printing mode*

The number of dots per inch used to represen<sup>t</sup> an image. Your printer has three printing mode settings: SuperFine (1440 dpi), Fine (720 dpi), and Normal (360 dpi).

#### *print queue*

If your printer is connected to <sup>a</sup> network, print jobs that are sent to the printer while it is busy are stored in a waiting line, or print queue, until they can be printed.

#### *Progress Meter*

<sup>A</sup> meter that shows the progress of the current print job for Windows.

#### *RAM*

Random Access Memory. The portion of the printer's memory used as <sup>a</sup> buffer and for storing user-defined characters. All data stored in RAM is lost when the printer is turned off.

#### *reset*

To return <sup>a</sup> printer to its defaults by turning the printer off and then back on.

#### *resolution*

The number of dots per inch used to represen<sup>t</sup> an image.

#### *ROM*

Read Only Memory. <sup>A</sup> portion of memory that can only be read and cannot be used for data storage. ROM retains its contents when you turn off the printer.

#### *RGB*

Red, green, and blue. These colors, in phosphors irradiated by the computer monitor's electron gun, are used to create the additive array of screen colors.

#### *SelecType settings*

Settings made using the printer's control panel. In SelecType mode, various printer settings that are not available using the printer driver, such as test print settings, can be made.

#### *serial interface*

See *interface*.

#### *spool*

The first step in printing, in which the printer driver converts the print data into codes that your printer understands. This data is then sent to the printer directly or to the print server.

#### *Spool Manager*

The software program that converts print data into codes that your printer understands. See also *spool*.

#### *sRGB*

Windows software that is designed so you ge<sup>t</sup> WYSIWYG (What You See Is What You Get) color output. This software prints colors as you see them on your screen.

#### *Status Monitor*

The software program that allows you to check the printer's status.

#### *subtractive colors*

 Colors produced by pigments that absorb some colors of light and reflect others. See also *CMYK*.

#### *utility*

<sup>A</sup> program for carrying out <sup>a</sup> specific function, which is usually related to system maintenance.

#### *WYSIWYG*

Acronym for What You See Is What You Get. This term is used to describe printouts that look exactly as they appear on screen.

## *SelecType Menu List*

#### \* Default values

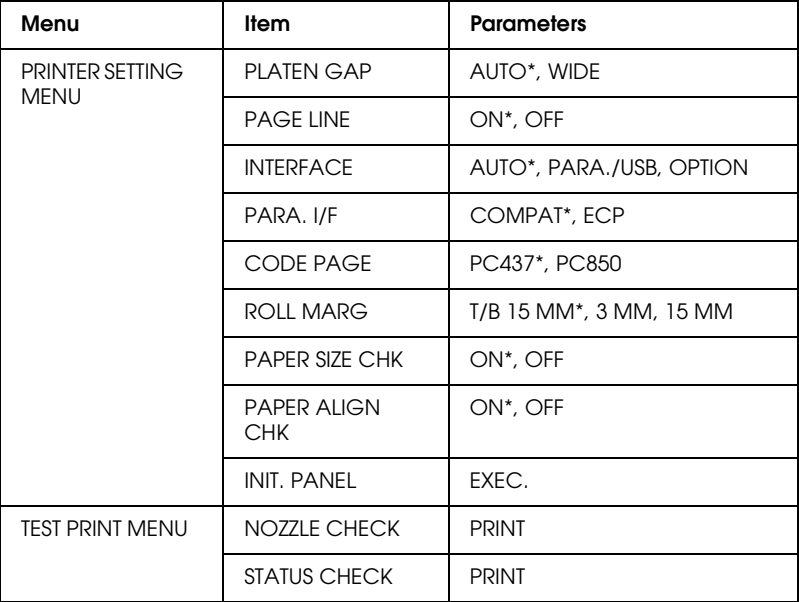

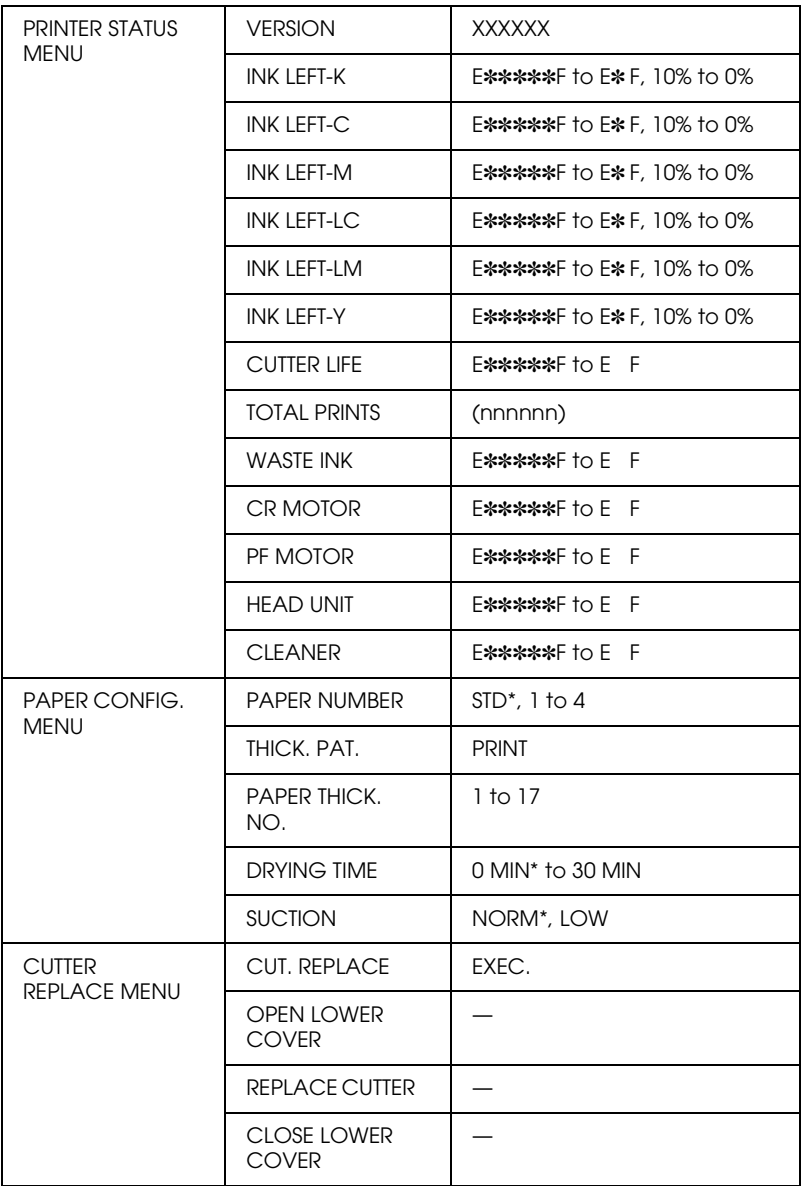
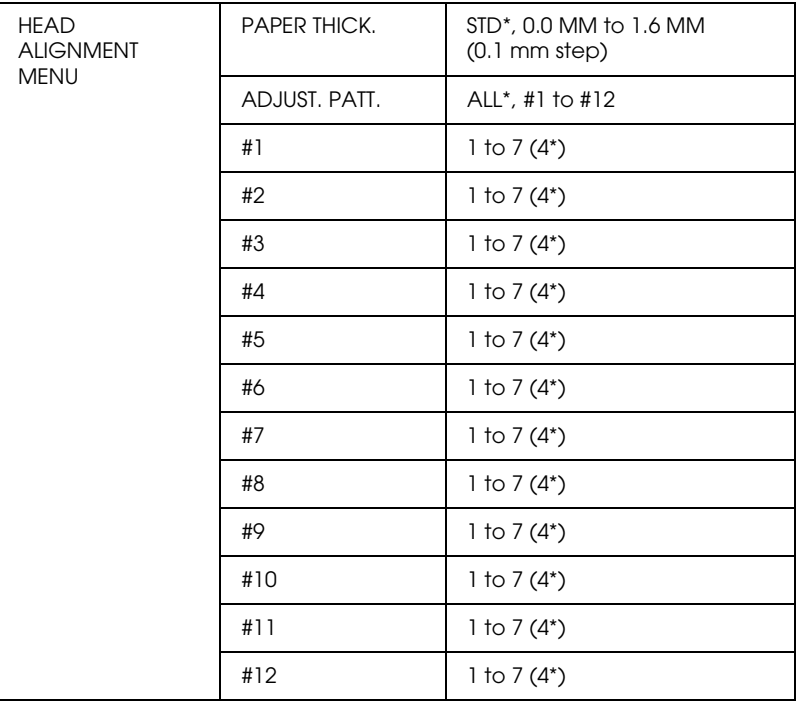